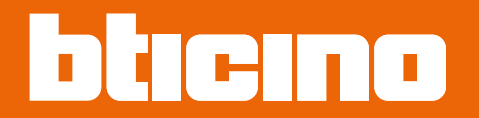

*Manual de uso y mantenimiento*

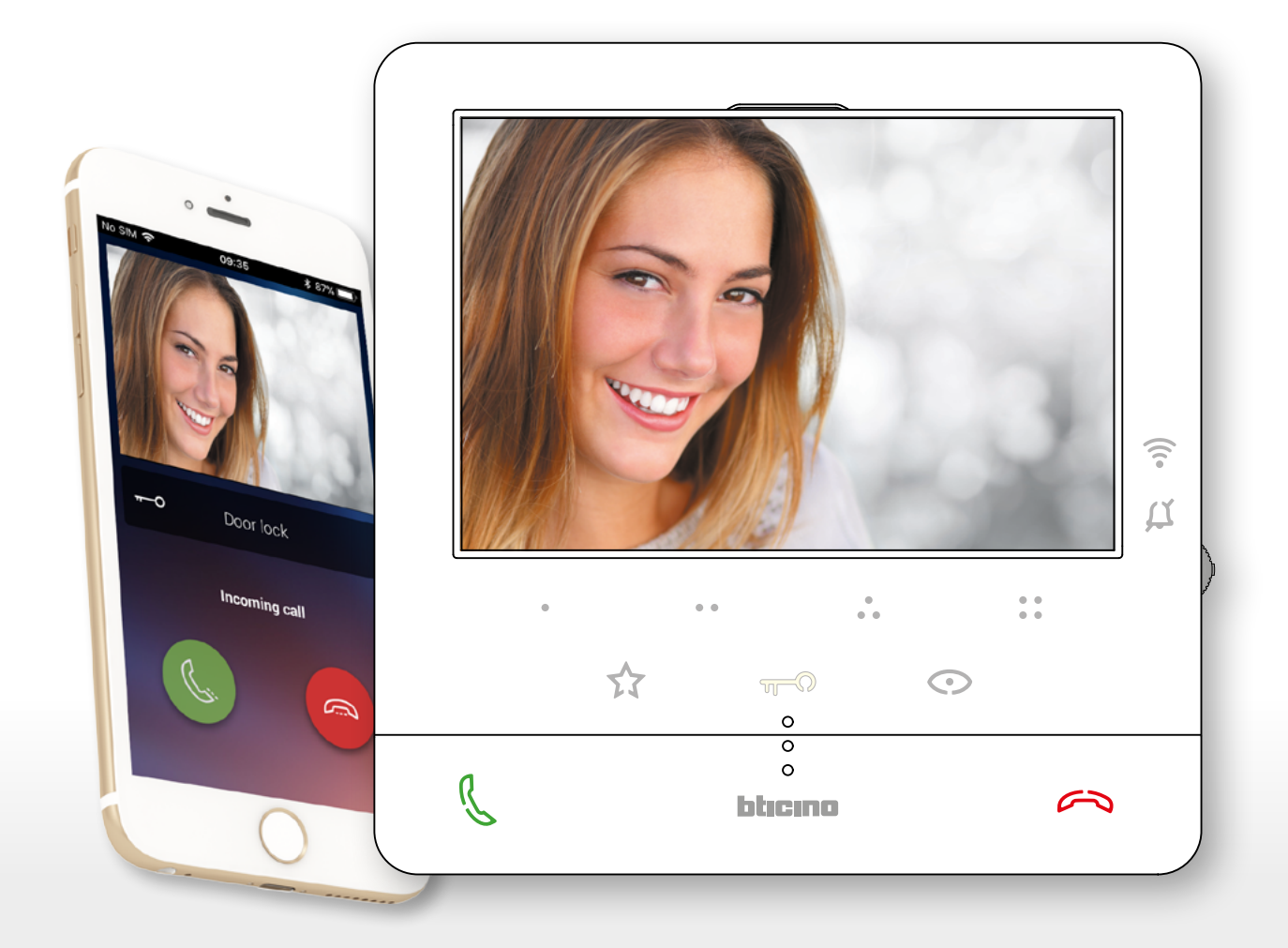

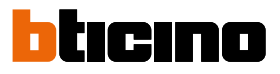

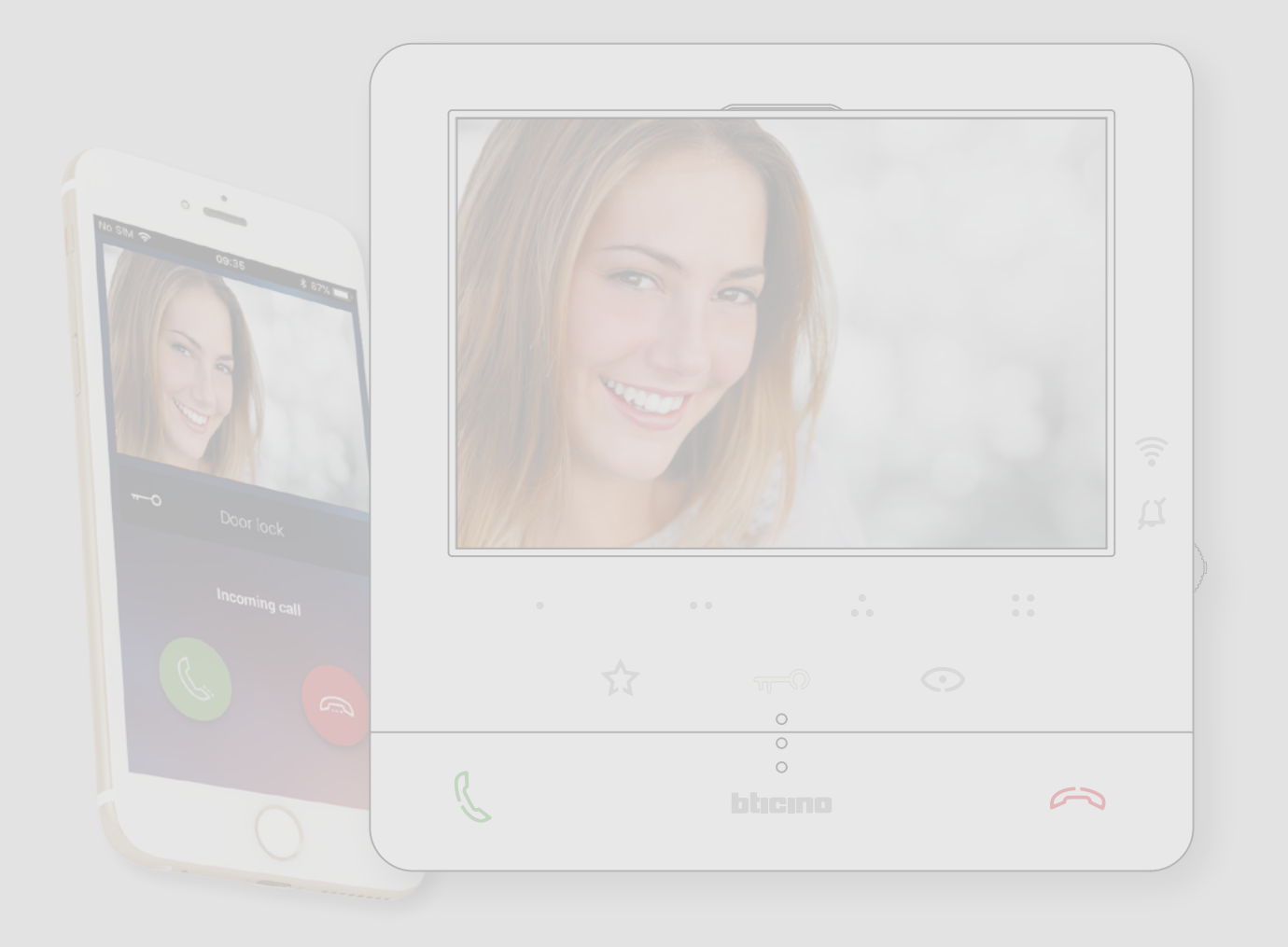

*Manual de uso y mantenimiento*

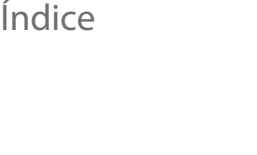

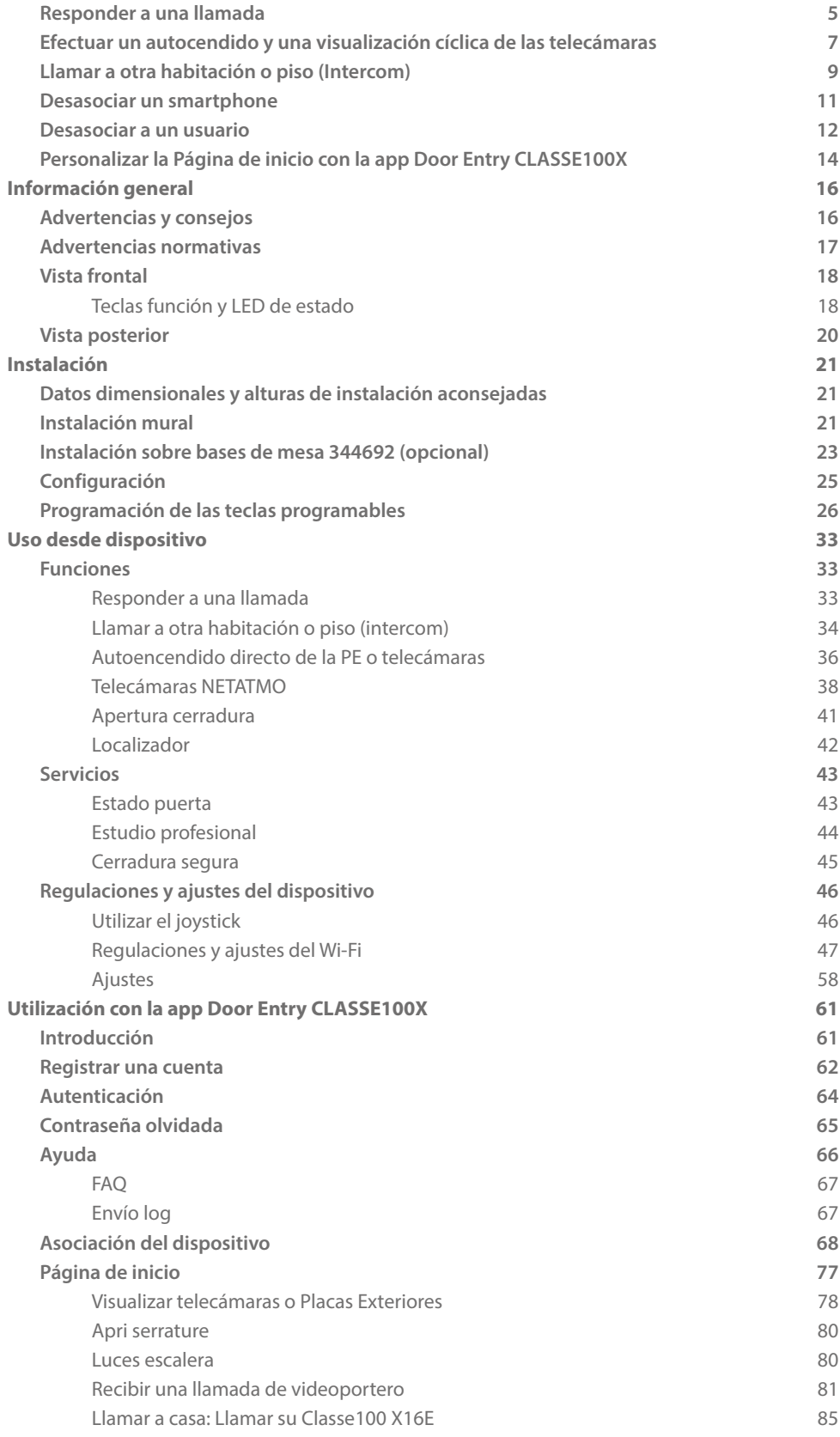

**[Guía rápida](#page-4-0) 5**

*Manual de uso y mantenimiento*

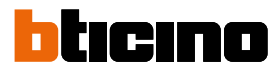

S

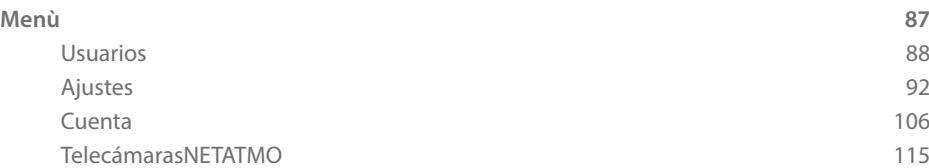

### <span id="page-4-0"></span>**Guía rápida**

#### **Responder a una llamada**

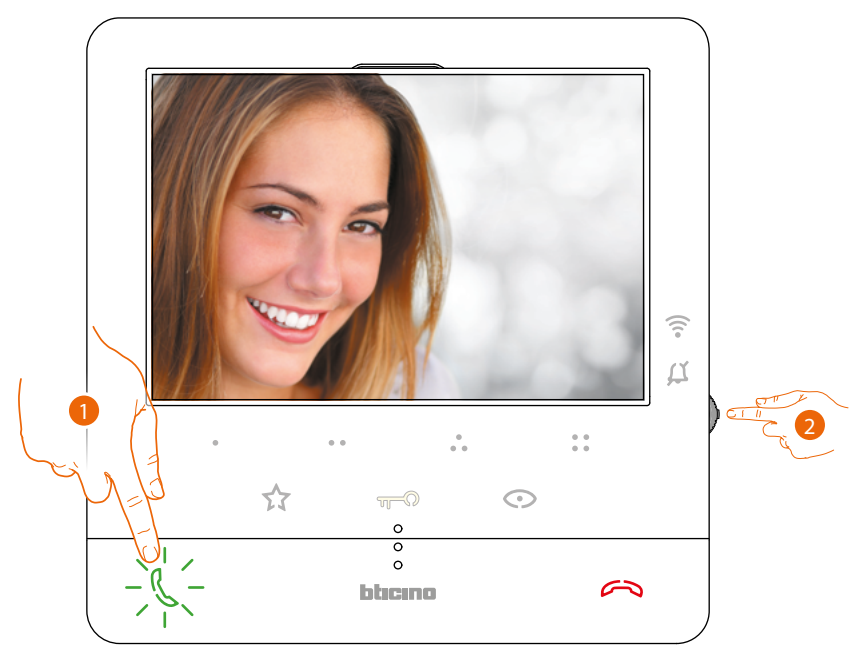

- 1. Toque para responder a la llamada.
- 2. Durante la llamada, si es necesario, pulse el joystick para ver los iconos de regulación de parámetros audio/vídeo.

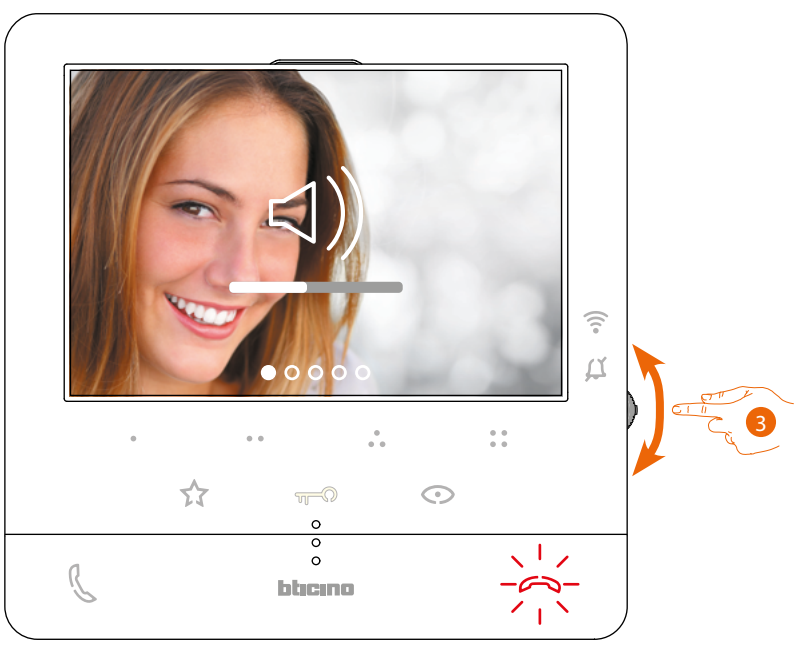

3. Accione el joystick hacia arriba/abajo para seleccionar tipo de parámetro al que quiere modificar el valor (véase la tabla siguiente) entre:

–  $\triangleleft$ ) Volumen fónico (Parámetro regulable solo con el sonido activado);

- <(1) Luminosidad de la imagen;
- < < < < < e> Contraste de la imagen;
- $\triangleleft$ ) Color de la imagen.

*Manual de uso y mantenimiento*

 $\blacklozenge$ 

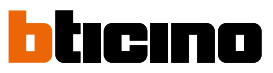

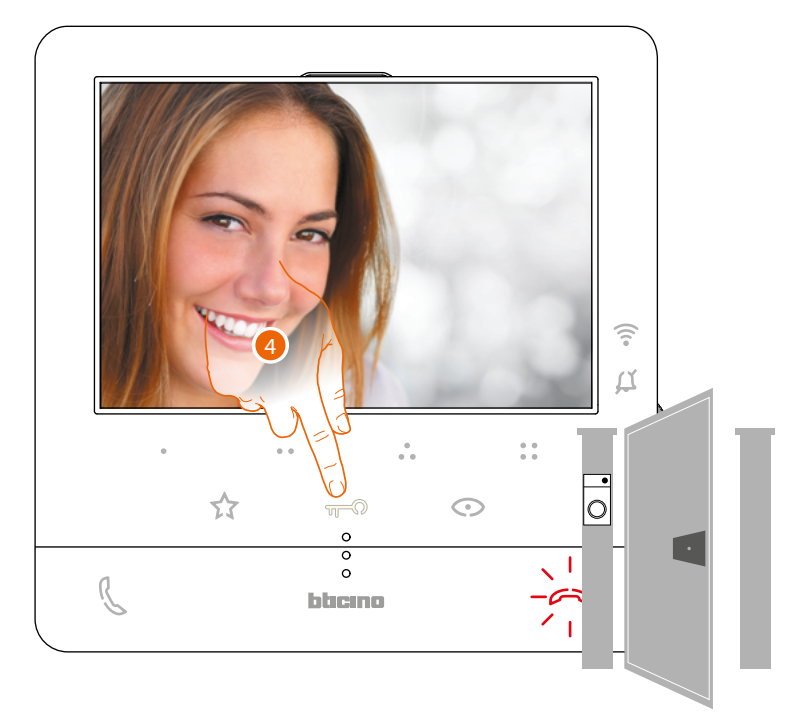

4. Toque para abrir la cerradura de la Placa Exterior principal.

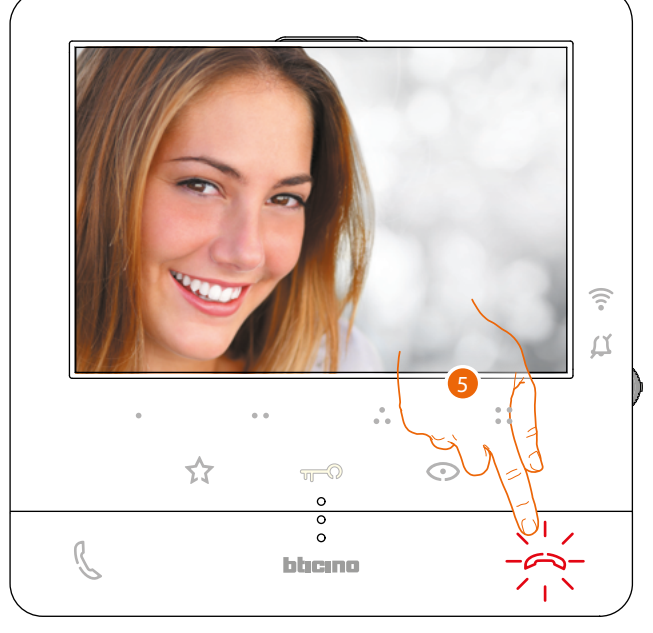

5. Toque para cerrar la llamada.

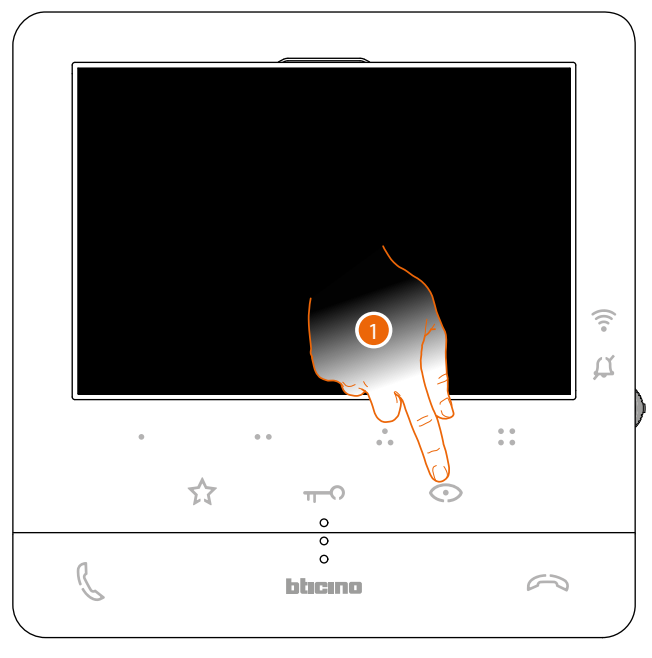

### <span id="page-6-0"></span>**Efectuar un autocendido y una visualización cíclica de las telecámaras**

1. Toque para visualizar las Placas Exteriores o las telecámaras de su instalación.

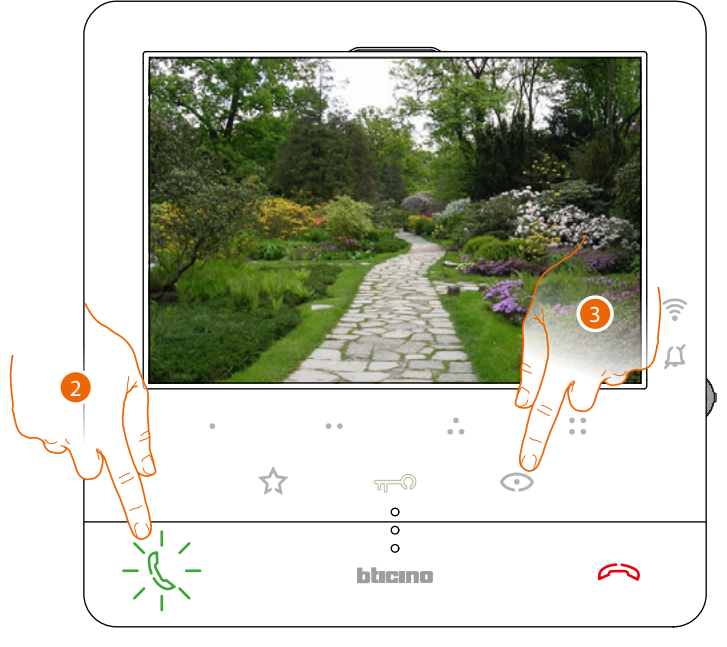

- 2. Toque para activar la comunicación audio
- 3. Toque para pasar a la visualización de otra placa exterior o telecámara (mediante el servicio de visualización cíclica), la tecla se ilumina durante el paso de una telecámara a otra.

*Nota: puede pasar de una telecámara a otra sin activar el sonido.*

*Manual de uso y mantenimiento*

 $\blacklozenge$ 

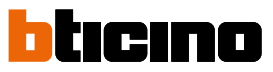

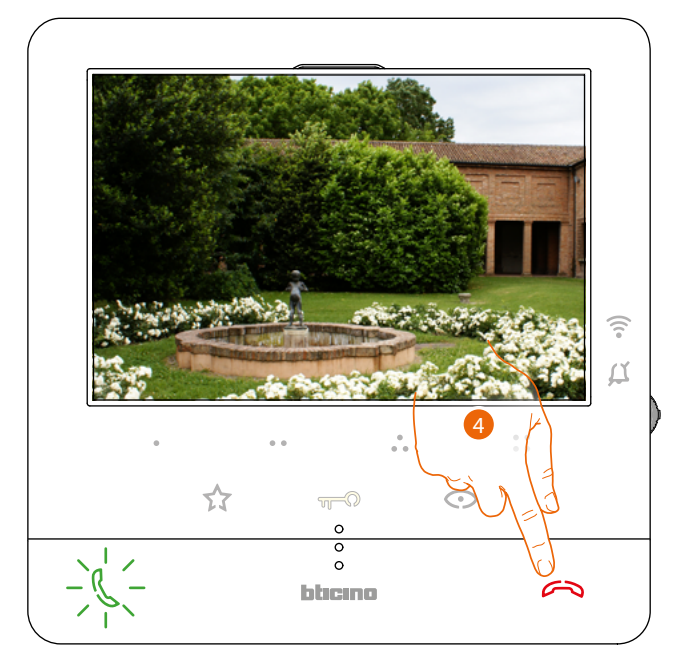

4. Toque para cerrar la visualización de la telecámara o espere el tiempo de apagado.

*Manual de uso y mantenimiento*

#### <span id="page-8-0"></span>**Llamar a otra habitación o piso (Intercom)**

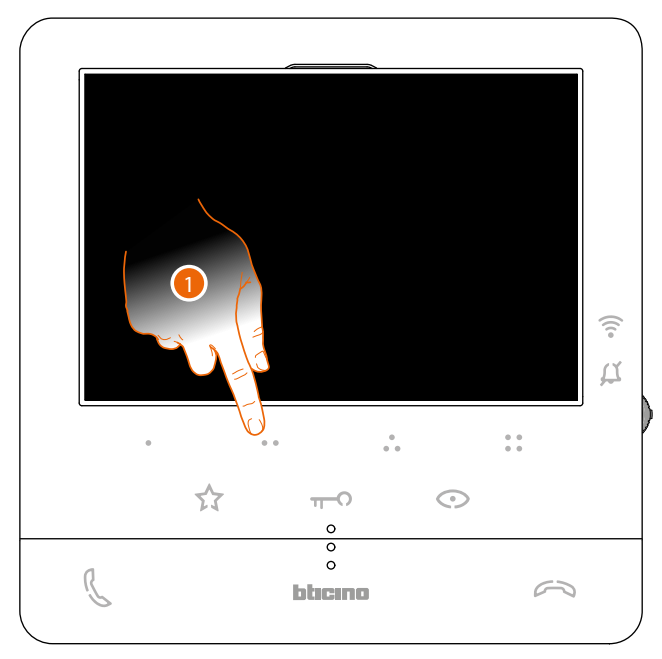

1. Toque (por ejemplo) la tecla programable  $\bullet \bullet$  para activar la comunicación con la unidad interior (ej. configurada como 2)

*Nota: la tecla programable, que se ha de usar para llamar una determinada unidad interior, es definida por su instalador (véase [Programación de las teclas programables](#page-25-1)).*

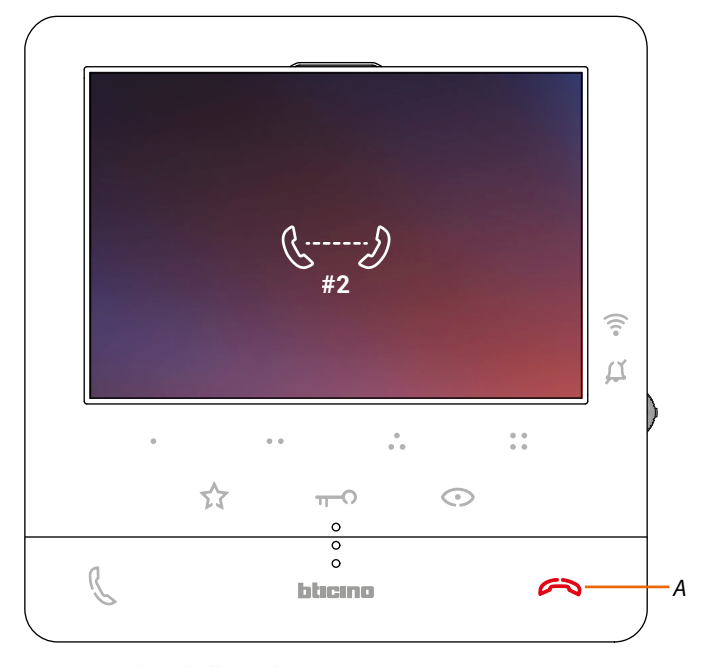

La tecla (*A*) se ilumina para indicar la llamada en curso.

*Manual de uso y mantenimiento*

 $\blacklozenge$ 

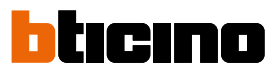

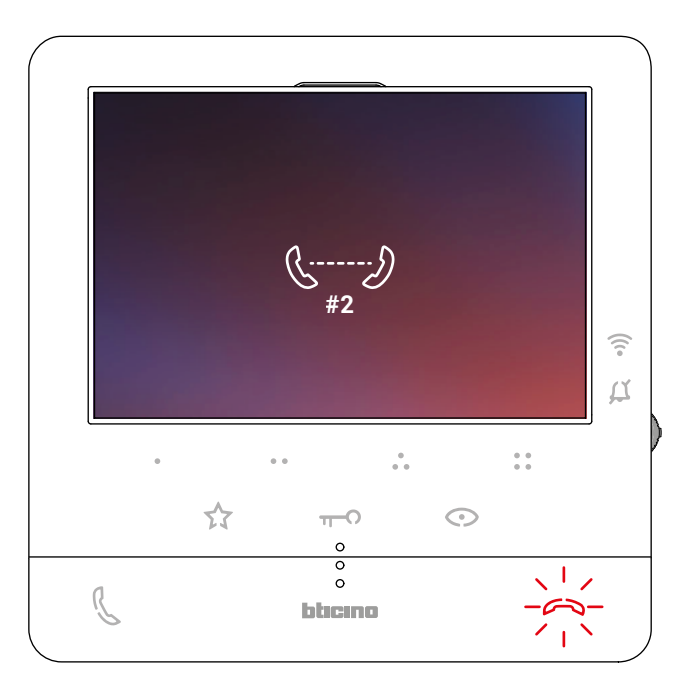

Cuando la unidad interior contesta, la tecla empieza a parpadear; tóquela para cerrar la llamada o bien comunique con la unidad interior.

*Nota: si recibe una llamada de una placa exterior durante una conversación intercomunicante, esta se interrumpe para poder responder a dicha llamada.*

*Manual de uso y mantenimiento*

#### <span id="page-10-0"></span>**Desasociar un smartphone**

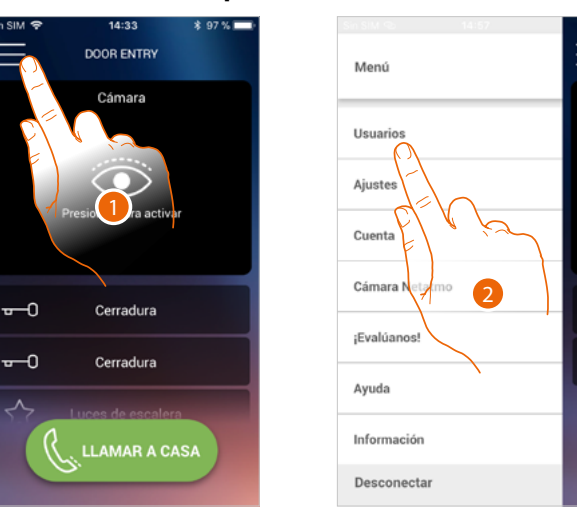

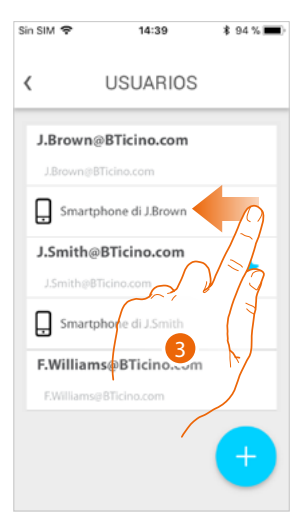

- 1. Toque para abrir el menú desplegable
- 2. Toque para abrir la sección usuarios
- 3. Deslice el dedo para desasociar un smartphone.

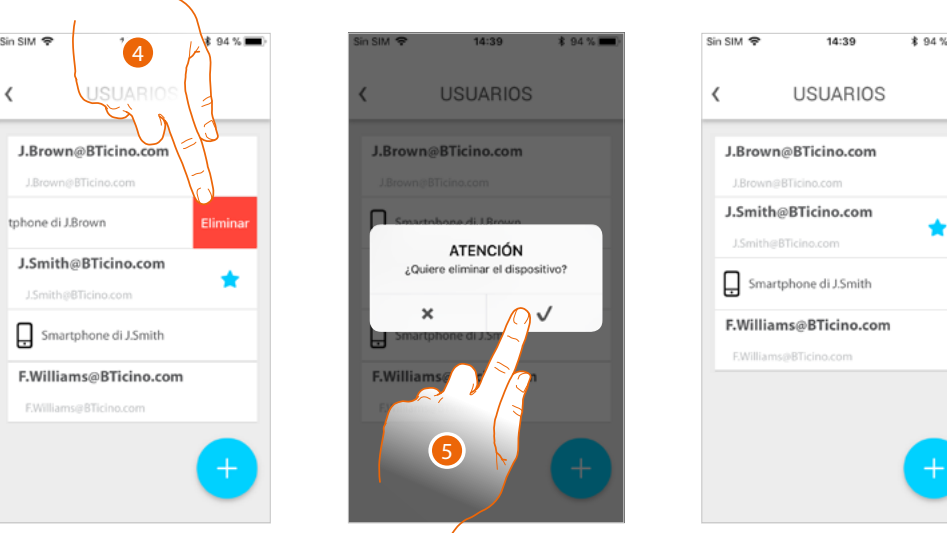

ζ.

- 4. Toque para continuar.
- 5. Toque para confirmar

Ahora el usuario ya no podrá gestionar el sistema con ese smartphone. Para asociar de nuevo el smartphone, solamente hay que efectuar de nuevo **[la autenticación](#page-63-1)**.

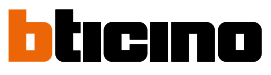

<span id="page-11-0"></span>*Manual de uso y mantenimiento*

#### **Desasociar a un usuario**

z

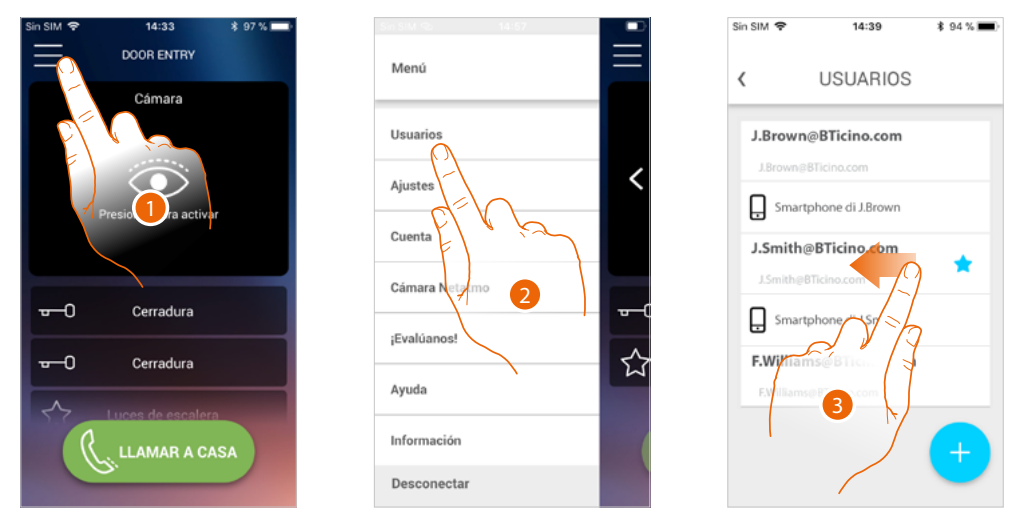

- 1. Toque para abrir el menú desplegable
- 2. Toque para abrir la sección usuarios
- 3. Deslice el dedo para desasociar a un usuario y todos los dispositivos conectados a este.

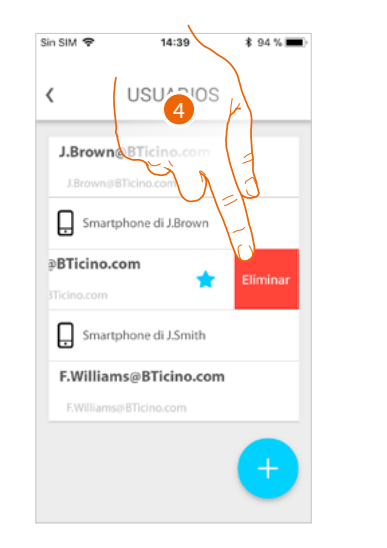

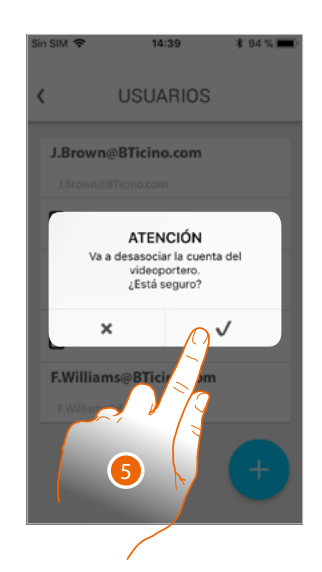

- 4. Toque para continuar.
- 5. Toque para confirmar

*Atención: cuando quede solamente un usuario por asociar, el sistema le propondrá un tutorial para efectuar el reset del dispositivo*

*Manual de uso y mantenimiento*

#### Cuando se trate del usuario principal, debe indicar al usuario que le sustituirá.

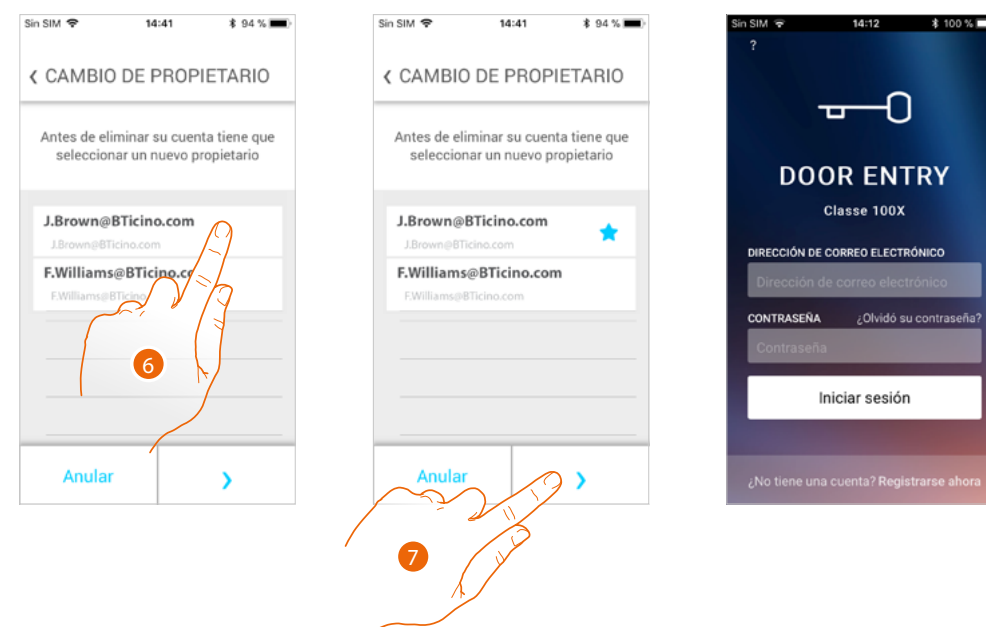

6. Toque para indicar al nuevo usuario principal.

7. Toque para confirmar, será dirigido a la Página de Inicio

Ahora el usuario principal se ha desasociado, para gestionar de nuevo el sistema con la app, debe:

- **[resetear el Classe100 X16E](#page-53-0)** con el procedimiento específico;
- efectuar la autenticación;
- repetir **[la asociación](#page-67-1)** con el Classe100 X16E.

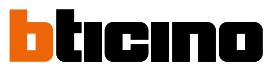

#### <span id="page-13-0"></span>**Personalizar la Página de inicio con la app Door Entry CLASSE100X**

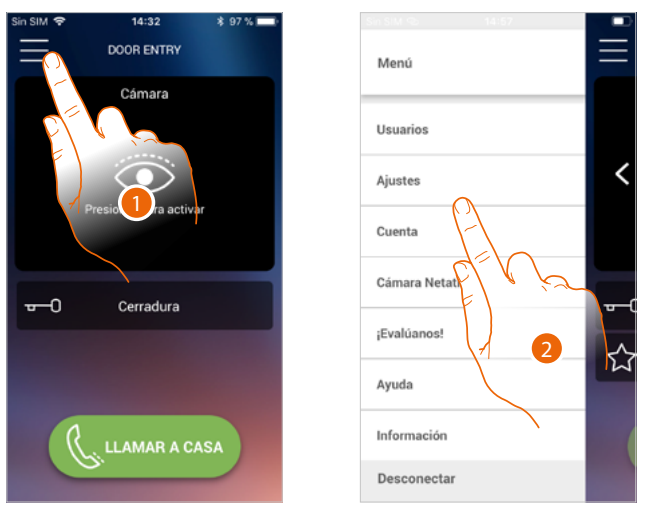

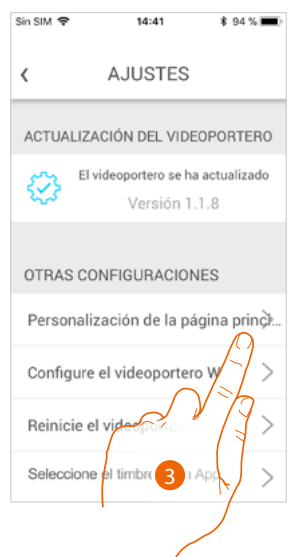

- 1. Toque para abrir el menú desplegable.
- 2. Toque para abrir la sección ajustes.
- 3. Toque para personalizar la Página de Inicio.

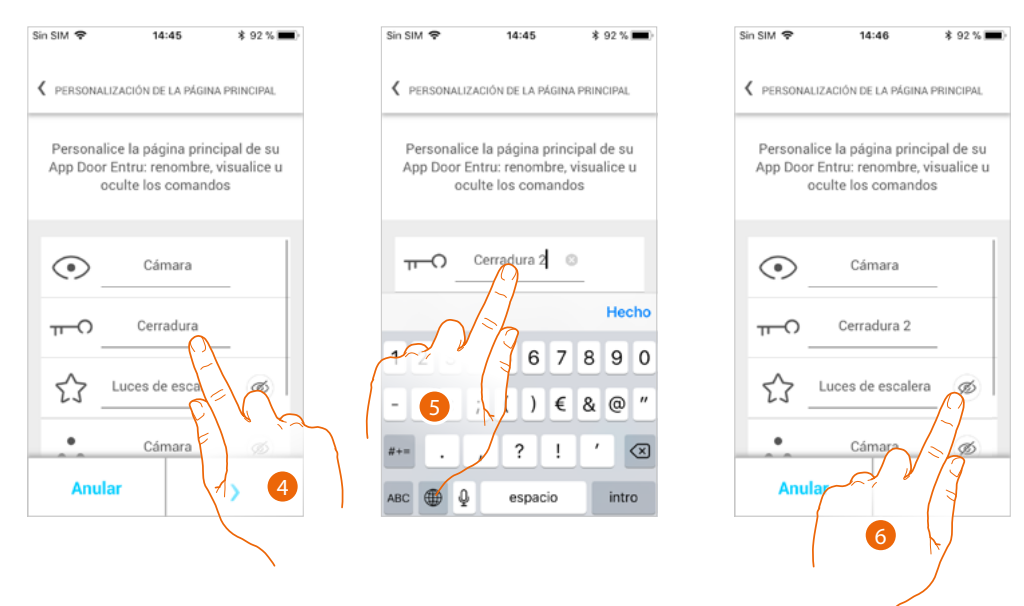

- 4. Toque para modificar la descripción de la cerradura de la placa exterior principal
- 5. Introduzca la nueva descripción
- 6. Toque para ver en la Página de inicio el botón Luz escaleras

*Manual de uso y mantenimiento*

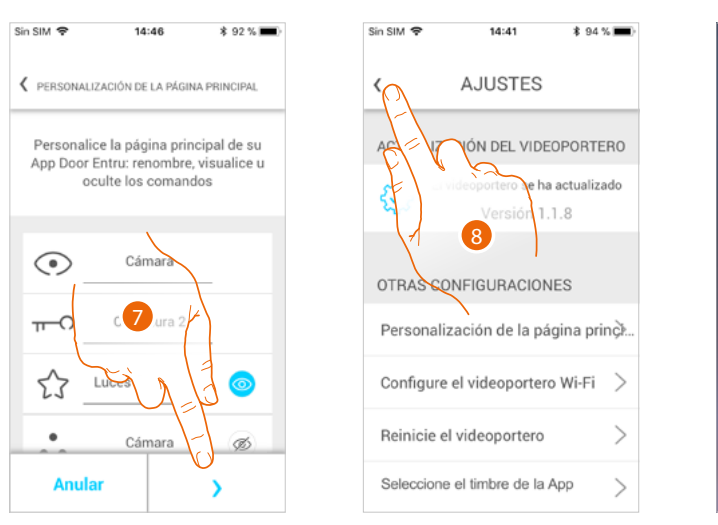

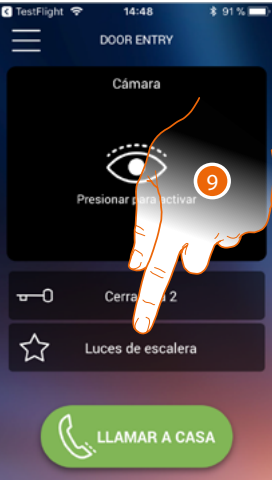

- 7. Toque para confirmar las modificaciones.
- 8. Toque para regresar a la página de inicio.
- 9. Ahora el botón luces escaleras se encuentra disponible.

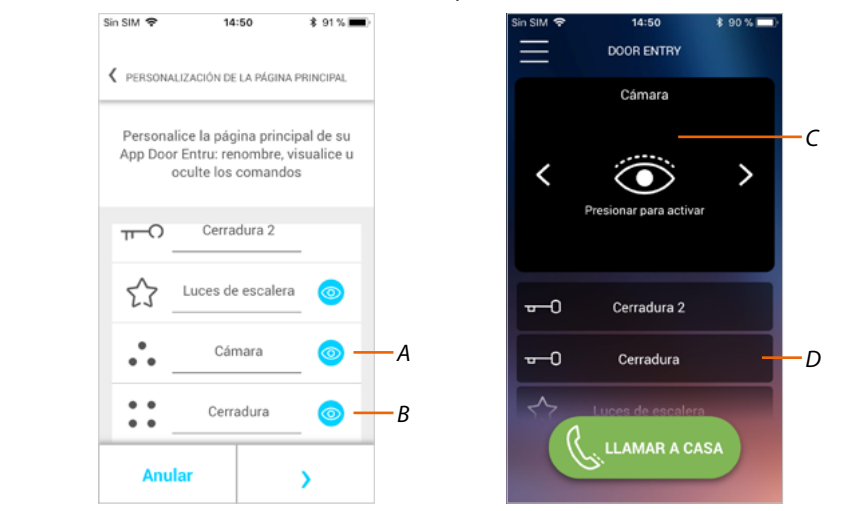

Junto al botón luces escaleras, puede ver en la Página de inicio las placas exteriores/telecámaras (*A*) y las cerraduras (*B*), correspondientes a las teclas programables de su Classe100 X16E.

Las telecámaras/placas exteriores están disponibles en el área específica (*C*), mientras que un botón dedicado (*D*) aparece para las cerraduras.

*Nota: el número y el tipo de objetos disponibles para la personalización dependen de cómo su instalador haya configurado el Classe100 X16E (véase [Programación de las teclas programables](#page-25-1)).* <span id="page-15-0"></span>*Manual de uso y mantenimiento*

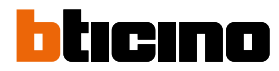

### **Información general**

El Videoportero Classe100 X16E se ha de conectar a una red Wi-Fi con las siguientes características:

- IEEE 802.11 b/g/n (2,4 GHz) 13 canales
- Método de encriptado y autenticación soportados:
- Redes OPEN WPA-PSK
- incluido TKIP WPA2-PSK
- incluido AES WEP 64 bits (códigos con 5 cifras ASCII o 10 cifras hexadecimales)
- WEP 128 bits (códigos con 13 cifras ASCII o 26 cifras hexadecimales)
- Autenticación WPS (soportado para WPA2-PSK)

#### **Advertencias y consejos**

Antes de proceder a la instalación, es importante leer detenidamente este manual. La garantía se anula automáticamente por negligencia, uso inadecuado o alteración del equipo por parte de personal no autorizado.

El videoportero Classe100 X16E ha de instalarse solamente en interiores; no se ha de exponer a goteos o chorros de agua; se ha de usar únicamente en sistemas digitales de 2 hilos BTicino

*Nota: se requiere la presencia de una red Wi-Fi doméstica con acceso a Internet para la conexión entre el videoportero Classe100 X16E y el smartphone.*

*Para usar el servicio, el Cliente ha de contar con equipos técnicos que permitan acceder a la red Internet, sobre la base de un acuerdo concluido por el mismo Cliente con un ISP (Internet Service Provider) en el que Bticino no participa.*

*Para usar algunos servicios, que BTicino suministra como adicionales a las funciones normales de base del Classe100 X16E, el Cliente habrá de instalar la App Door Entry CLASSE100X en su smartphone. Los servicios ofrecidos mediante la App contemplan que se pueda interactuar con el Classe100 X16E a distancia y mediante la red Internet.*

*En estos casos la integración y el funcionamiento correcto entre Classe100 X16E y App pueden depender de:*

- *– a) la calidad de la señal Wi-Fi;*
- *– b) la tipología del contrato de acceso a la red Internet de la vivienda;*
- *– c) la tipología del contrato de datos en el smartphone;*
- *– d) configuración del router.*

*Cuando uno de estos 4 elementos no cumpla las especificaciones requeridas para el funcionamiento del producto, BTicino queda eximida de toda responsabilidad por funcionamientos incorrectos. El funcionamiento de la App Door Entry CLASSE100X con la pantalla apagada (fondo) podría resultar perjudicado por las aplicaciones instaladas en el smartphone que:*

- *– optimizan el uso de la batería y el ahorro energético;*
- *– protegen el equipo (antivirus o programas similares)*

*De hecho, el producto soporta un sistema streaming VOIP y, por consiguiente, se ha de comprobar que el propio contrato para la red de datos en el smartphone no contemple el bloqueo.*

*Asimismo, se informa que el servicio ofrecido por BTicino mediante el uso a distancia con la App comporta el uso de datos; por consiguiente, el gasto relacionado con el consumo de ellos depende de la tipología de contrato que el cliente ha firmado con un ISP (Internet Service Provider) y corre a su cargo.*

*Manual de uso y mantenimiento*

#### <span id="page-16-0"></span>**Advertencias normativas**

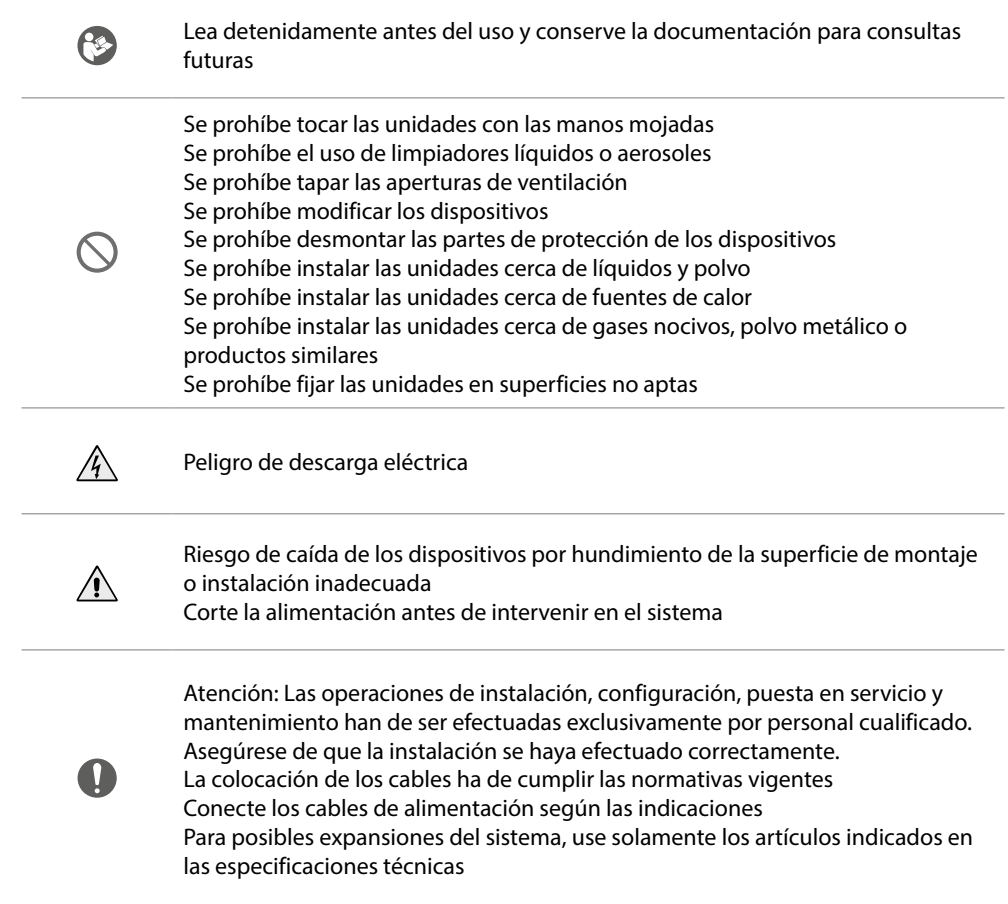

### <span id="page-17-0"></span>**Classe100 X16E** ICINO *Manual de uso y mantenimiento* **Vista frontal** 2 1 ริ  $\beta$  $\ddot{\bullet}$  $\begin{array}{c} 0 & 0 \\ 0 & 0 \end{array}$  $\bullet$  $\sqrt[4]{3}$  $\odot$ ᠊ᢇᢇ  $\overline{\circ}$ 3  $\circ$  $\mathbb{Z}$  $\curvearrowright$ bticino 4 1. Pantalla 5" (16:9) 3. Guías táctiles para invidentes 2. Altavoz 4. Micrófono **Teclas función y LED de estado** *Nota: con la presión, los botones se iluminan y emiten un "beep" (desactivable según el procedimiento). Nota: la fase de encendido del dispositivo puede durar hasta 2 minutos.* **Icono Qué significa LED de indicación de la señal Wi-Fi:**

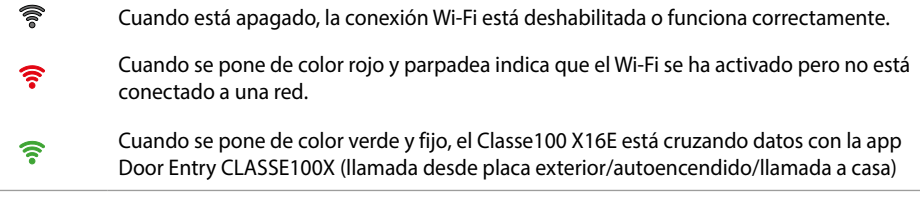

**LED de señalización de exclusión timbre:**

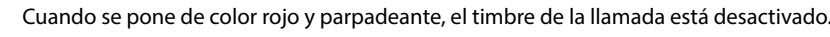

**Botones de membrana programables \***

 $\mu$ 

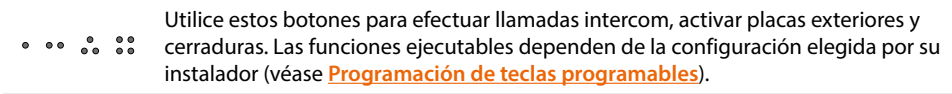

**Botón de membrana apertura cerradura\***

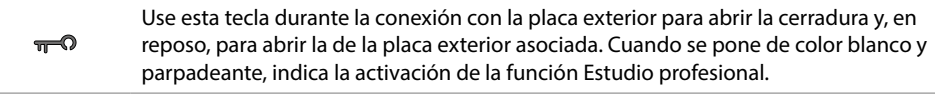

#### **Botón de membrana para activación placa de exterior / vista cíclica**

Esta tecla tiene dos funciones, puede usarla para encender la telecámara de la placa  $\odot$ exterior asociada y para ejecutar la visualización cíclica de las telecámaras y/o de las placas exteriores asociadas.

*Manual de uso y mantenimiento*

#### **Botón desactivación comunicación**

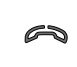

 $\triangleleft$ 

Use este botón para cerrar una llamada, cuando contesta a una llamada, se enciende en color rojo y, cuando se cierra, se apaga.

**Botón de membrana luces escaleras**

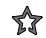

Use este botón para encender la luz de las escaleras

**Botón activación comunicación**

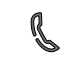

Use esta tecla para responder a una llamada, cuando llega una llamada empieza a parpadear, tras responder la luz se apaga.

*\* Si con la presión, los LEDs parpadean en color blanco, se activa el servicio "cerradura segura" y el botón se desactiva.*

<span id="page-19-0"></span>*Manual de uso y mantenimiento*

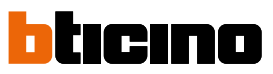

**Vista posterior**

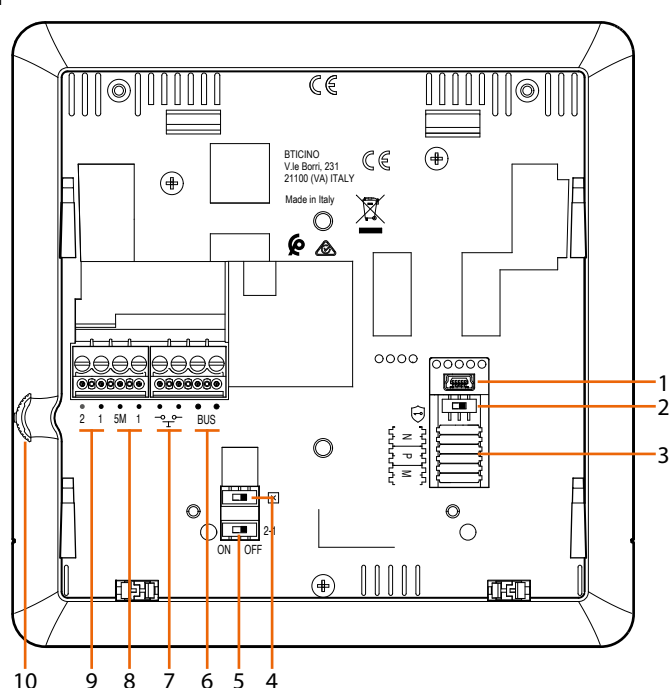

- 1. Toma mini USB para actualización del firmware del dispositivo
- 2. Microinterruptor ON / OFF servicio "cerradura segura".  $ON = \bigodot$

*Nota: activar el servicio con dispositivo no alimentado*

- 3. Alojamiento de los configuradores
- 4. Microinterruptor ON / OFF final de tramo
- 5. Microinterruptor ON/OFF para habilitación de la alimentación adicional
- 6. Bornes para la conexión al BUS SCS 2 HILOS
- 7. Bornes para la conexión de un pulsador externo de llamada a la planta  $\mathbb{T}^2$
- 8. Bornes (5M 1) para la conexión de un timbre adicional. Se ha de efectuar la conexión punto punto en los bornes de los timbres adicionales
- 9. Bornes (2 1) para alimentación adicional

10. Joystick para regulaciones y programaciones

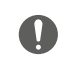

Atención: Las operaciones de instalación, configuración, puesta en servicio y mantenimiento han de ser efectuadas exclusivamente por personal cualificado.

### <span id="page-20-0"></span>**Instalación**

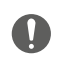

Atención: Las operaciones de instalación, configuración, puesta en servicio y mantenimiento han de ser efectuadas exclusivamente por personal cualificado.

#### **Datos dimensionales y alturas de instalación aconsejadas**

Altura aconsejada salvo en caso de normativa diversa vigente.

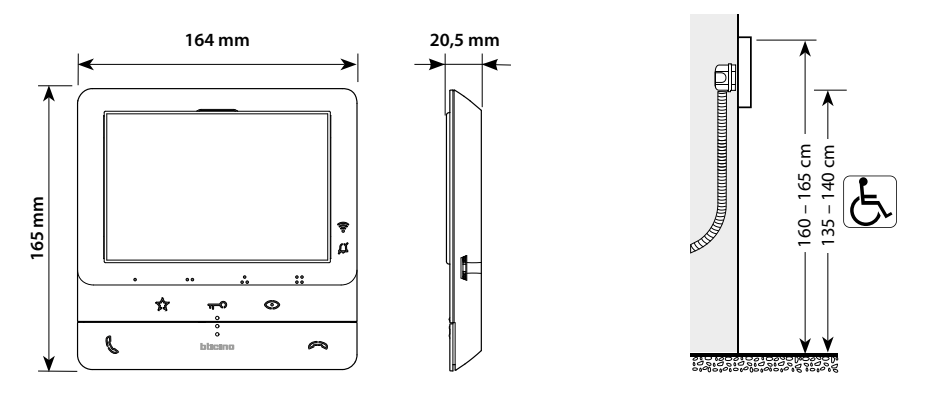

**Instalación mural**

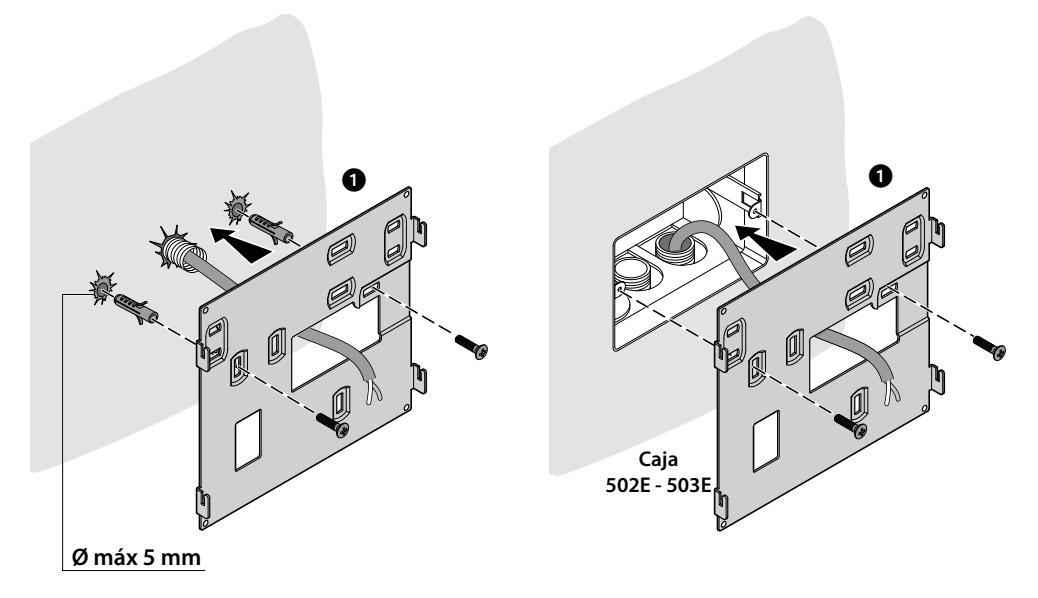

*Manual de uso y mantenimiento*

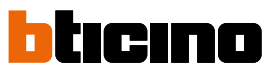

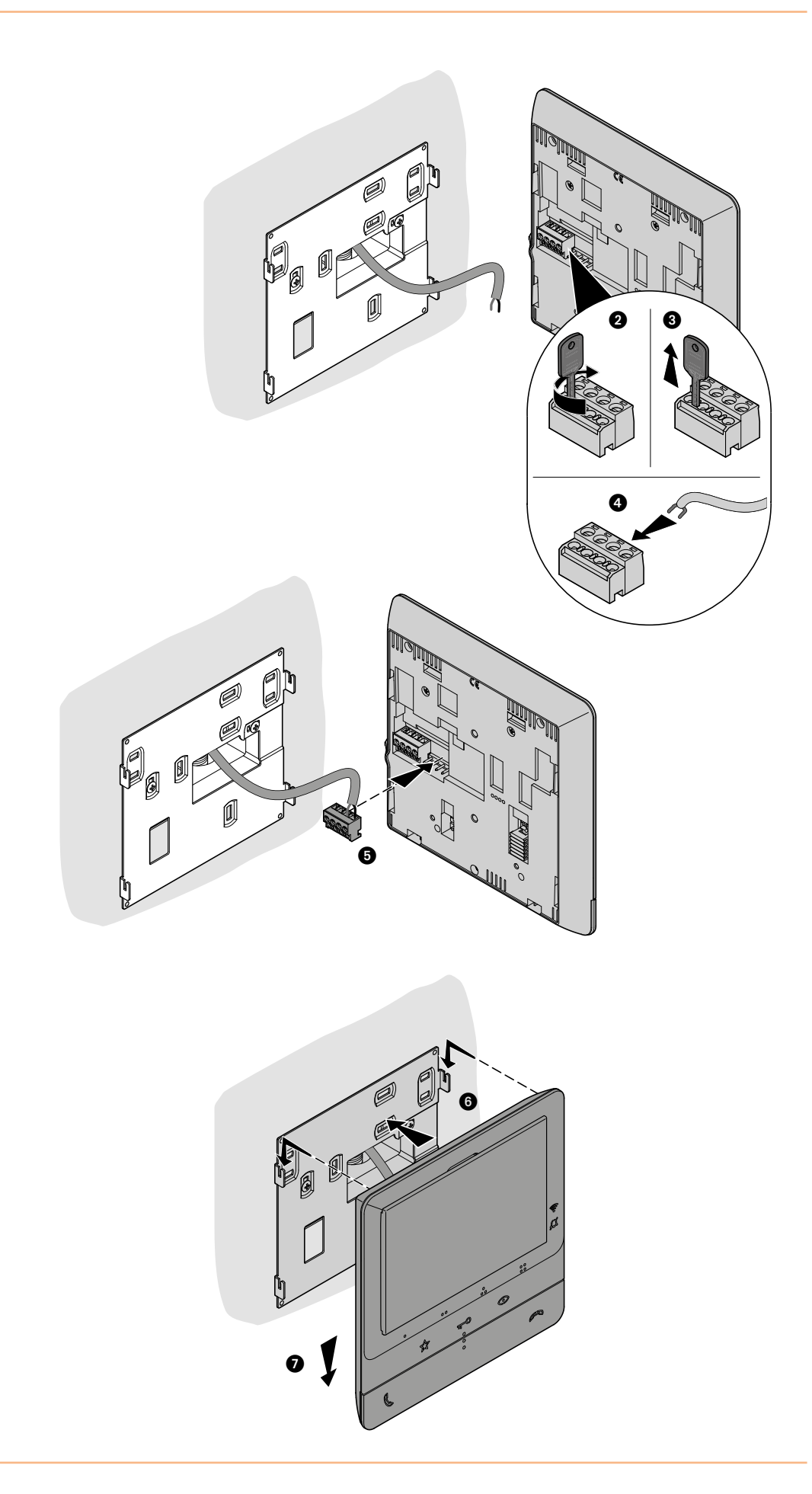

*Manual de uso y mantenimiento*

<span id="page-22-0"></span>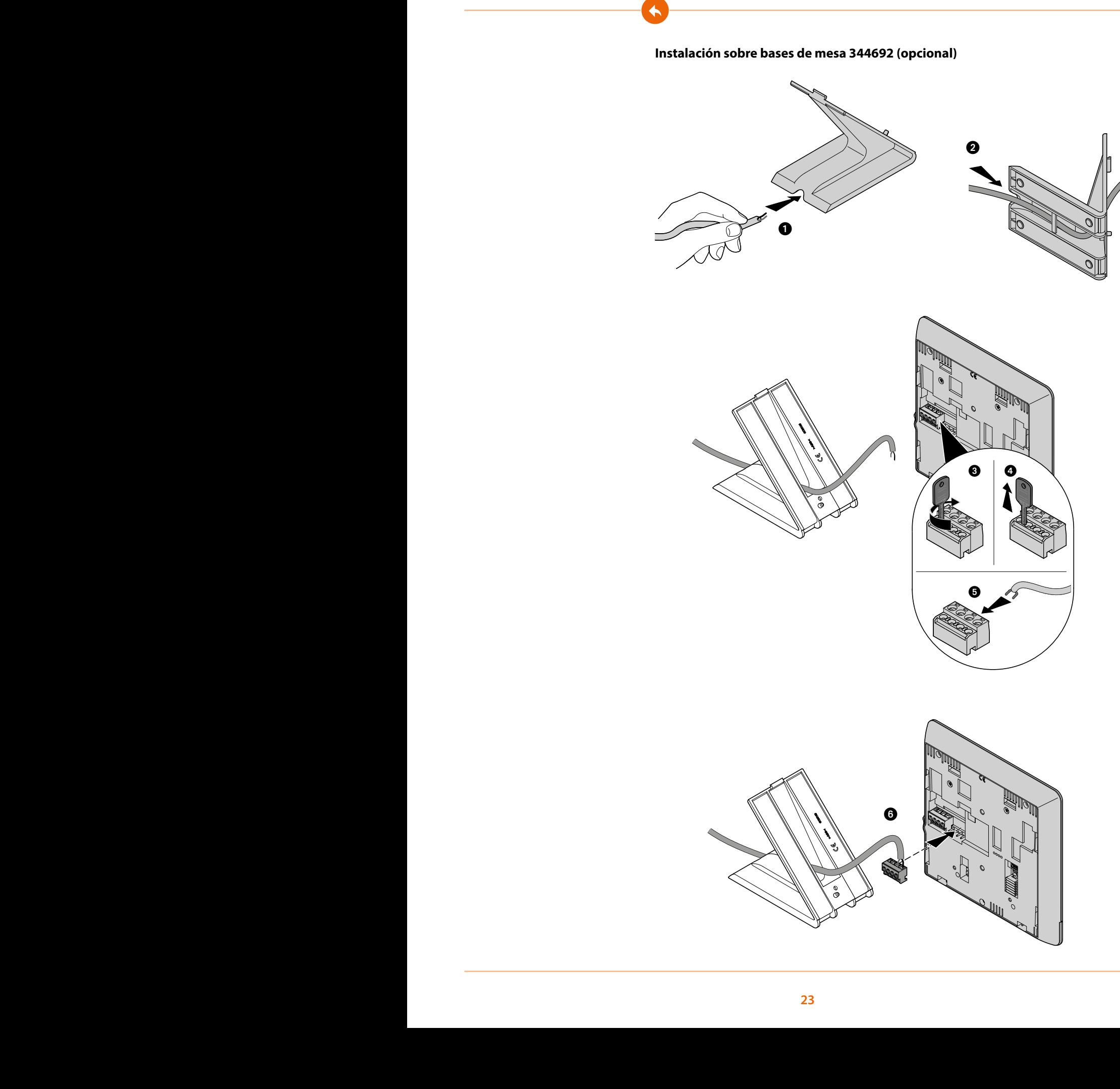

*Manual de uso y mantenimiento*

 $\blacklozenge$ 

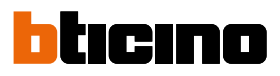

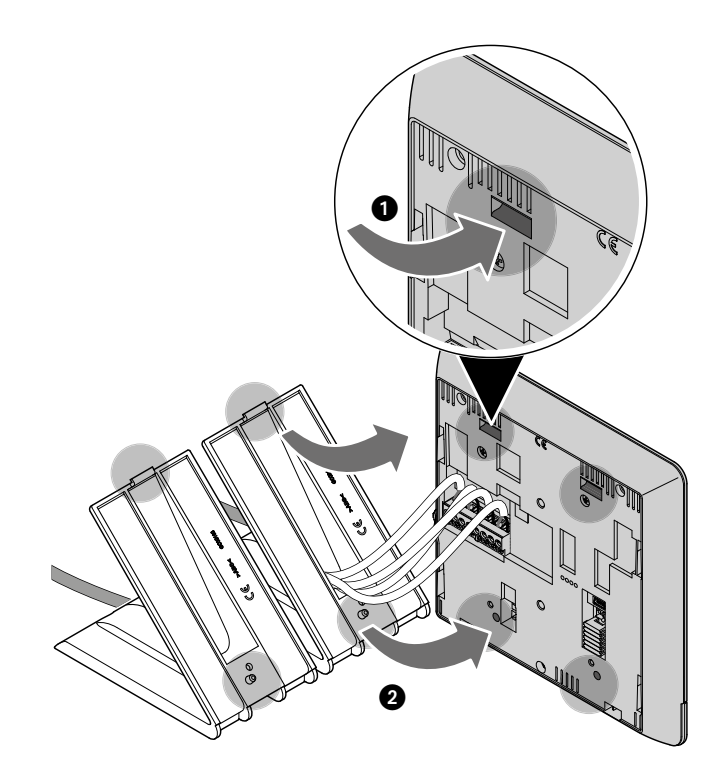

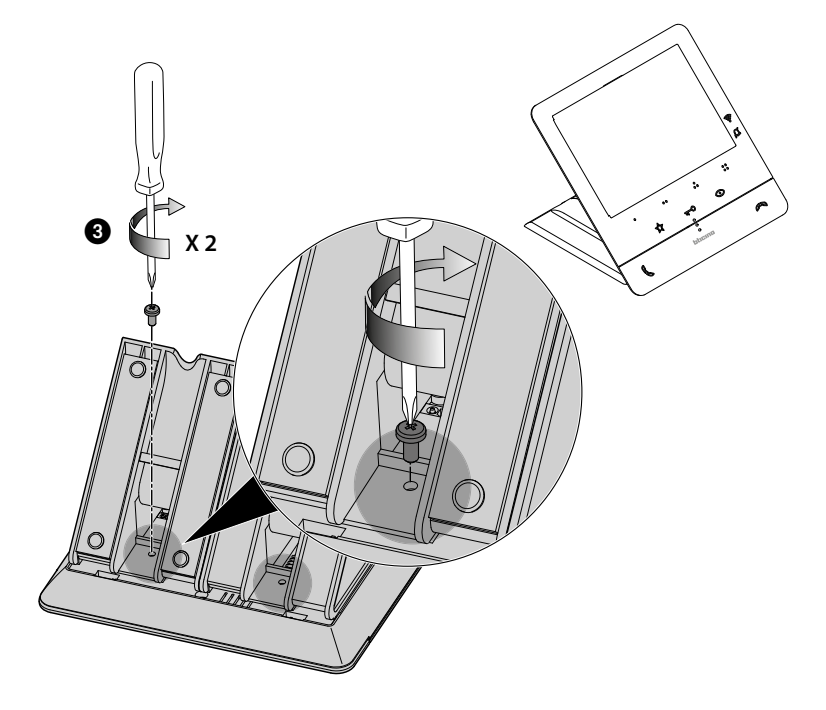

#### <span id="page-24-0"></span>**Configuración**

El dispositivo se ha de configurar solo físicamente.

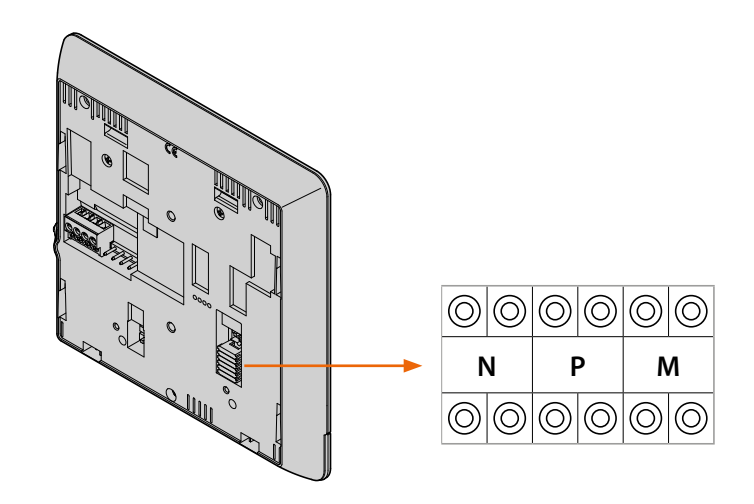

#### **N - número de la Unidad Interior**

Los configuradores insertados en los alojamientos N del dispositivo asignan a cada videoportero un número de reconocimiento en el interior del sistema. Las unidades interiores se han de configurar en modo progresivo.

En lo que atañe a las unidades interiores conectadas en paralelo (en pisos sin 346850, máx. 3), estas se han de configurar con el mismo configurador N. En paralelo al videoportero de base, cabe la posibilidad de instalar porteros, videoporteros y/o timbres suplementarios.

#### **P – asociación de la Placa Exterior**

Los configuradores insertados en los alojamientos P del dispositivo identifican la PE asociada, o sea la primera Placa Exterior que autoencender con la primera presión del botón y qué cerradura con videoportero en reposo se activa al presionar el botón cerradura.

#### <span id="page-24-1"></span>**M – modo de funcionamiento**

Los configuradores, situados en los alojamientos M del dispositivo, asignan el modo de funcionamiento a las 4 teclas programables ( $\bullet$ ,  $\bullet$ ,  $\bullet$ ,  $\bullet$ ,  $\bullet$ ) según las indicaciones contenidas en la tabla **[Programación de las teclas programables](#page-25-1)**.

Asimismo, pueden activar las funciones especiales, que contemplan la activación de las funciones Estudio profesional y Localizador, por separado o al mismo tiempo, junto a las funciones programadas para la tecla.

#### **Ejemplo**

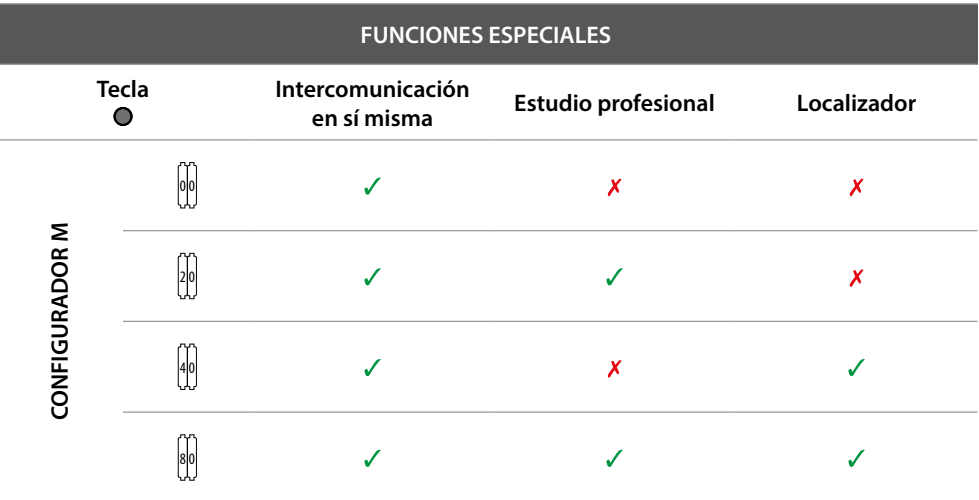

<span id="page-25-0"></span>*Manual de uso y mantenimiento*

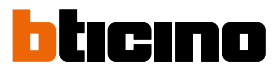

#### <span id="page-25-1"></span>**Programación de las teclas programables**

 $\blacklozenge$ 

Su Classe100 X16E presenta teclas que, dependiendo del configurador situado en el alojamiento M y la presión ejercida en dichas teclas, ejecutan funciones determinadas.

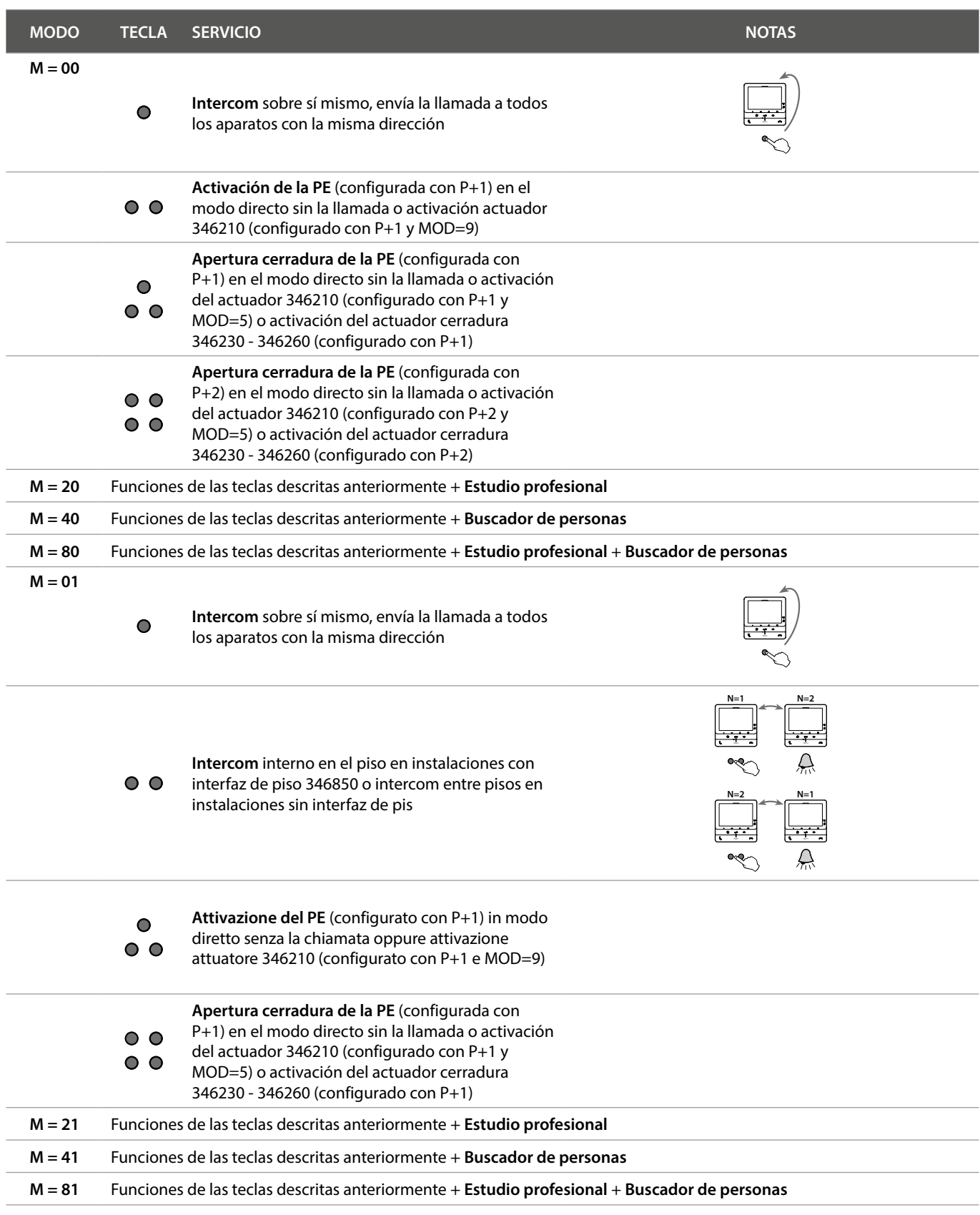

*Manual de uso y mantenimiento*

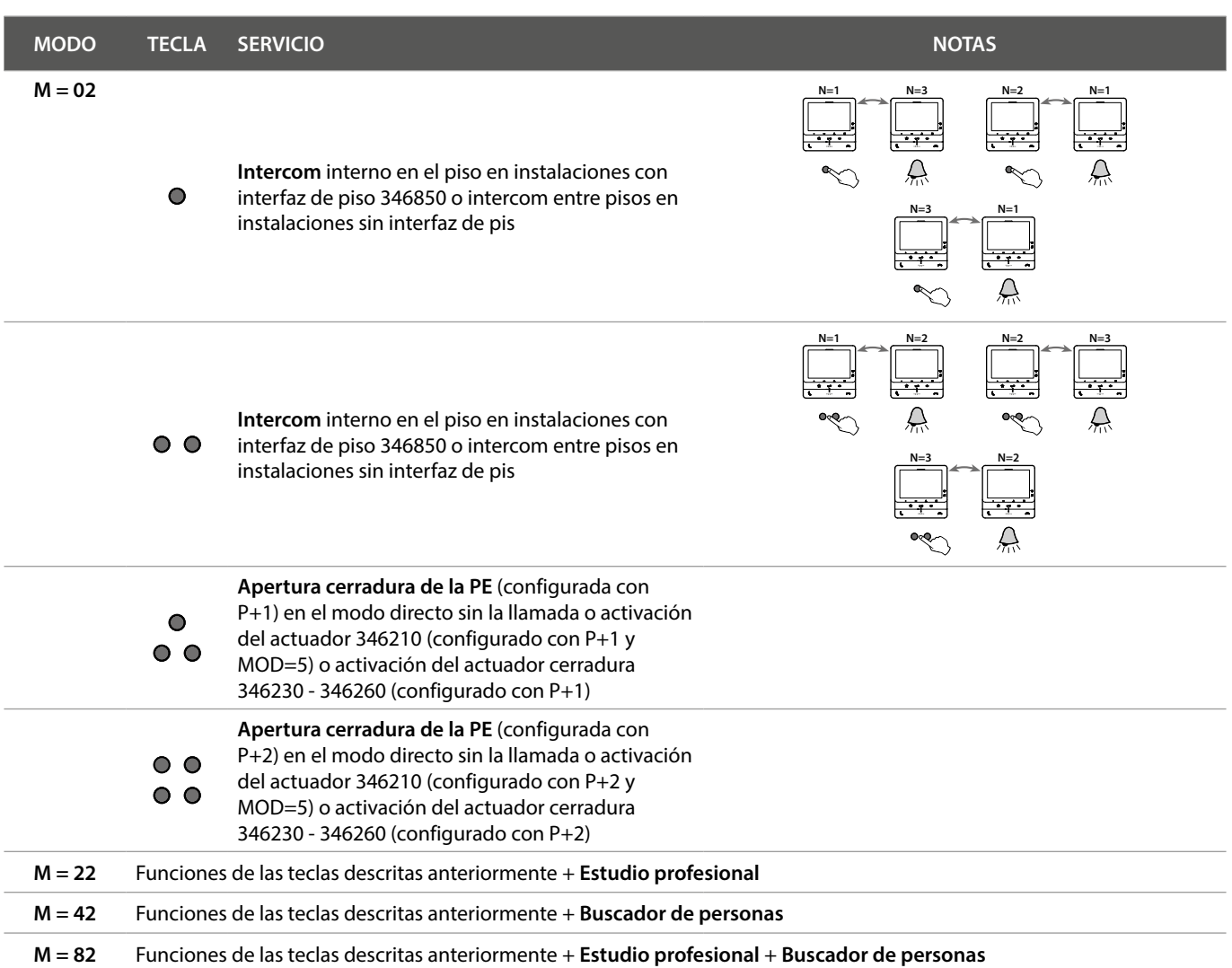

*Manual de uso y mantenimiento*

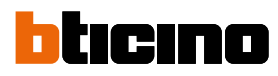

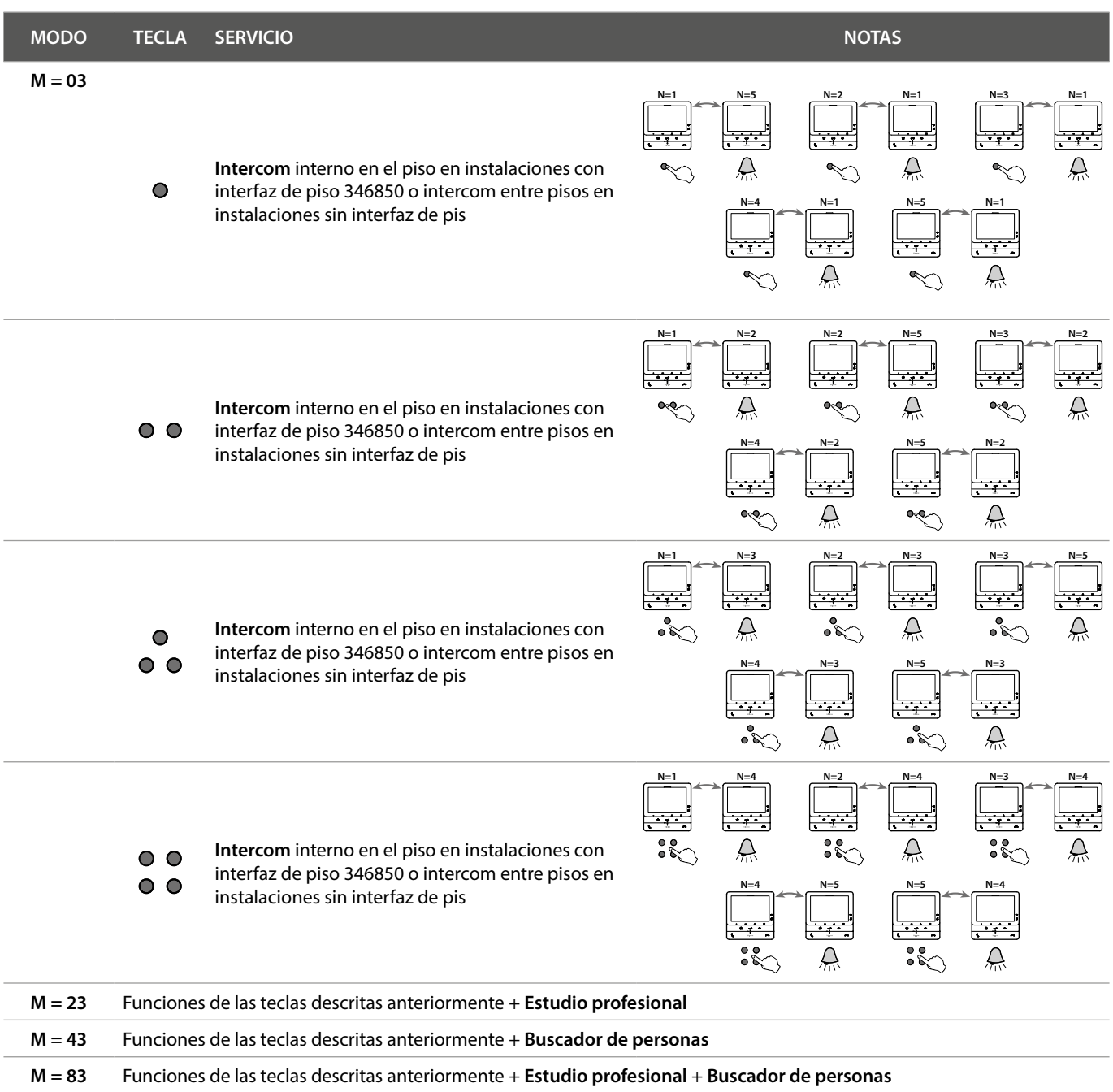

*Manual de uso y mantenimiento*

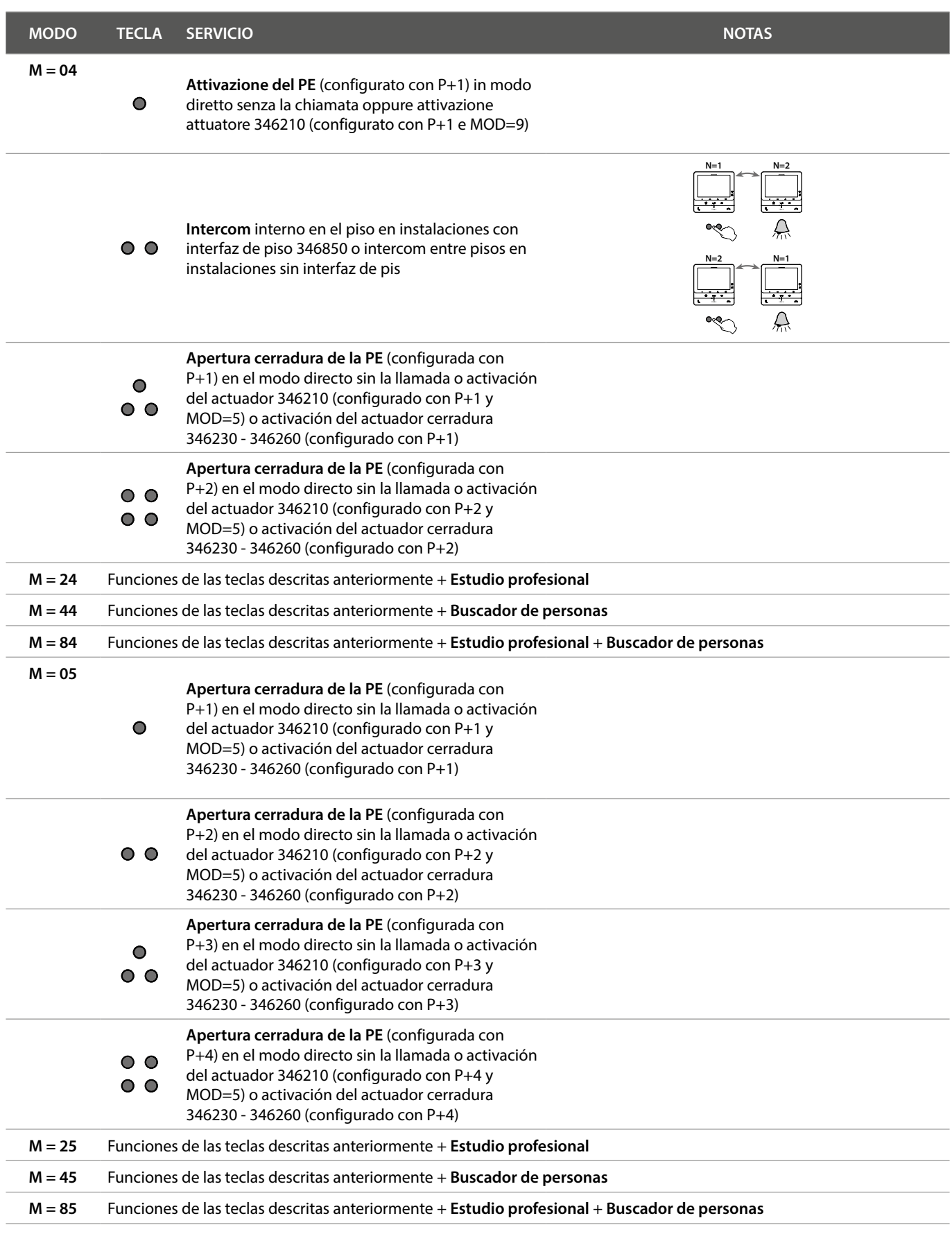

*Manual de uso y mantenimiento*

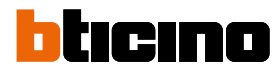

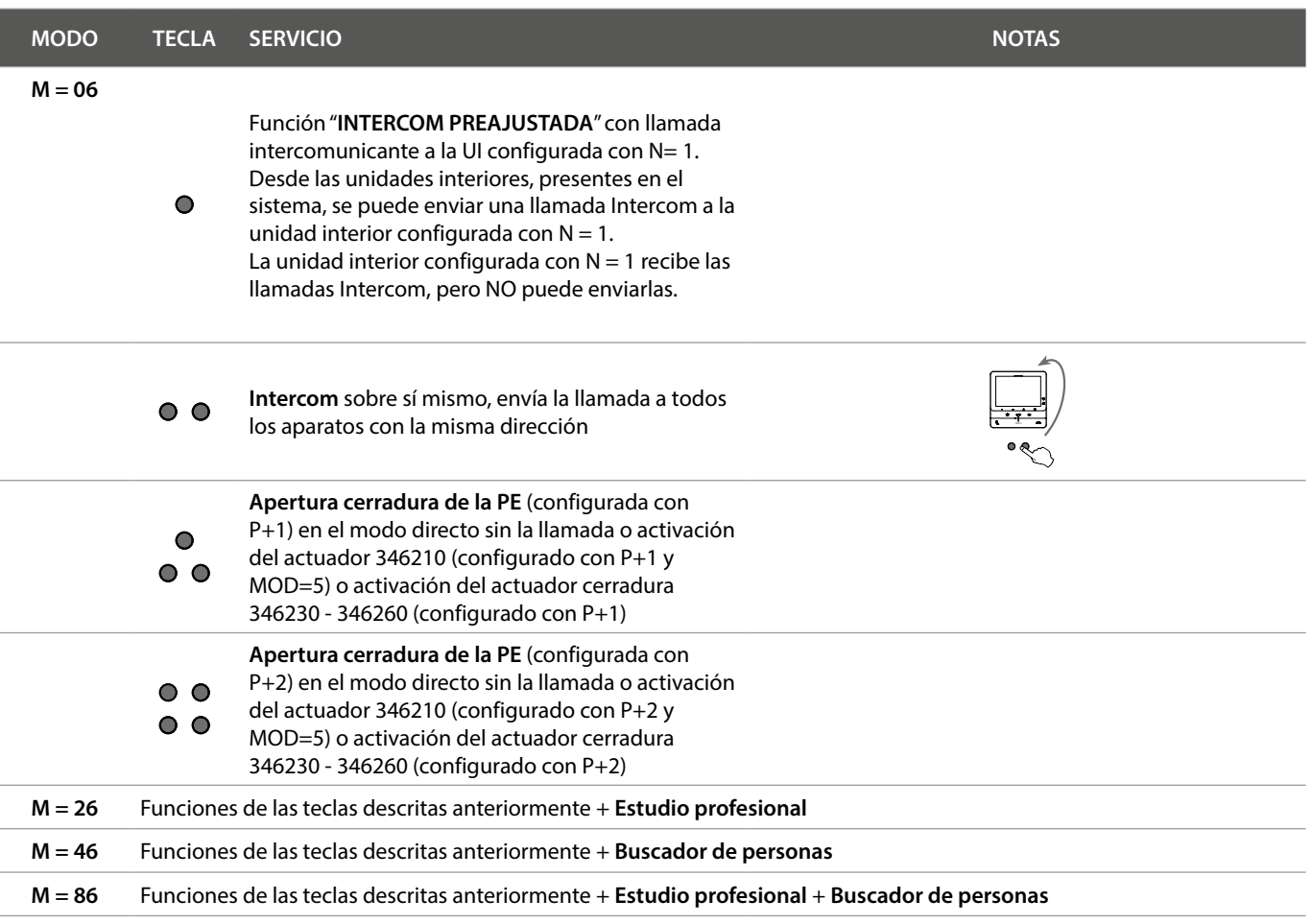

*Manual de uso y mantenimiento*

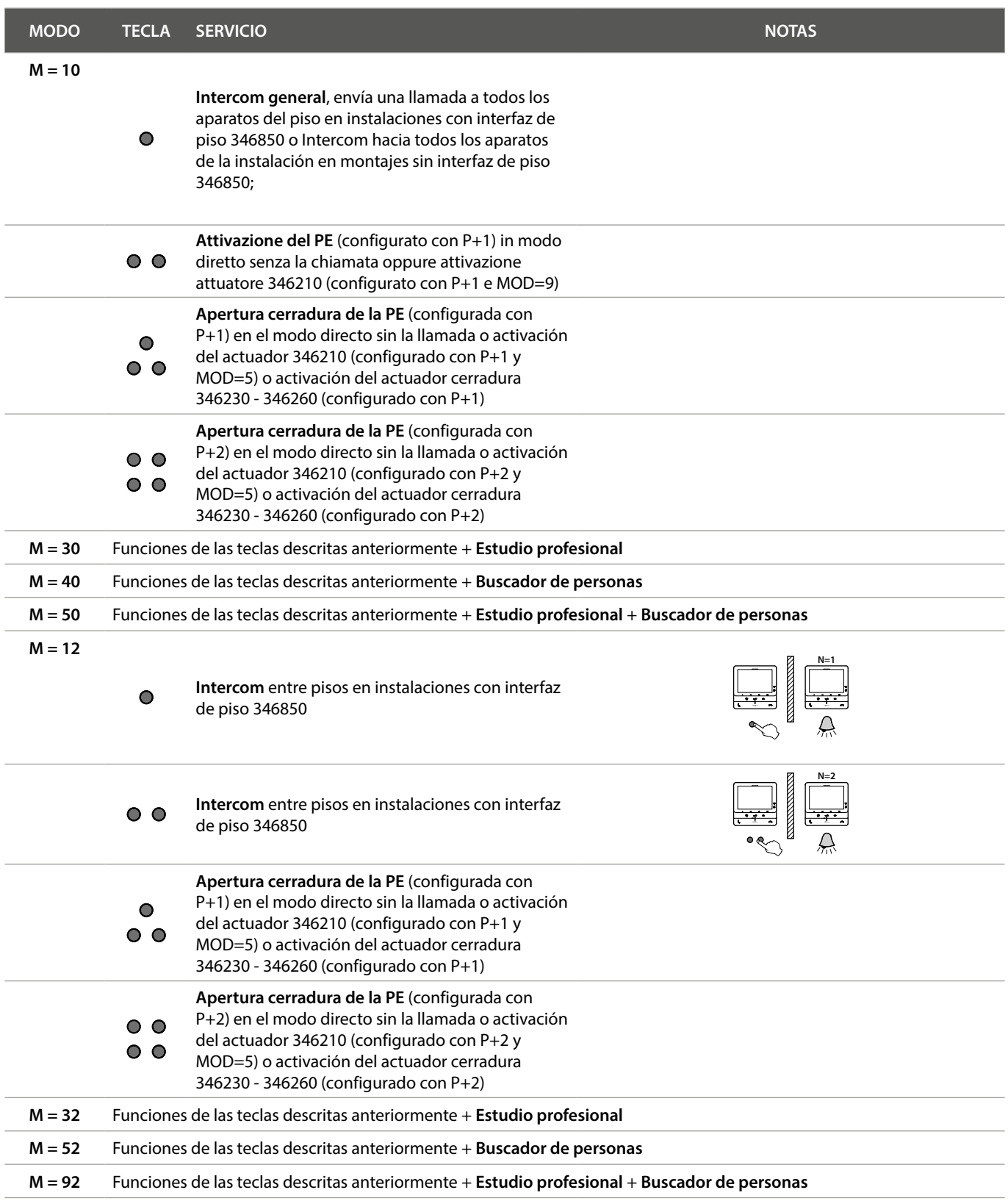

*Manual de uso y mantenimiento*

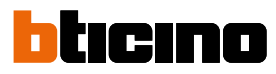

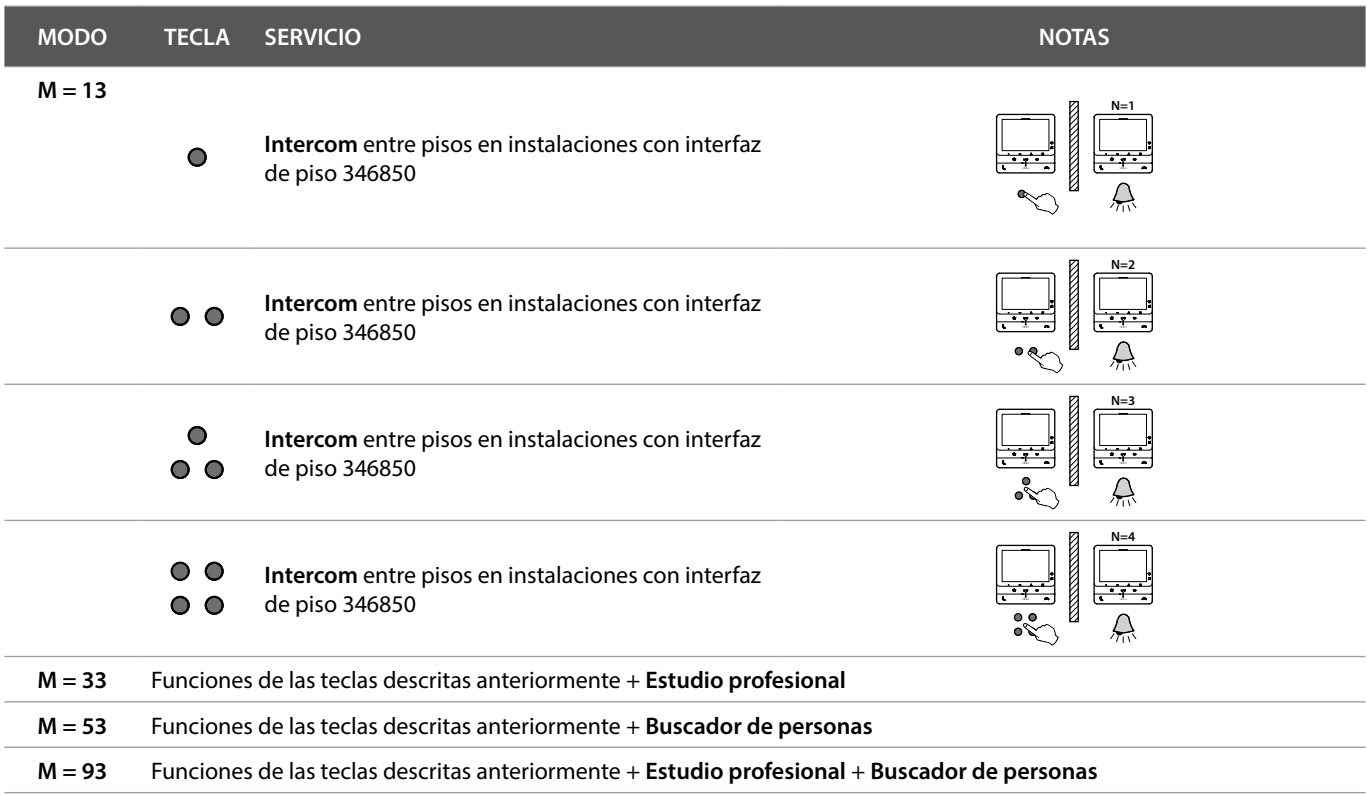

*Manual de uso y mantenimiento*

### <span id="page-32-0"></span>**Uso desde dispositivo**

*Nota: el fondo y los iconos ilustrados podrían no corresponder a los del equipo.*

#### **Funciones**

**[Llamar a otra habitación o piso \(intercom\)](#page-33-1) [Autoencendido directo de la PE o telecámaras](#page-35-1) [Telecámaras NETATMO](#page-37-1) [Localizador](#page-41-1)**

**[Apertura cerradura](#page-40-1)**

#### **Responder a una llamada**

Después de efectuar una llamada desde una placa exterior, la pantalla muestra la imagen grabada y la tecla de comunicación parpadea.

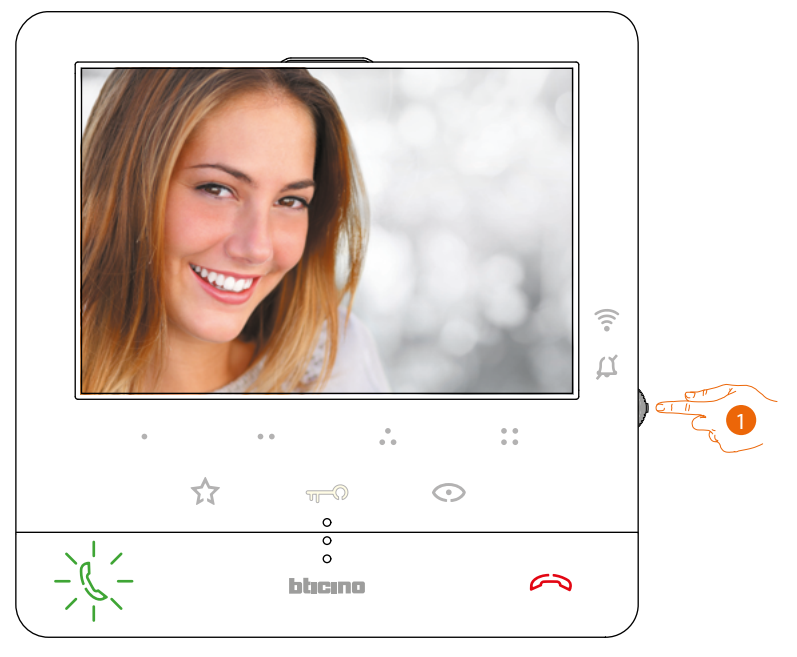

1. Durante la llamada, si es necesario, pulse el joystick para ver el menú de regulación de fónica/ luminosidad/contraste/color de la imagen (véase **[Regulaciones de parámetros de audio/vídeo](#page-55-0)**).

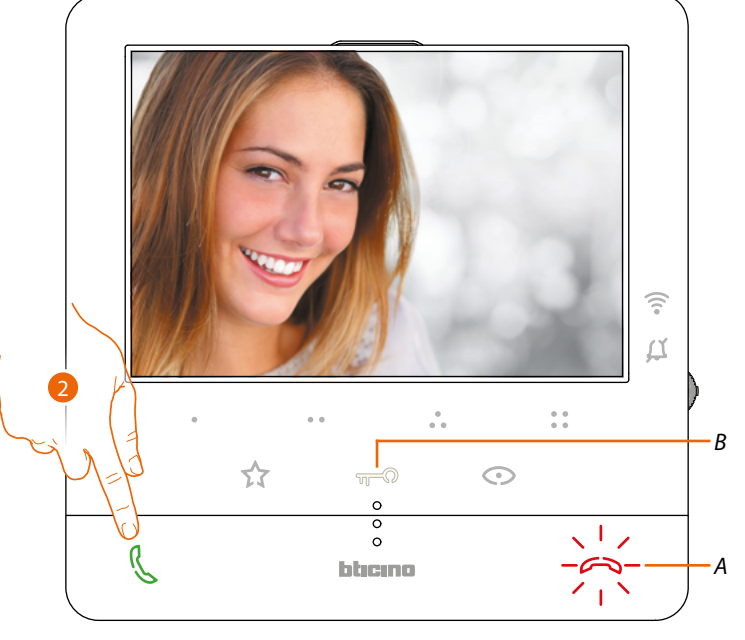

2. Toque para responder a la llamada, el LED se apaga; para acabar la llamada, toque la tecla (*A*) y para abrir la cerradura de la placa exterior, toque la tecla (*B*)

<span id="page-33-0"></span> $\triangleleft$ 

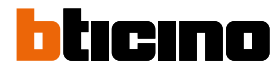

#### <span id="page-33-1"></span>**Llamar a otra habitación o piso (intercom)**

Utilizando las teclas programables, puede comunicar con otros videoporteros/porteros instalados en su vivienda o en otros pisos.

La tecla programable, que se ha de usar para llamar una determinada unidad interior, es definida por su instalador (véase **[Programación de las teclas programables](#page-24-1)**).

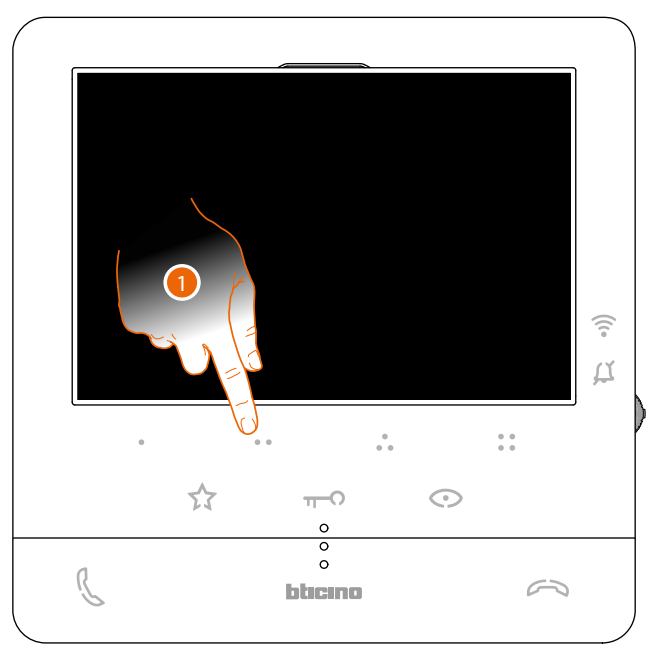

1. Toque (por ejemplo) la tecla programable  $\bullet \bullet$  para activar la comunicación con la unidad interior (ej. configurada como 2)

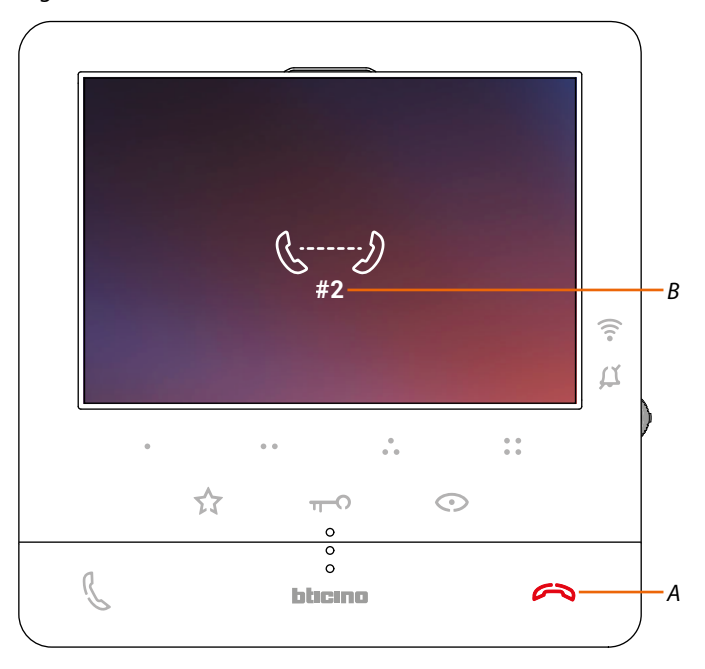

La tecla (*A*) se ilumina para indicar la llamada en curso.

La pantalla muestra el número de identificación de la unidad interior llamada (*B*).

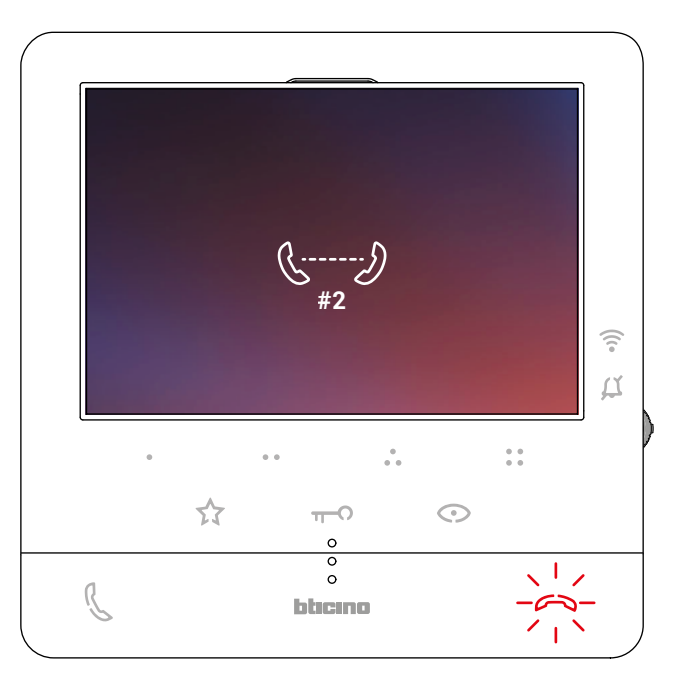

Cuando la unidad interior contesta, la tecla empieza a parpadear; comunique con la unidad interior o toque para cerrar la llamada.

*Nota: si recibe una llamada de una placa exterior durante una conversación intercomunicante, esta se interrumpe para poder responder a dicha llamada.*

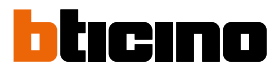

#### <span id="page-35-1"></span><span id="page-35-0"></span>**Autoencendido directo de la PE o telecámaras**

La tecla autoencendido le permite visualizar la telecámara de la placa exterior principal y, si presente en el sistema, ver en secuencia las otras telecámaras/placas exteriores. Asimismo, puede, usando las teclas programables, visualizar directamente una determinada telecámara o placa exterior.

La tecla programable, que se ha de usar para llamar una determinada placa exterior, es definida por su instalador (véase **[Programación de las teclas programables](#page-24-1)**).

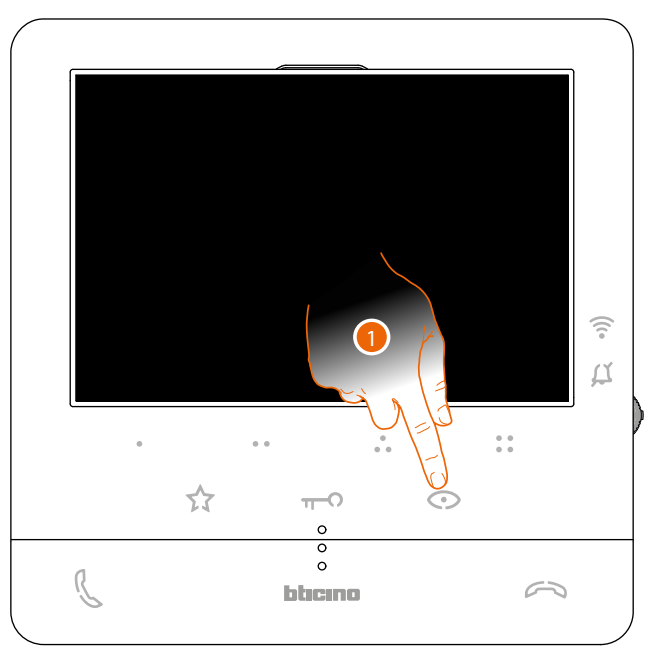

1. Toque para visualizar las Placas Exteriores o las telecámaras de su instalación.

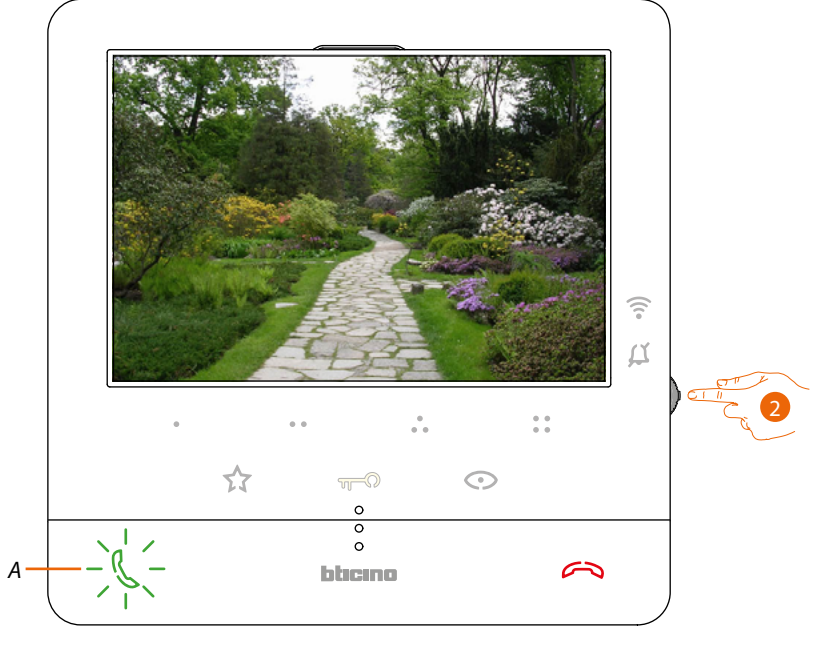

2. Si es necesario, pulse el joystick para ver el menú de regulación de fónica/luminosidad/ contraste/color de la imagen (véase **[Regulaciones de parámetros de audio/vídeo](#page-55-0)**)

La tecla (*A*) parpadea, tóquela, si quiere, para activar la comunicación audio.
*Manual de uso y mantenimiento*

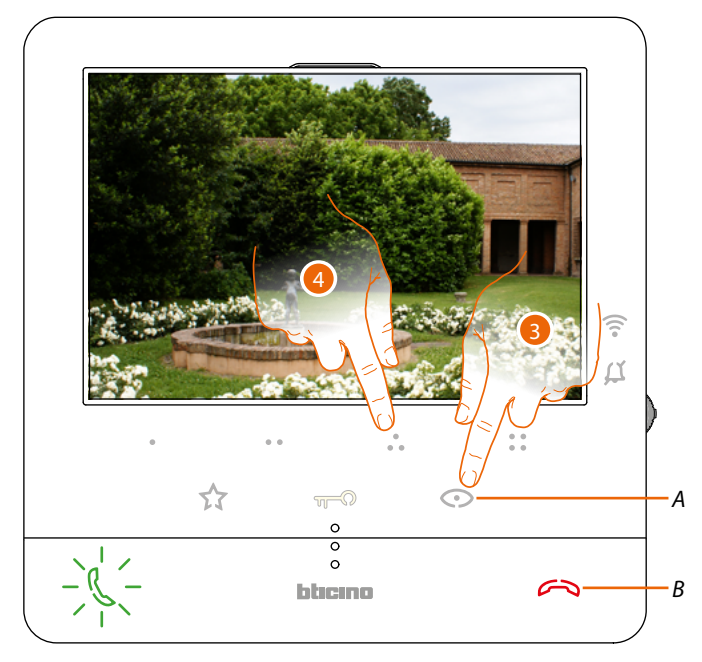

3. Toque para pasar a la visualización de otra placa exterior o telecámara (mediante el servicio de visualización cíclica), la tecla (*A*) se ilumina durante el paso de una telecámara a otra. Espere el tiempo de apagado o presione la tecla (*B*) para cerrar la visualización de la telecámara.

*Nota: puede pasar de una telecámara a otra sin activar el sonido.*

*Nota: las telecámaras NETATMO no presentan la función de visualizaciones cíclicas y, por consiguiente, no se visualizarán. Para ver una telecámara Netatmo, consulte el párrafo [Telecámaras Netatmo](#page-37-0)*

4. Para visualizar directamente una placa exterior específica, toque (por ejemplo), la tecla programable  $\bullet$ 

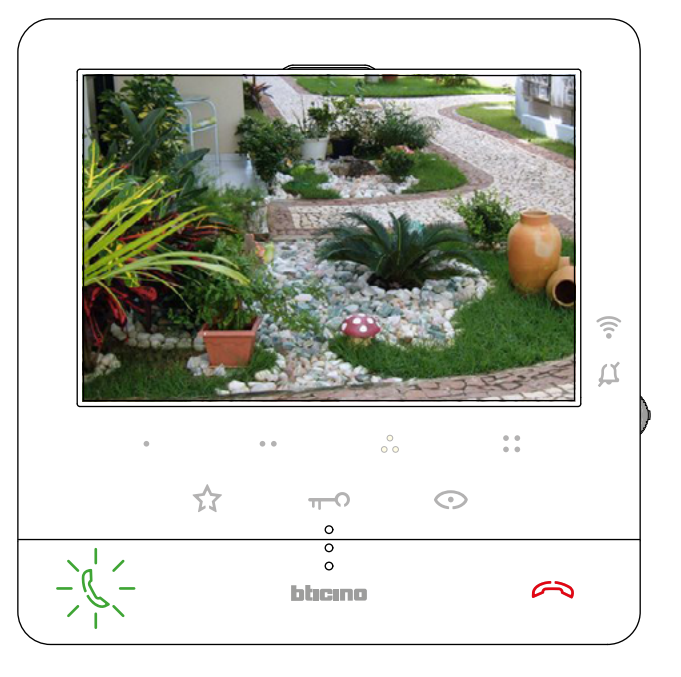

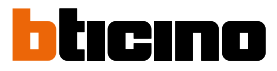

#### <span id="page-37-0"></span>**Telecámaras NETATMO**

Si dispone de telecámaras NETATMO en su vivienda, después de asociarlas con la app Door Entry CLASSE100X, podrá usarlas para efectuar un videocontrol directamente desde su Classe 100 X16E.

Si se han asociado varias casas a su cuenta NETATMO, cada una con una o varias telecámaras, se visualizarán todas en la lista.

Por consiguiente, podrá ver, por ejemplo, las imágenes de su casa en su Classe100 X16E, instalado en su vivienda principal

*Nota: se pueden visualizar las imágenes procedentes de las telecámaras compatibles NETATMO solamente cuando se haya activado la función de monitorización en la app Security de NETATMO.*

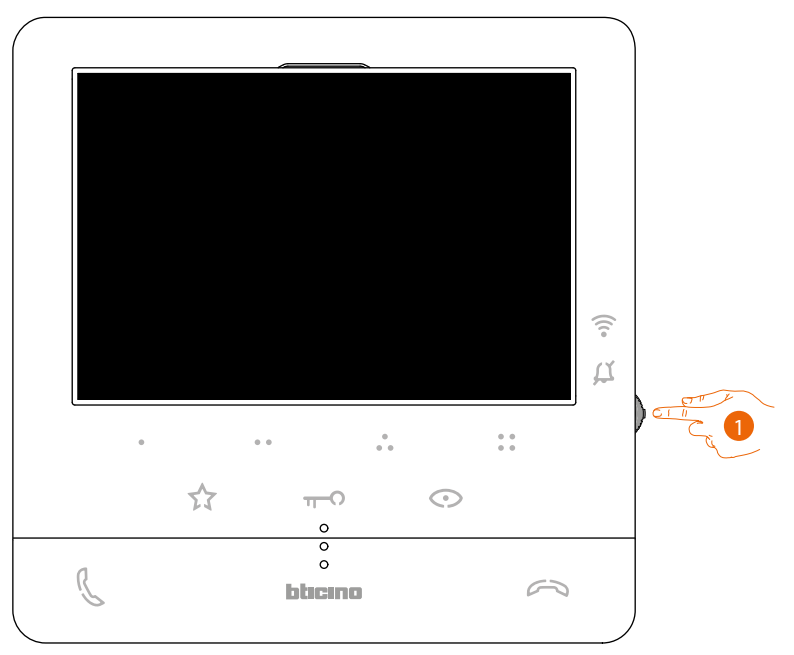

1. En stand-by, pulse el joystick para activar la pantalla

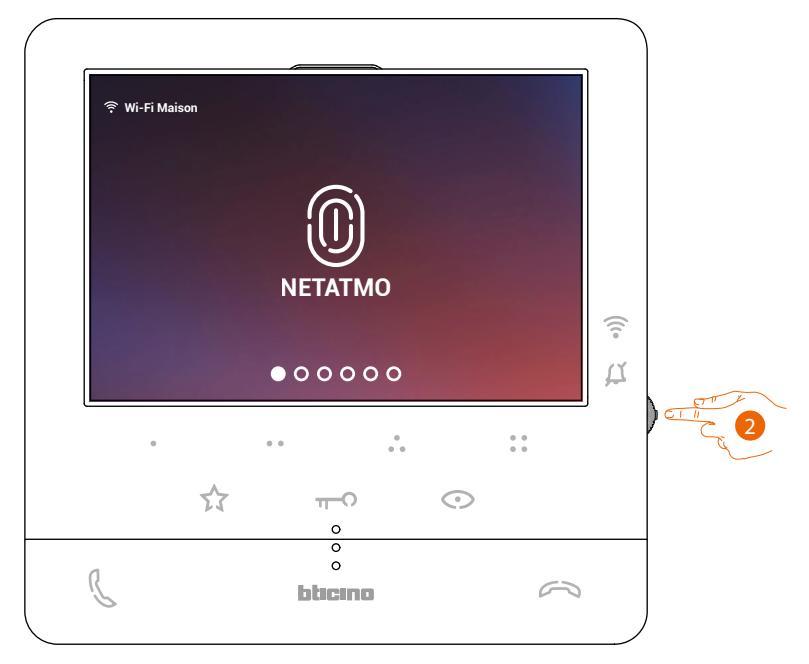

2. Presione para visualizar las telecámaras Netatmo de su casa..

*Manual de uso y mantenimiento*

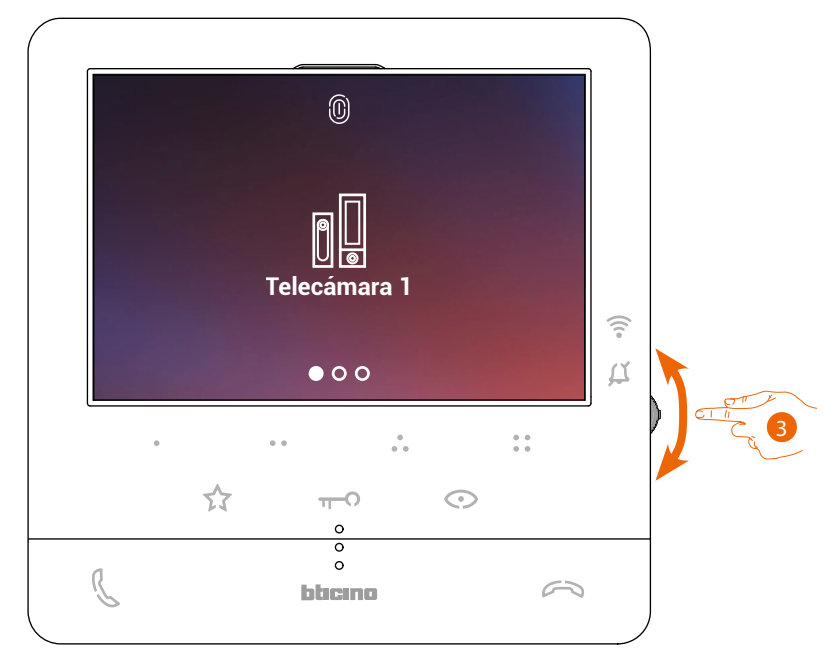

3. Accione el joystick hacia arriba/abajo para seleccionar la telecámara que quiere ver.

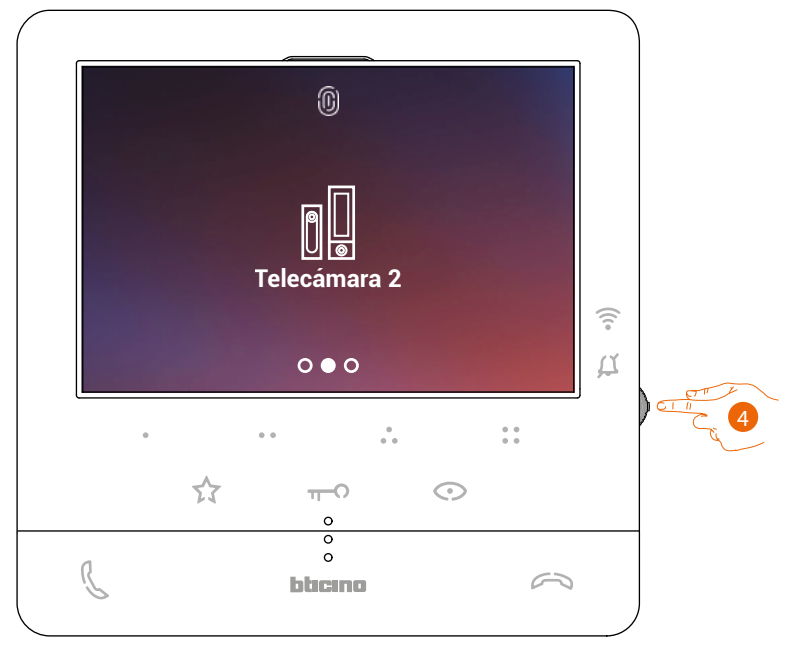

4. Toque para activar la telecámara deseada, (la imagen se visualiza durante tres minutos).

*Manual de uso y mantenimiento*

 $\blacklozenge$ 

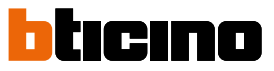

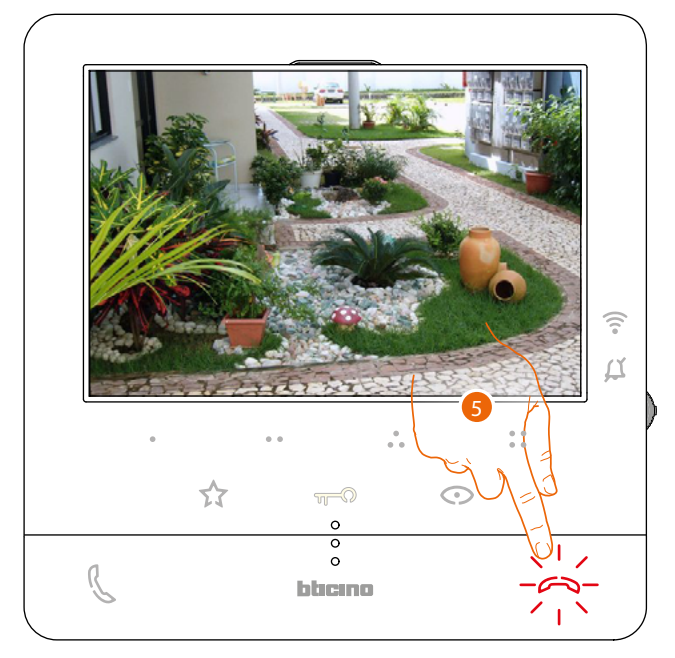

5. Toque para acabar.

### **Classe100 X16E** *Manual de uso y mantenimiento*

#### **Apertura cerradura**

Mediante la tecla cerradura puede abrir la cerradura de la placa exterior principal. Asimismo, puede, usando las teclas programables, abrir otras cerraduras del sistema. La tecla programable, que se ha de usar para abrir una determinada cerradura, es definida durante la fase de configuración por su instalador (véase **[Programación de las teclas programables](#page-24-0)**).

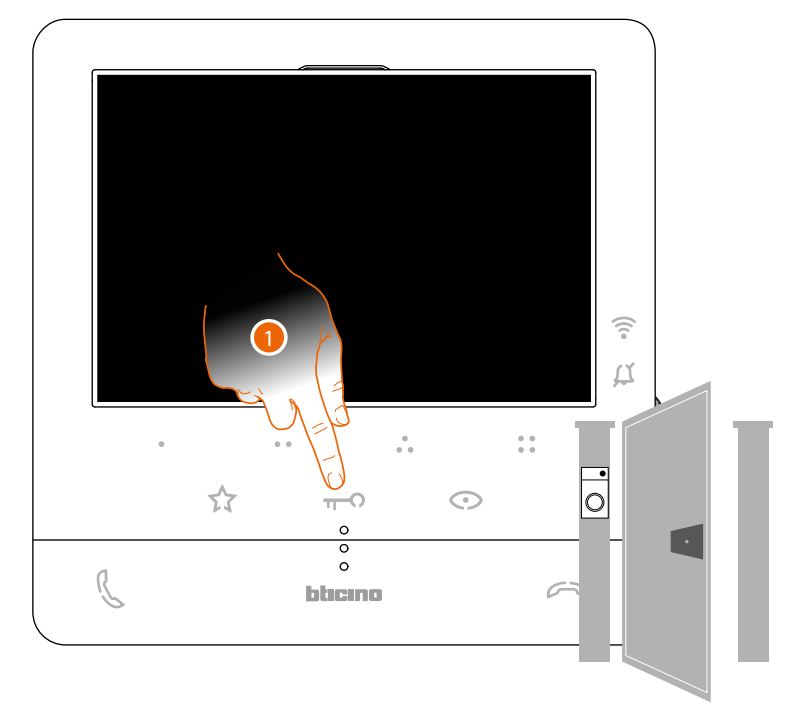

1. Toque para abrir la cerradura de la Placa Exterior principal.

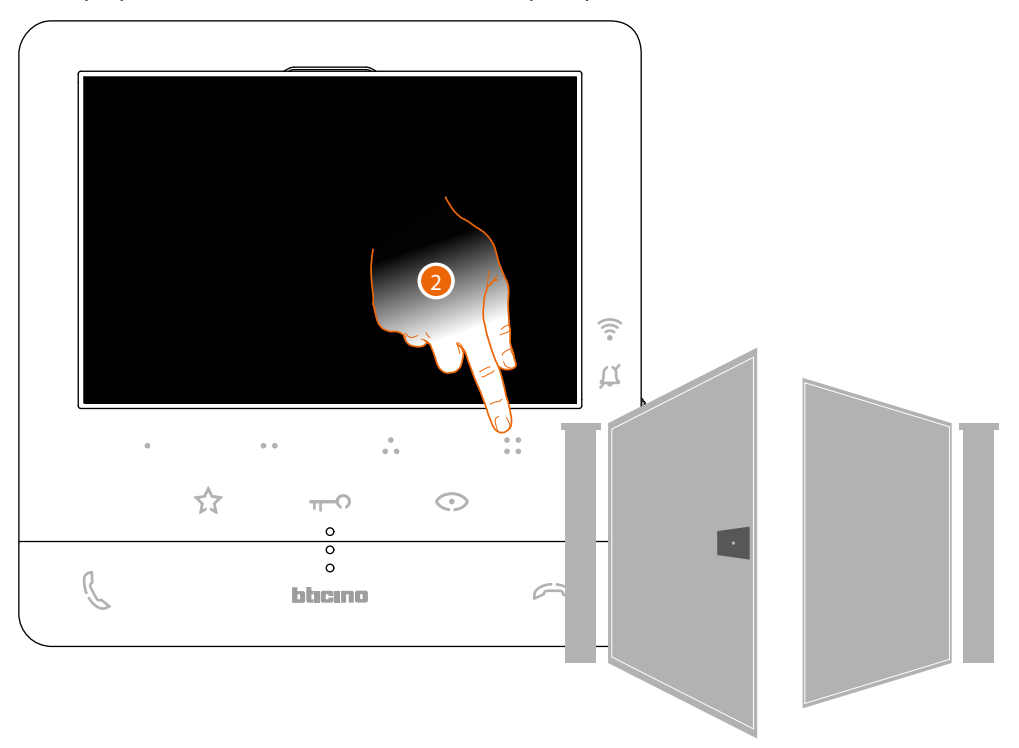

2. Para abrir directamente una cerradura específica, toque (por ejemplo), la tecla programable  $\frac{8}{9}$ .

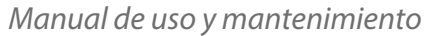

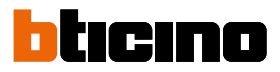

#### **Localizador**

z

Esta función permite difundir un mensaje vocal, dictado al micrófono del Classe100 X16E, mediante los altavoces del sistema de difusión sonora. La habilitación de esta función es definida durante la fase de configuración por su instalador (véase **[Programación de teclas programables](#page-24-0)**)

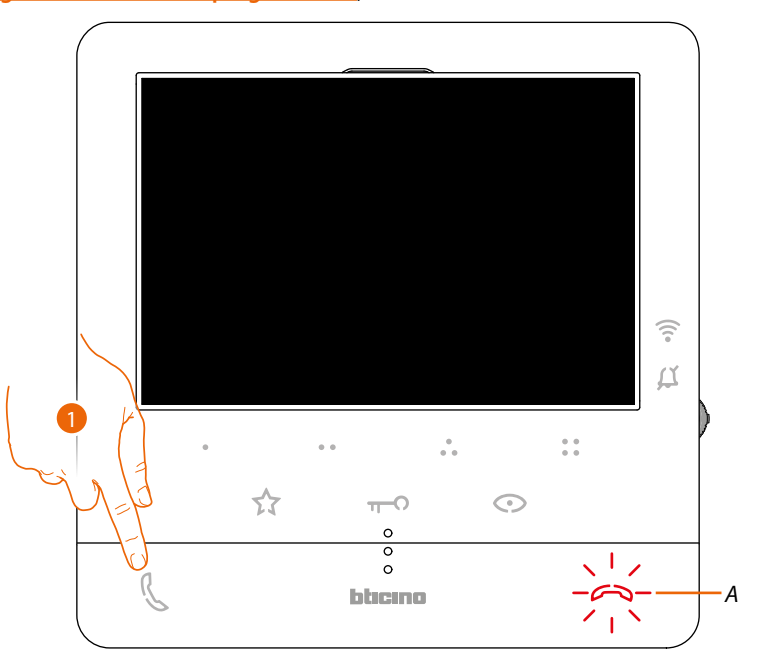

1. Toque para abrir la comunicación, la tecla (*A*) se ilumina para indicar la llamada en curso

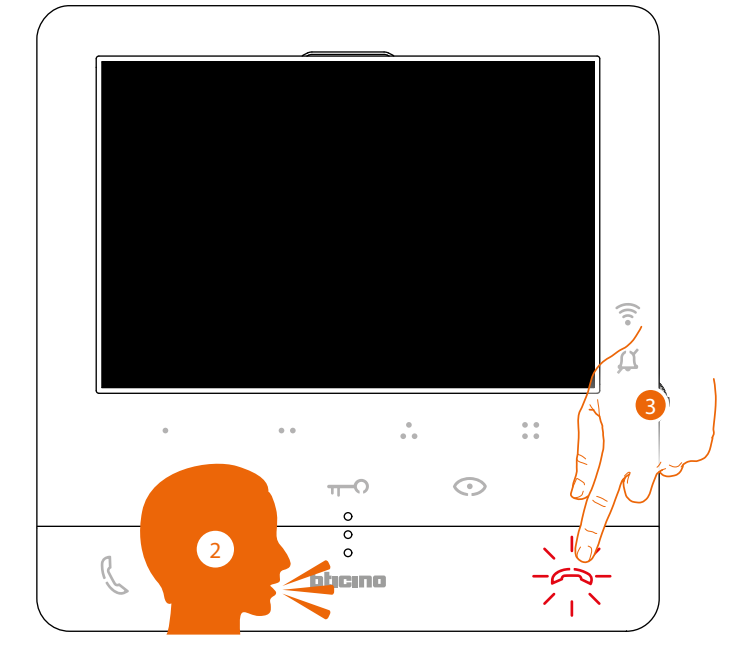

- 2. Difunda el mensaje.
- 3. Toque para cerrar la llamada.

#### **Servicios**

Si su sistema está preparada para ello, puede disfrutar también de una serie de servicios, tales como:

**[Estado puerta](#page-42-0) [Estudio profesional](#page-43-0) [Cerradura segura](#page-44-0)**

#### <span id="page-42-0"></span>**Estado puerta**

Este servicio indica si el acceso de entrada está abierto o cerrado mediante el LED cerradura. La habilitación de este servicio es definida durante la fase de configuración por su instalador (véase **[Programación de teclas programables](#page-24-0)**).

*Nota: servicio activo solamente cuando el sistema lo contemple - se requieren dispositivos accesorios. Nota: no se puede activar al mismo tiempo que el servicio Estudio profesional.*

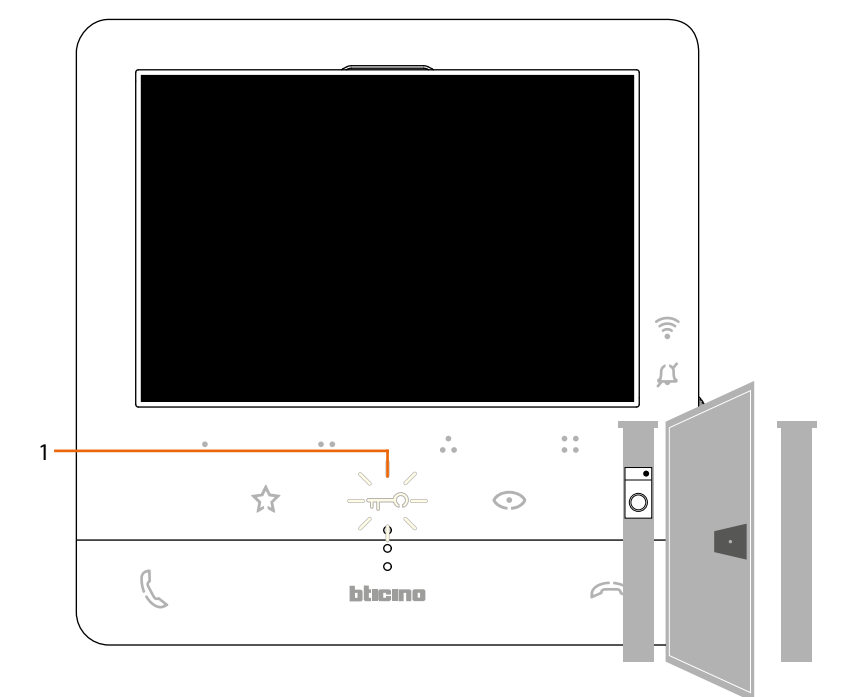

1. Si el LED parpadea, el acceso de entrada está abierto.

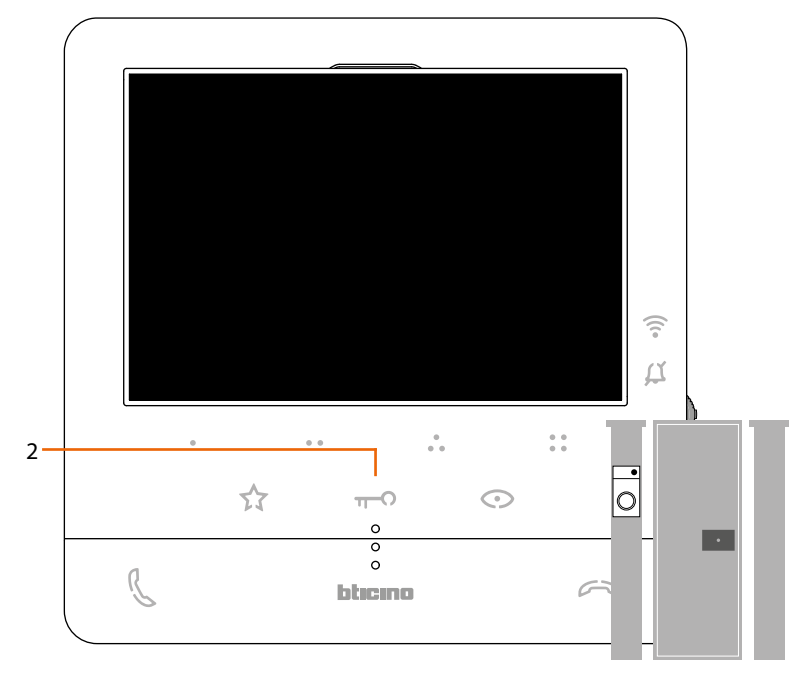

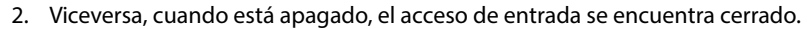

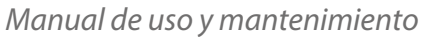

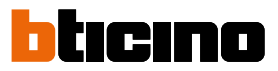

#### <span id="page-43-0"></span>**Estudio profesional**

Z

Este servicio, al llegar una llamada de la Placa Exterior, abre automáticamente la cerradura asociada, sin tener que presionar la tecla cerradura.

Puede habilitar este servicio, mediante la configuración aplicada por su instalador (véase **[Programación de las teclas programables](#page-24-0)**) y activarlo en el menú especifico (véase **[activar/](#page-49-0) [desactivar estudio profesional](#page-49-0)**).

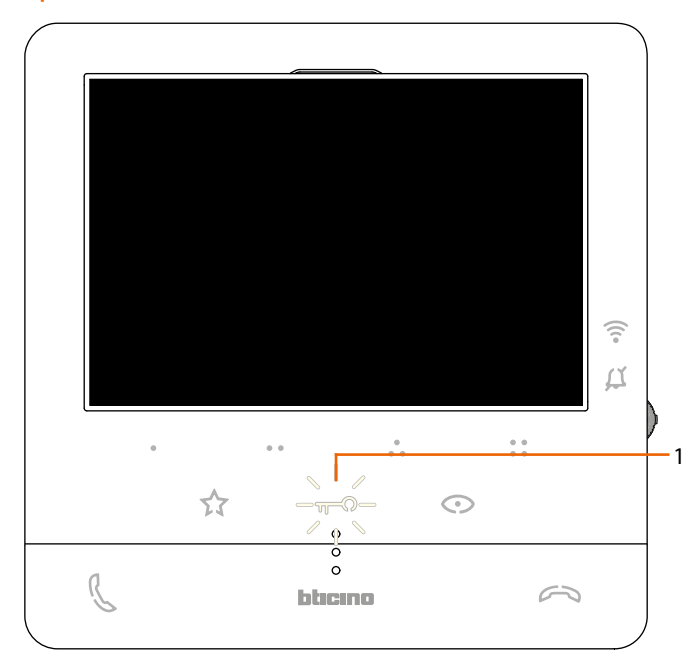

1. Con el servicio activo, el LED cerradura parpadea

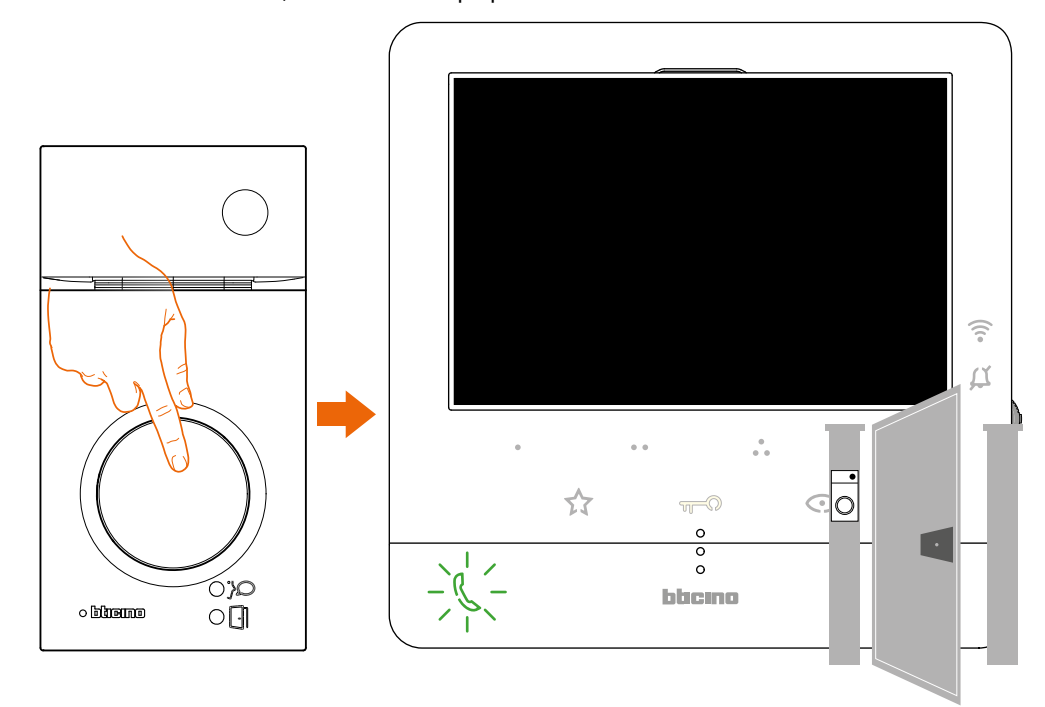

Después de efectuar una llamada desde una placa exterior, la cerradura se abre en automático.

#### <span id="page-44-0"></span>**Cerradura segura**

Este servicio activo impide abrir la cerradura de la placa exterior cuando no se encuentra en comunicación.

Por consiguiente, la cerradura se puede abrir únicamente cuando la Placa Exterior y la Unidad La habilitación de este servicio es definida durante la fase de configuración por su instalador (véase **[Vista posterior](#page-19-0)**).

*Nota: el servicio no se puede activar al mismo tiempo que el servicio Estudio Profesional*

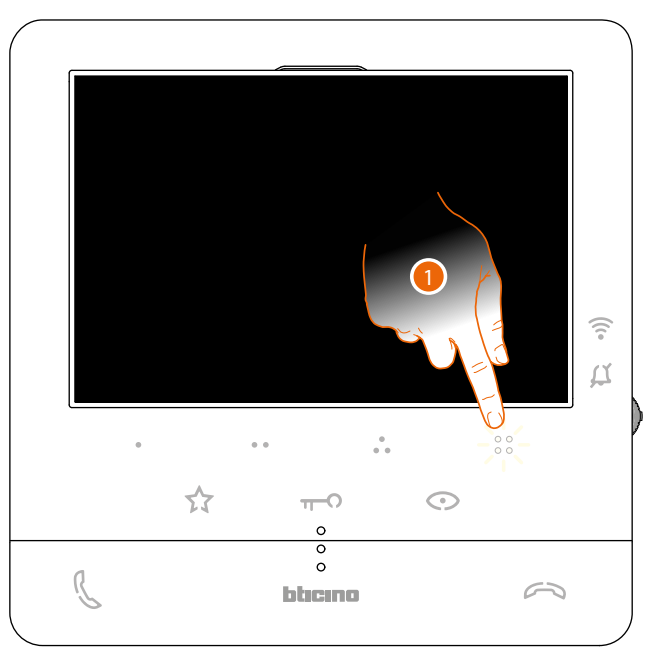

Con el servicio activo, la tecla cerradura o una de las teclas programables, que contemplan la activación de una cerradura, están desactivadas.

1. Si toca una de estas teclas, el LED relativo parpadea, pero no ejecuta el comando.

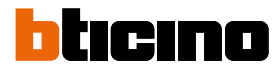

#### **Regulaciones y ajustes del dispositivo**

Utilizando el joystick, puede efectuar regulaciones (menú Regulaciones y/o Regulación de los parámetros durante una conexión Audio/Vídeo) y ajustes (Menú Ajustes)

#### **Utilizar el joystick**

 $\blacklozenge$ 

Para navegar por el menú y seleccionar los varios ajustes, ha de utilizar el joystick, situado en la parte lateral del dispositivo.

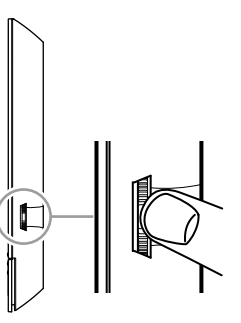

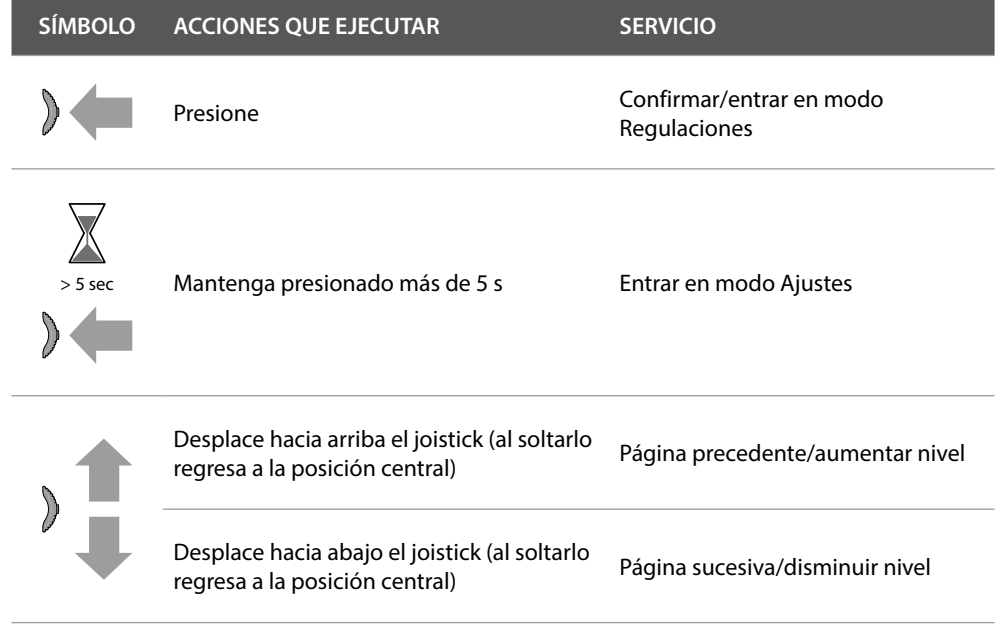

*Manual de uso y mantenimiento*

#### **Regulaciones y ajustes del Wi-Fi**

 $\triangleleft$ 

**Menú de regulaciones y ajustes del Wi-Fi**

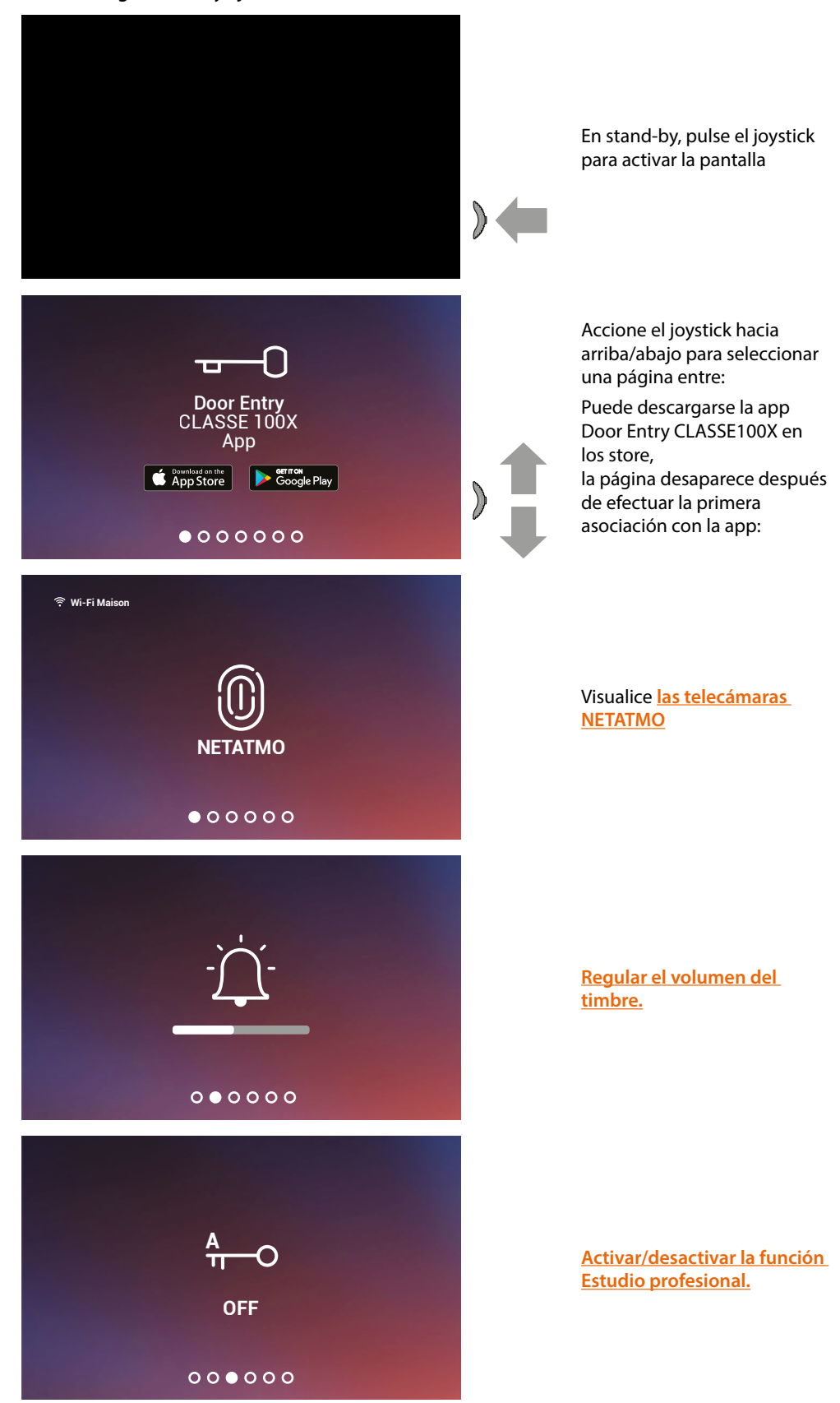

*Manual de uso y mantenimiento*

 $\blacklozenge$ 

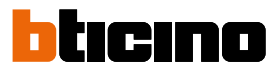

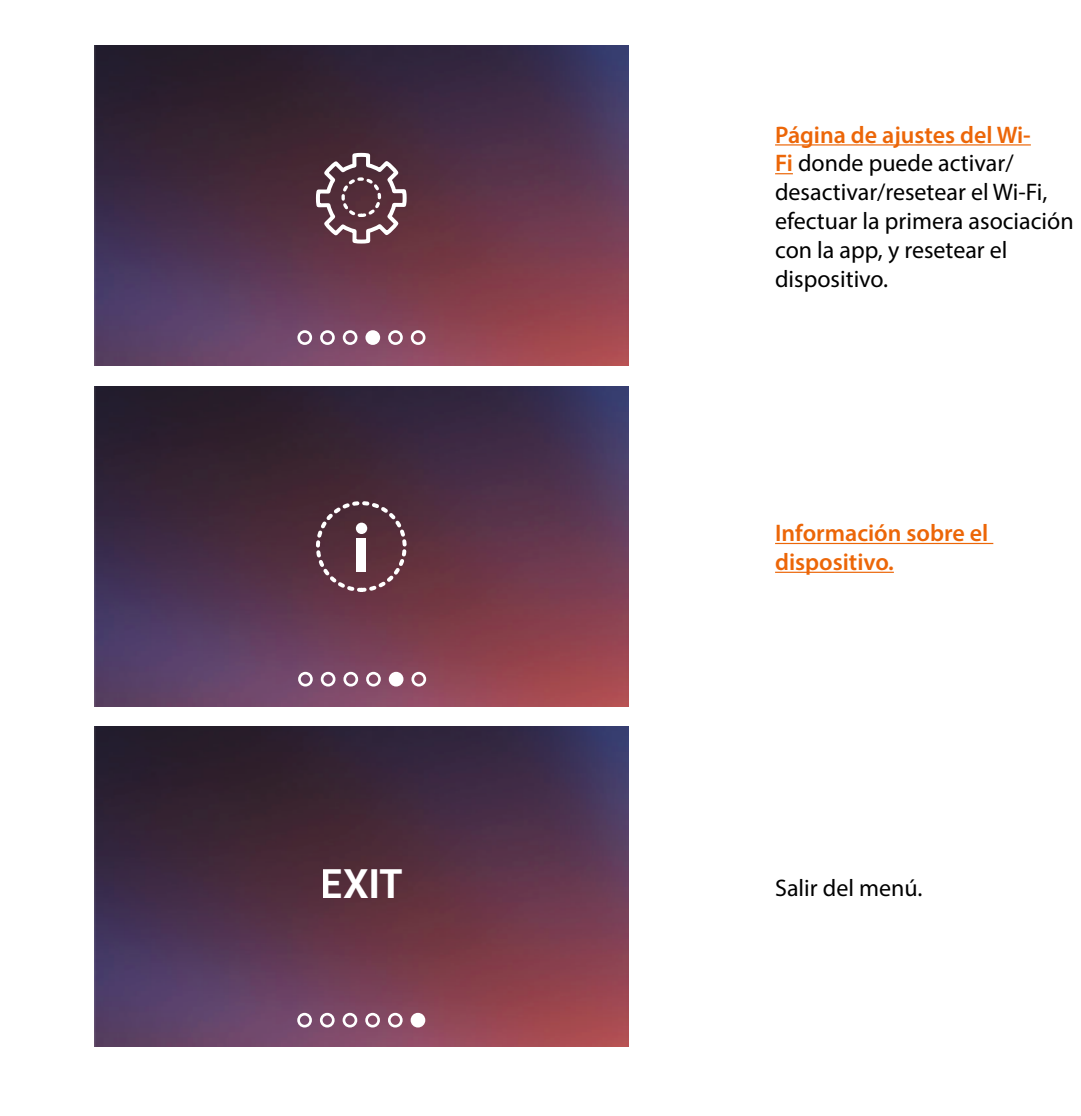

### **Classe100 X16E** *Manual de uso y mantenimiento*

#### <span id="page-48-0"></span>**Regulación del volumen del timbre**

 $\triangleleft$ 

En stand-by, pulse el joystick para activar la pantalla y seleccionar la página relativa

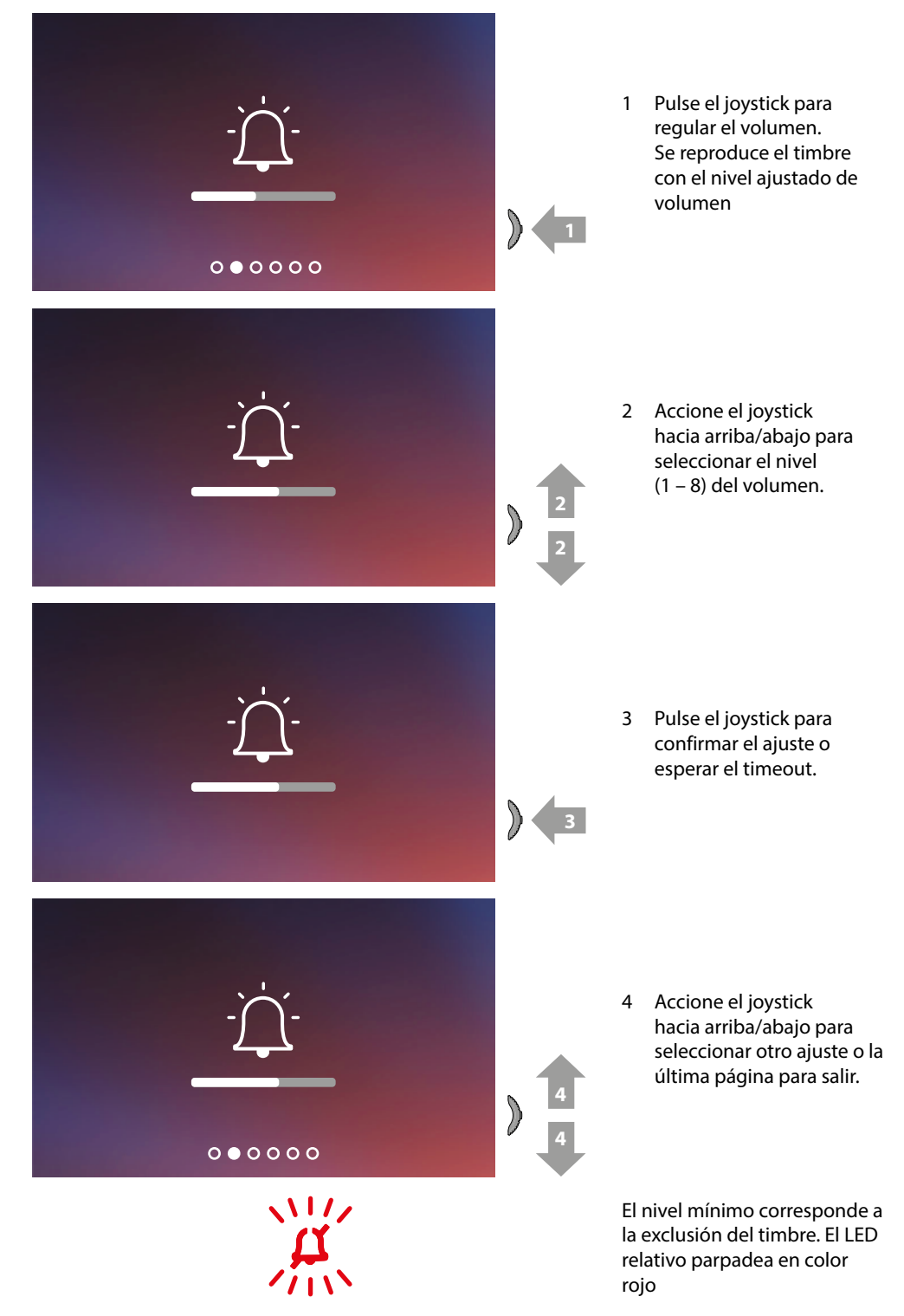

4

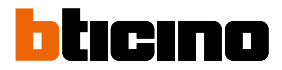

#### <span id="page-49-0"></span>**Activación/desactivación estudio profesional**

Esta función, al llegar una llamada de la placa exterior, activa automáticamente la cerradura asociada, sin tener que presionar la tecla cerradura.

Para habilitar esta función, se ha de configurar el Classe100 X16E como se describe en el párrafo **[Programación de las teclas programables](#page-25-0)**.

Asimismo, se ha de activar la función de la forma siguiente:

En stand-by, pulse el joystick para activar la pantalla y seleccionar la página relativa

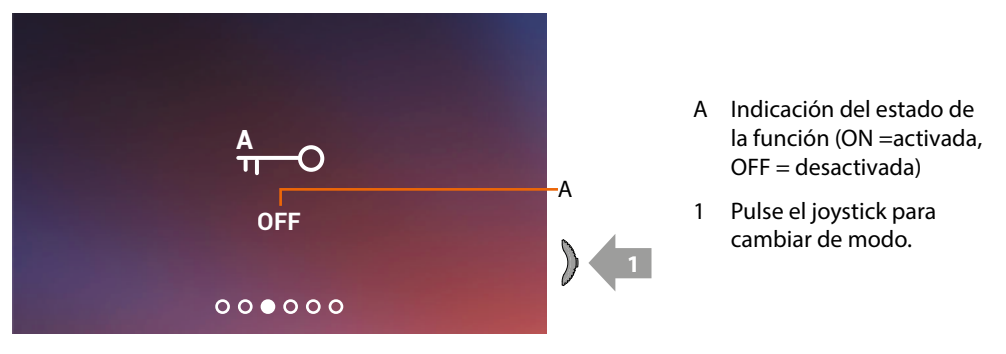

*Nota: no se puede activar al mismo tiempo que la función Cerradura segura y Estado puerta.*

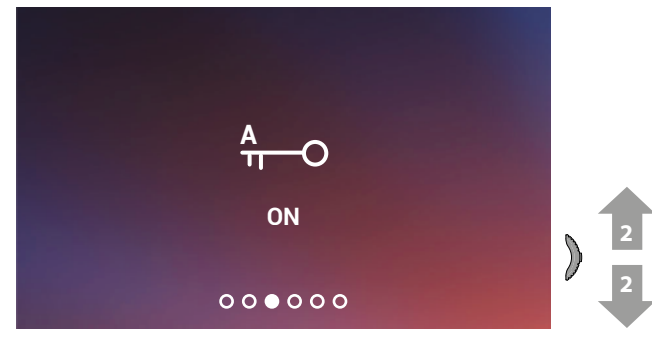

2 Accione el joystick hacia arriba/abajo para seleccionar otro ajuste o la última página para salir.

### **Classe100 X16E** *Manual de uso y mantenimiento*

#### <span id="page-50-0"></span>**Ajustes Wi-Fi**

En stand-by, pulse el joystick para activar la pantalla y seleccionar la página relativa

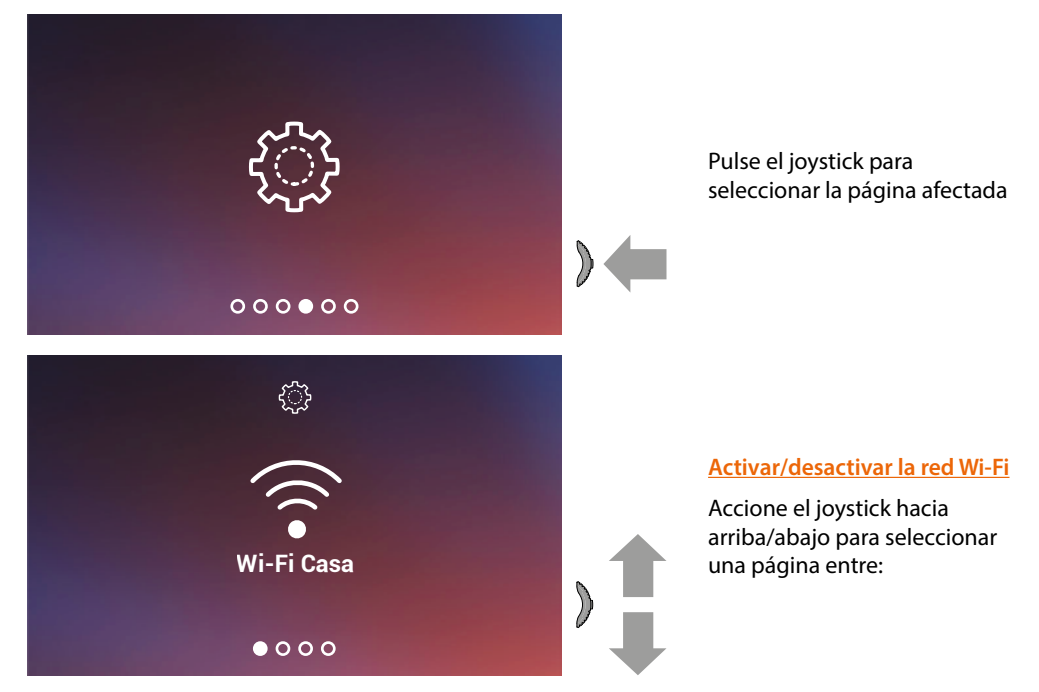

*Nota: para conectar el dispositivo a la red Wi-Fi y a la app, primero debe efectuar el procedimiento de asociación del del Classe100 X16E con la app Door Entry CLASSE100X.*

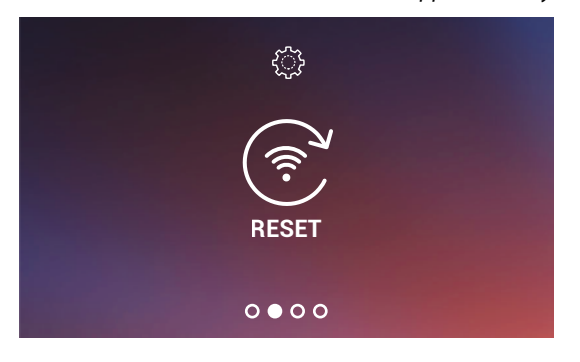

**[Reset de la red Wi-Fi](#page-52-0)**

*Manual de uso y mantenimiento*

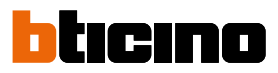

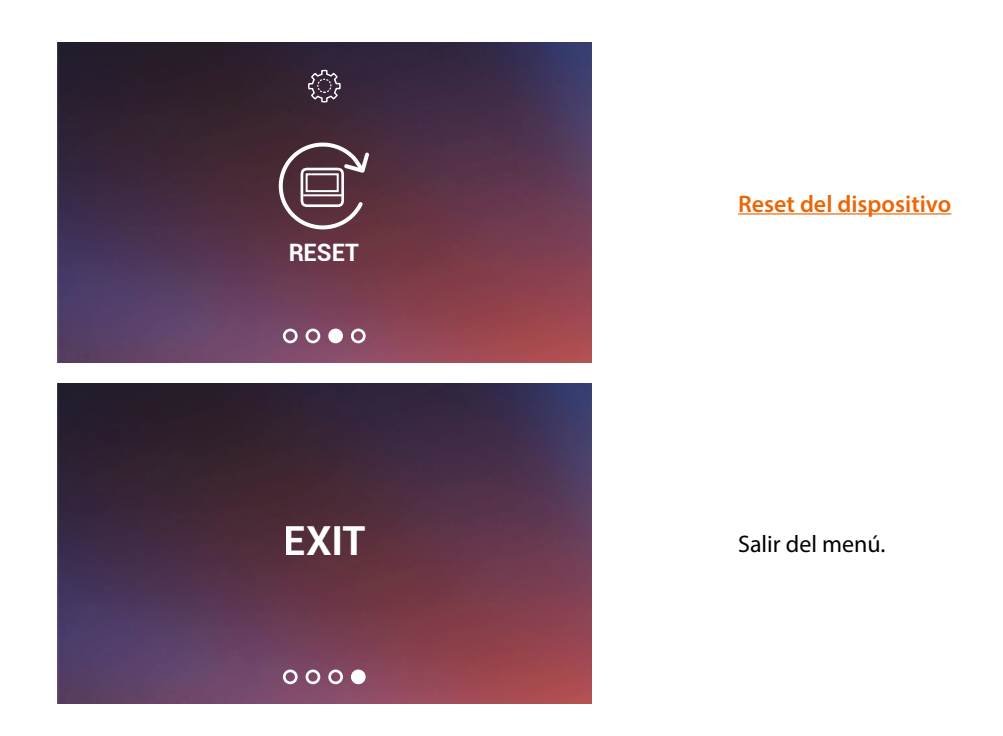

#### <span id="page-51-0"></span>**Activar/desactivar la red Wi-Fi**

En esta página puede visualizar la red Wi-Fi a la que el dispositivo está conectado y deshabilitar la conexión si quiere.

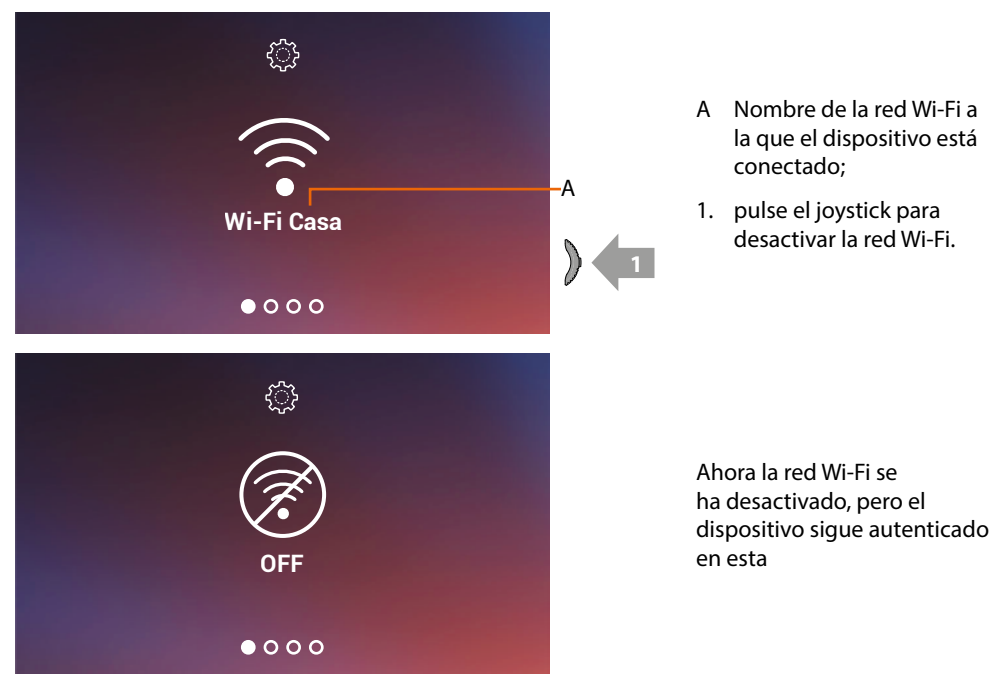

*Nota: para desconectar la red Wi-Fi del dispositivo, ha de efectuar el procedimiento de <i>reset del [dispositivo](#page-53-0).*

### **Classe100 X16E** *Manual de uso y mantenimiento*

#### <span id="page-52-0"></span>**Reset de la red Wi-Fi**

En esta sección, puede cambiar la red Wi-Fi a la que el dispositivo está conectado o cambiar la contraseña de la red

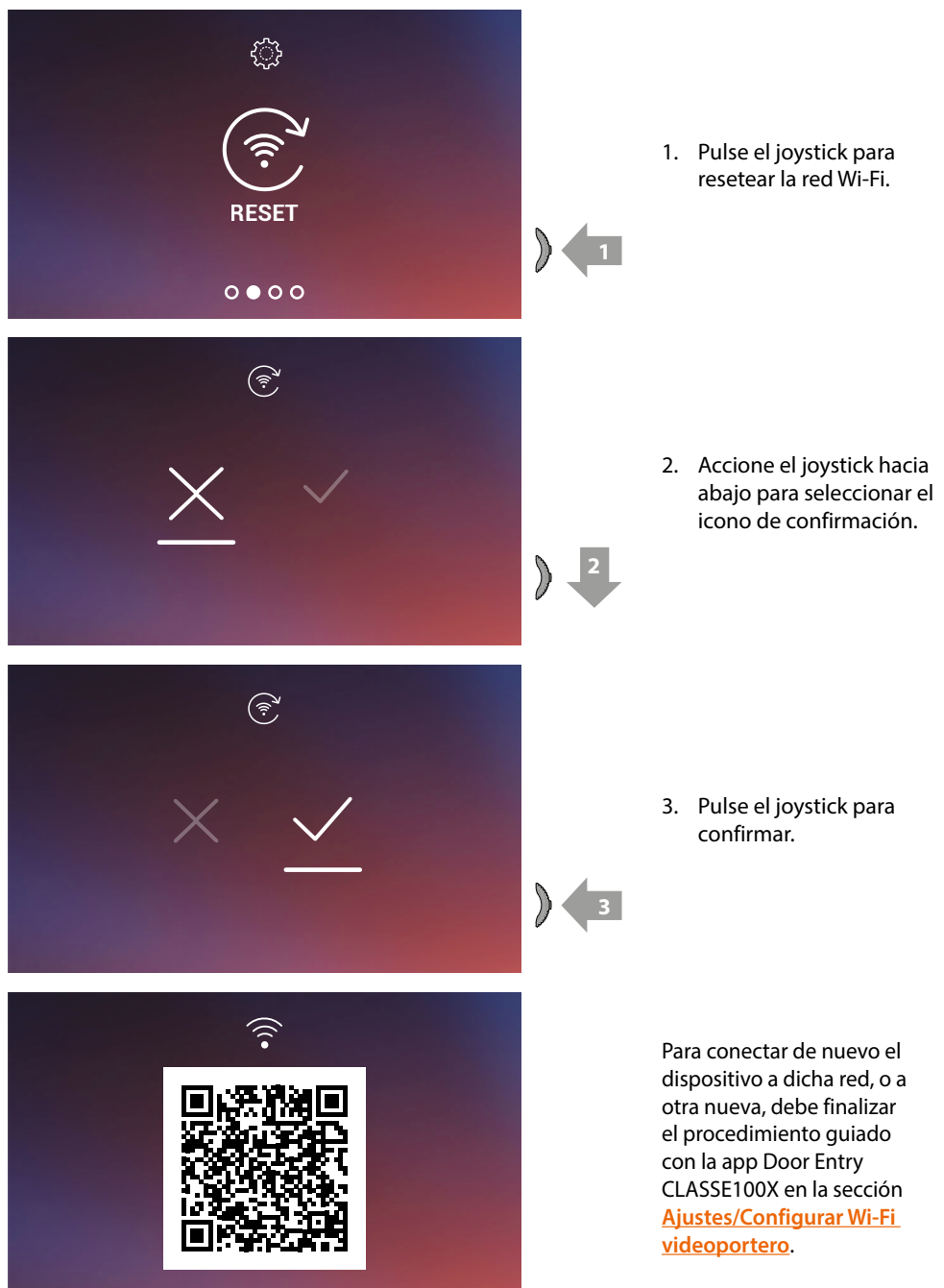

*Nota: si no finaliza el procedimiento, la conexión se restablece después de unos segundos.*

*Manual de uso y mantenimiento*

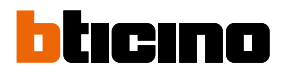

#### <span id="page-53-0"></span>**Reset del dispositivo**

 $\blacklozenge$ 

En esta página, puede efectuar el reset del dispositivo.

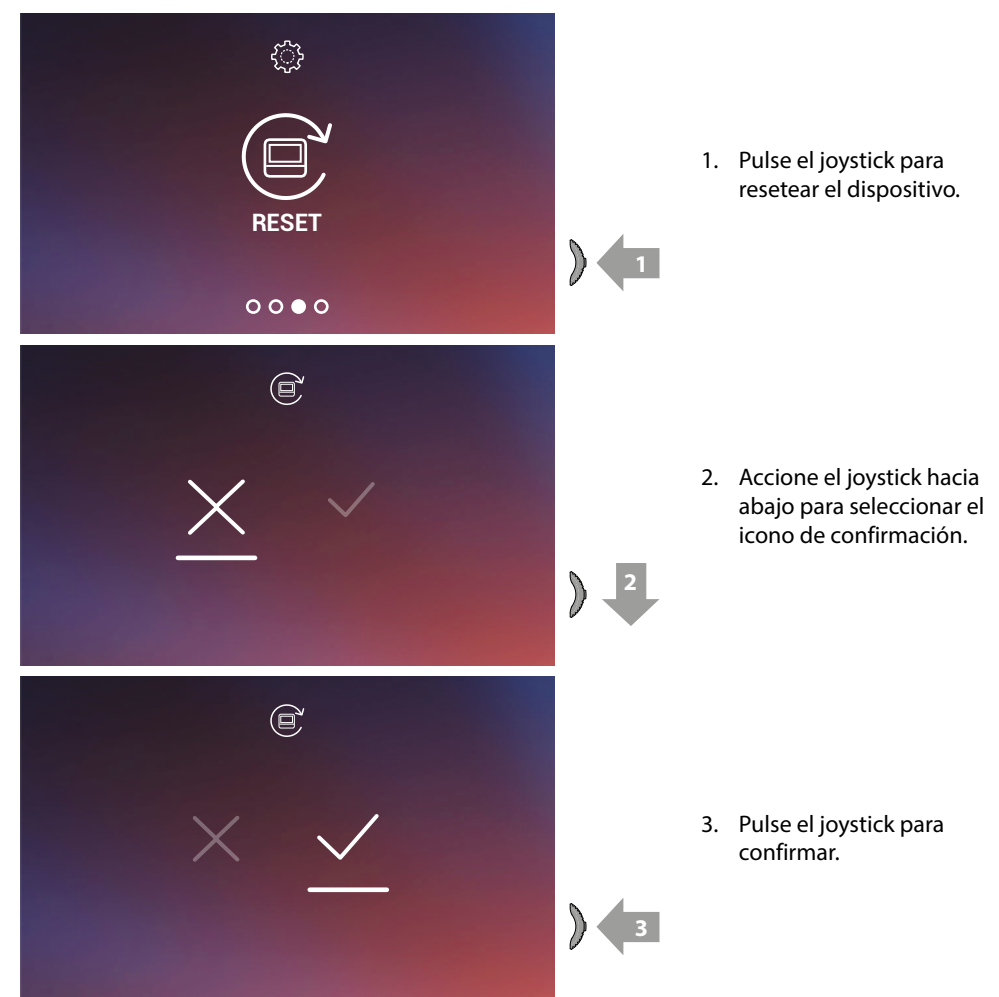

*Nota: Todos los datos relativos a la cuenta asociados y wi-fi se eliminarán. Nota: este procedimiento realiza el reset del dispositivo; para completar el reset del sistema, consulte el párrafo [Ajustes/Resetear el videoportero](#page-99-0).*

*Manual de uso y mantenimiento*

#### <span id="page-54-0"></span>**Información sobre el dispositivo**

 $\blacklozenge$ 

En stand-by, pulse el joystick para activar la pantalla y seleccionar la página relativa

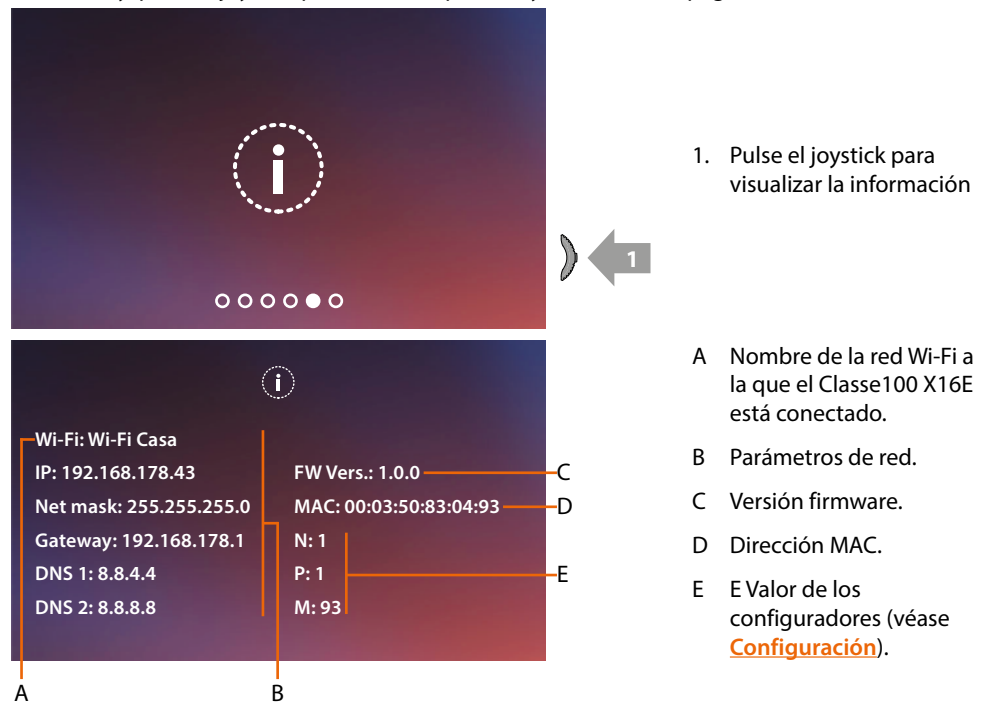

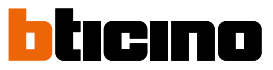

#### **Regulaciones de parámetros de audio/vídeo (función no disponible para telecámaras NETATMO)**

Durante una conexión con una Unidad Interior, una Placa Exterior o usando la función Llamar a casa con la app Door Entry CLASSE100X, puede cambiar el volumen fónico y, en caso de conexión vídeo, también el color, el contraste y la luminosidad de la imagen.

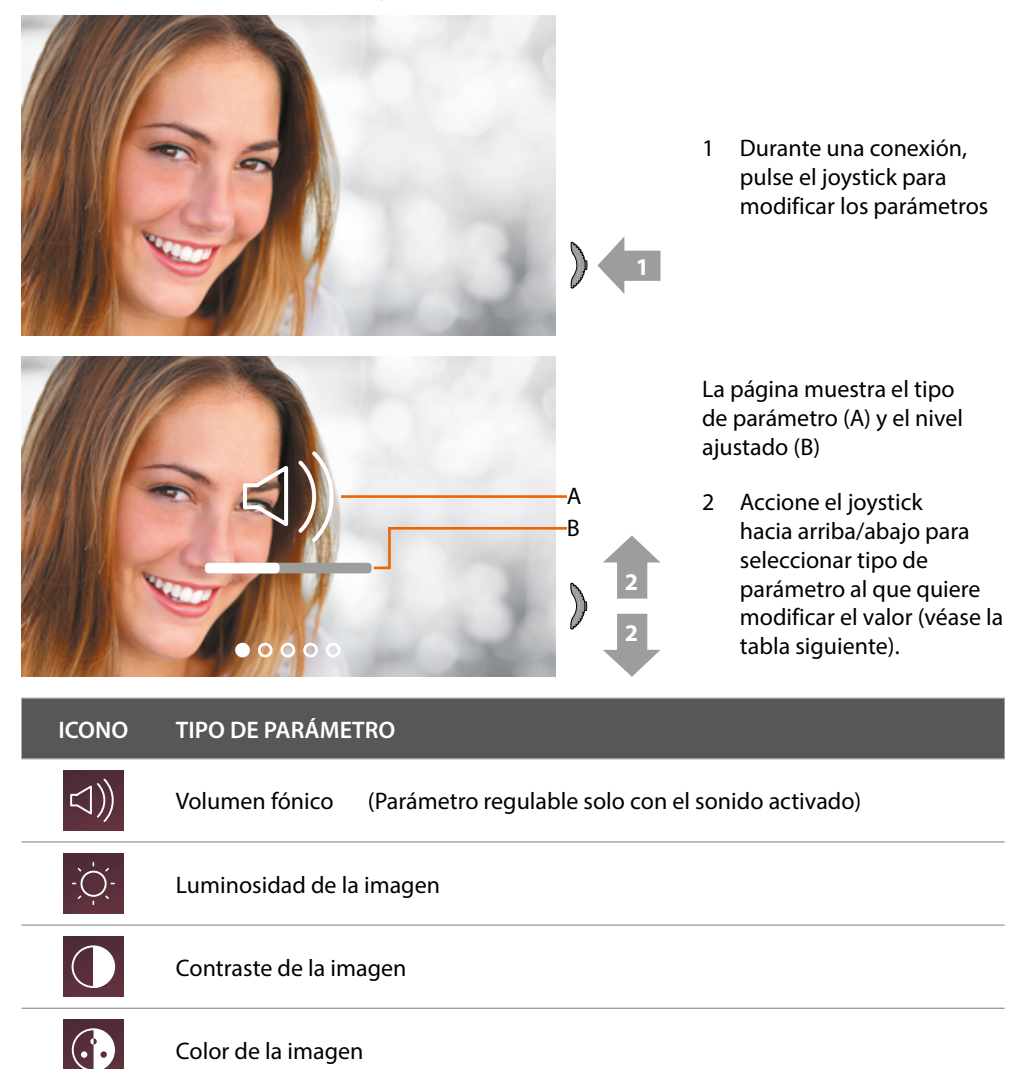

*Manual de uso y mantenimiento*

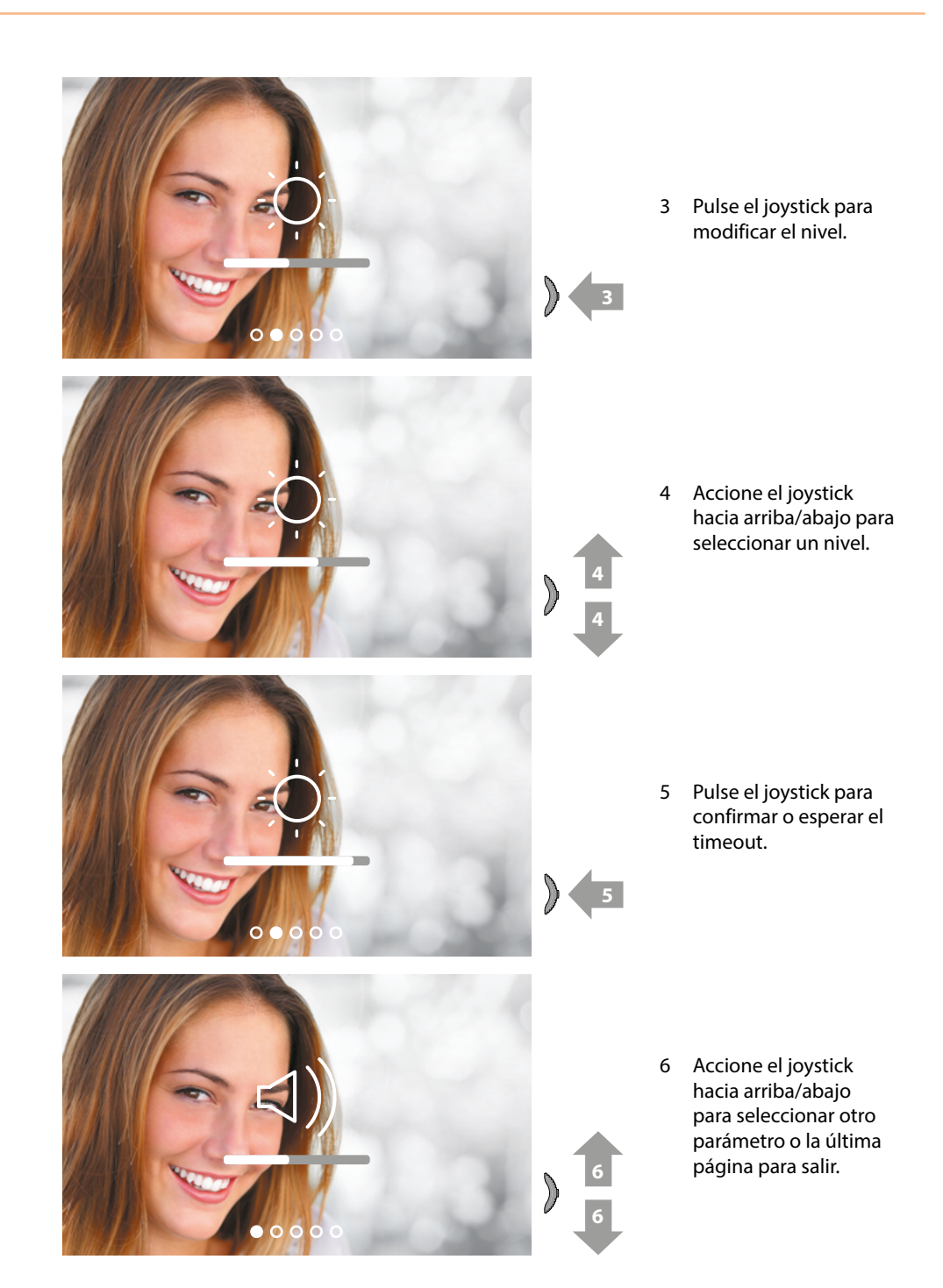

*Manual de uso y mantenimiento*

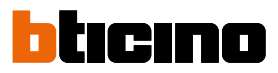

#### **Ajustes**

 $\blacklozenge$ 

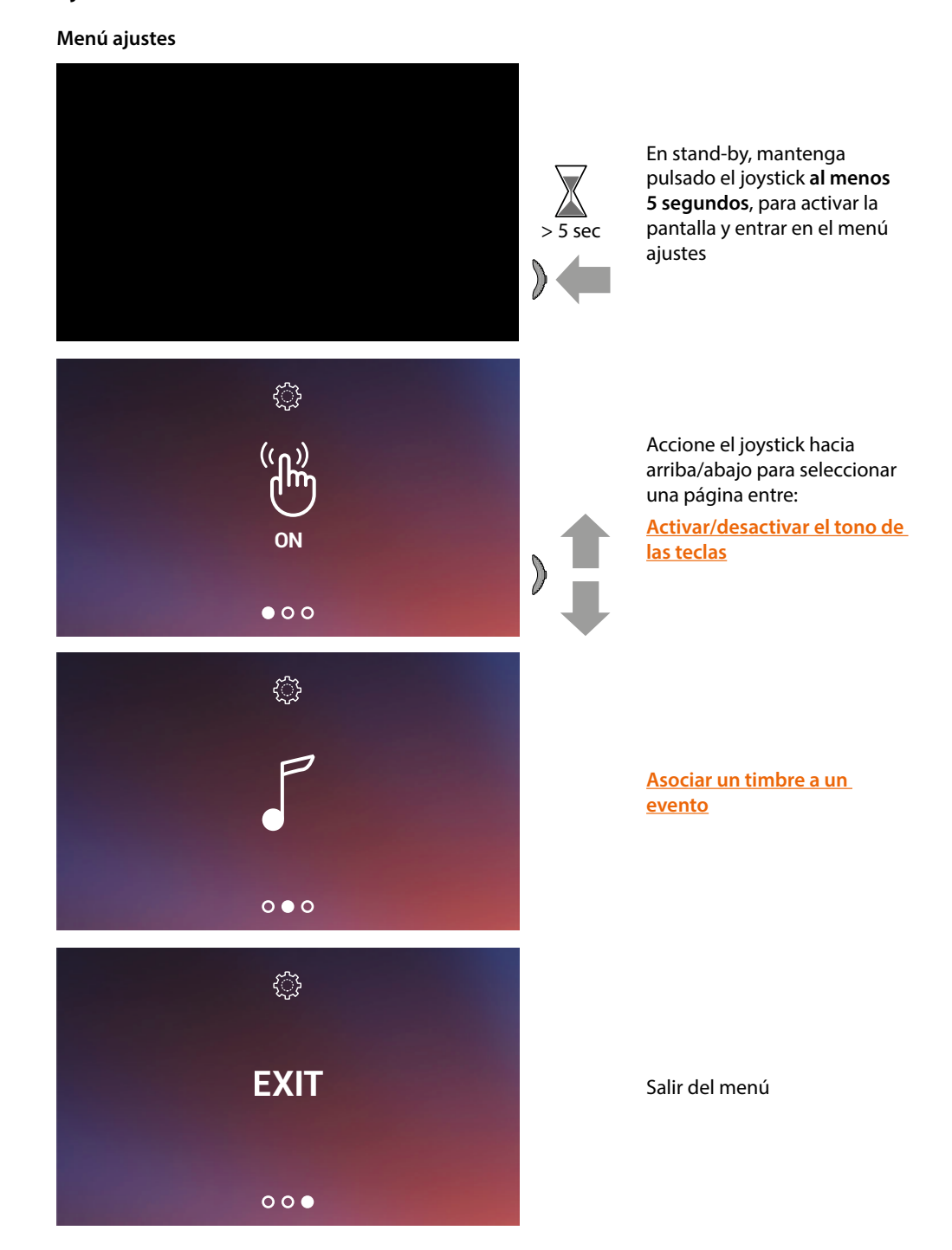

#### <span id="page-58-1"></span>**Activación/desactivación tono teclasi**

Esta función habilita/deshabilita la reproducción de un BEEP al pulsar las teclas. Por defecto, la función está deshabilitada; para modificarla, realice el siguiente procedimiento:

En stand-by, **mantenga pulsado el joystick al menos 5 segundos,** para entrar en el menú avanzado y seleccionar la página relativa.

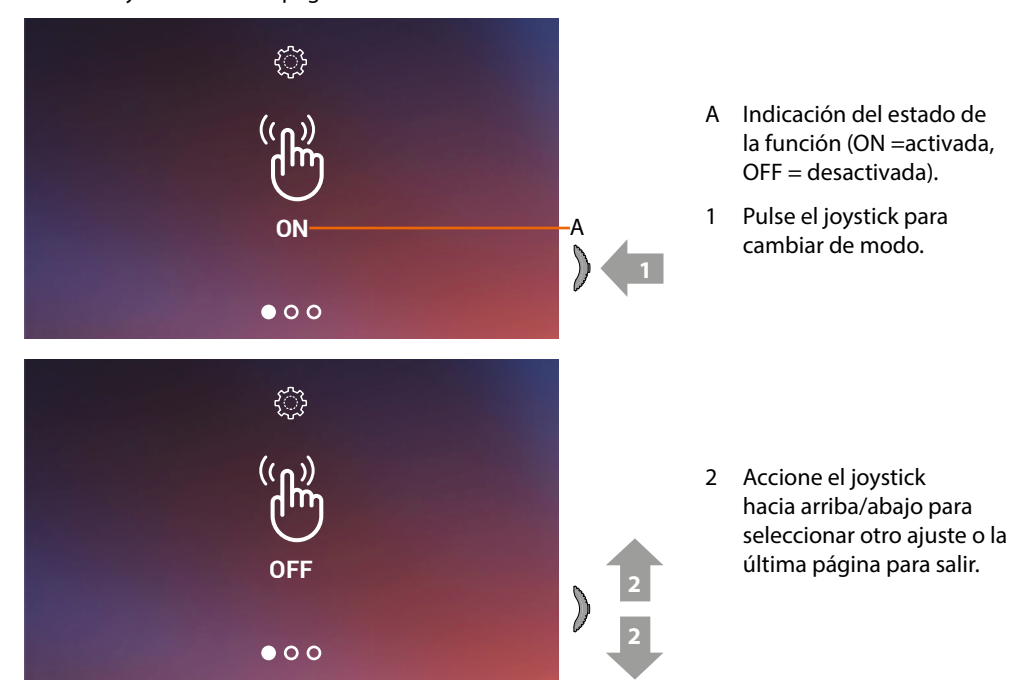

#### <span id="page-58-0"></span>**Asociar un timbre a un evento (llamada)**

En esta página, puede modificar las melodías asociadas a varios tipos de llamada. Las melodías reproducidas con una llamada procedente de una PE, configuradas con S=2 y S=3, están predefinidas y no se pueden modificar. (compruebe la configuración de las placas exteriores con su instalador)

En stand-by, **mantenga pulsado el joystick 5 segundos** para entrar en el menú avanzado y seleccionar la página relativa.

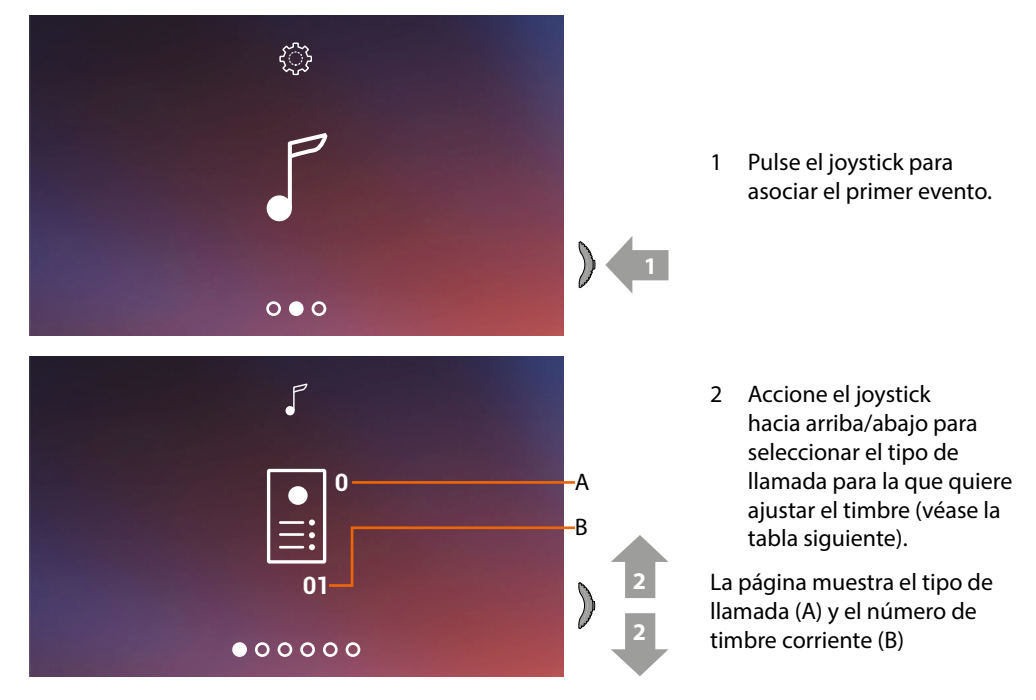

*Manual de uso y mantenimiento*

4

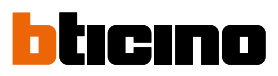

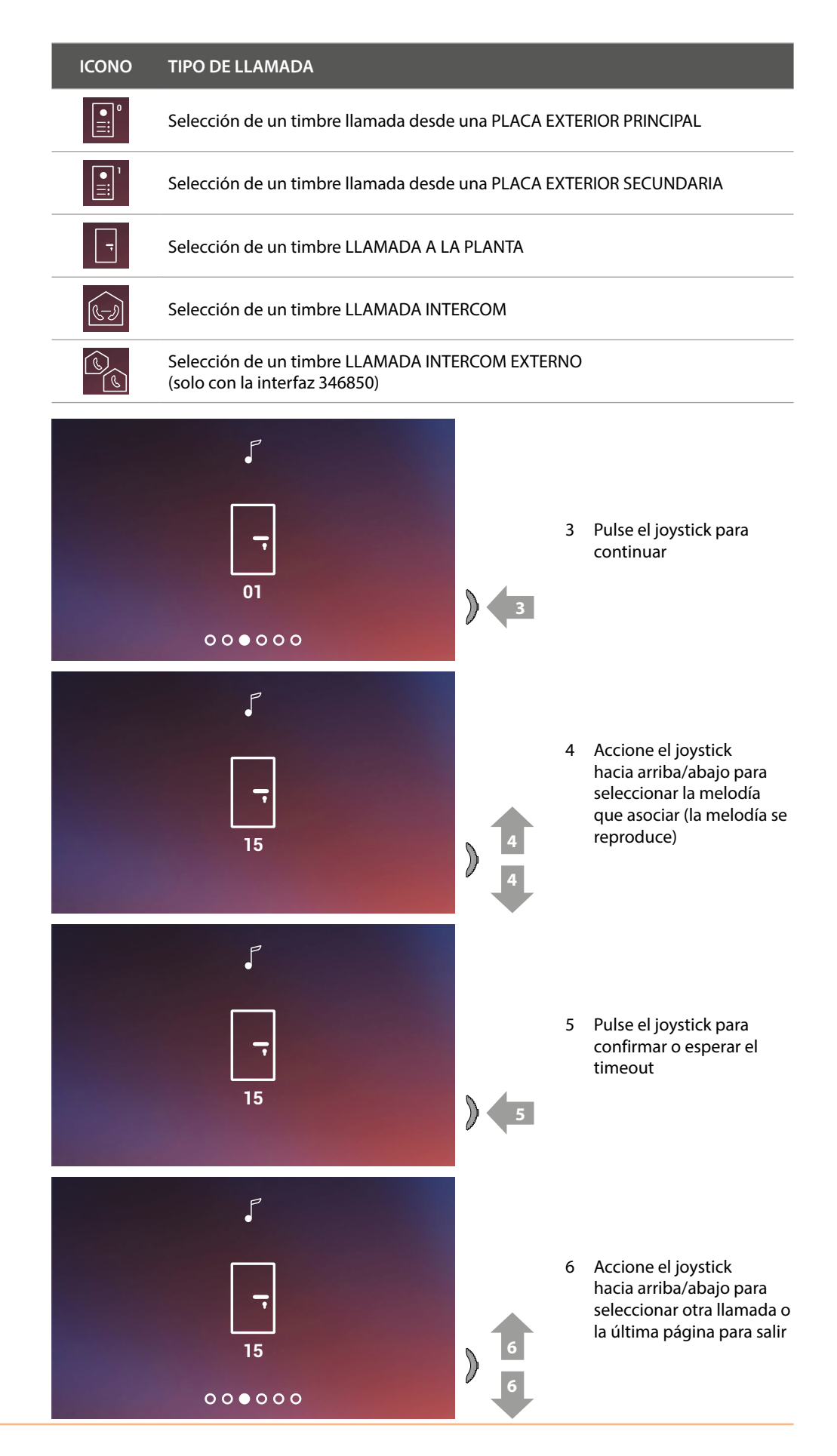

### **Utilización con la app Door Entry CLASSE100X**

#### **Introducción**

Puede interactuar con su Classe100 X16E mediante la APP gratis Door Entry CLASSE100X. Tras haberse registrado y haber efectuado la autenticación, debe llevar a cabo la asociación con el dispositivo; ahora puede:

- responder a una llamada de videoportero desde las Placas Exteriores;
- Llamar a casa (efectúa una llamada a su Classe100 X16E);
- visualizar las imágenes procedentes de las Placas Exteriores y de las telecámaras;
- abrir la cerradura de las Placas Exteriores;
- actualizar el filrmware de su Classe100 X16E.

ŋ

Para descargar la app Door Entry CLASSE100X (para los dispositivos iOS en App Store, para los dispositivos Android en Play store), enfoque con su smartphone el QR Code:

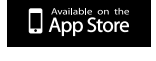

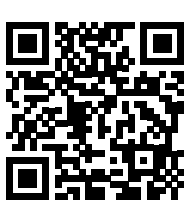

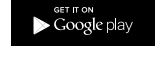

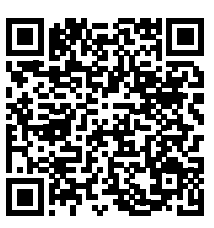

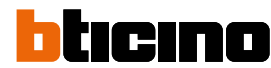

#### *Manual de uso y mantenimiento*

#### <span id="page-61-0"></span>**Registrar una cuenta**

Para poder usar la App Door Entry CLASSE100X y, por consiguiente, disfrutar de todas las funciones de interfaz con su Classe100 X16E, debe registrarse antes. Tras haber abierto la app, siga las instrucciones para efectuar el registro: la cuenta creada es común para todas las app de los dispositivos conectados de Legrand/BTicino

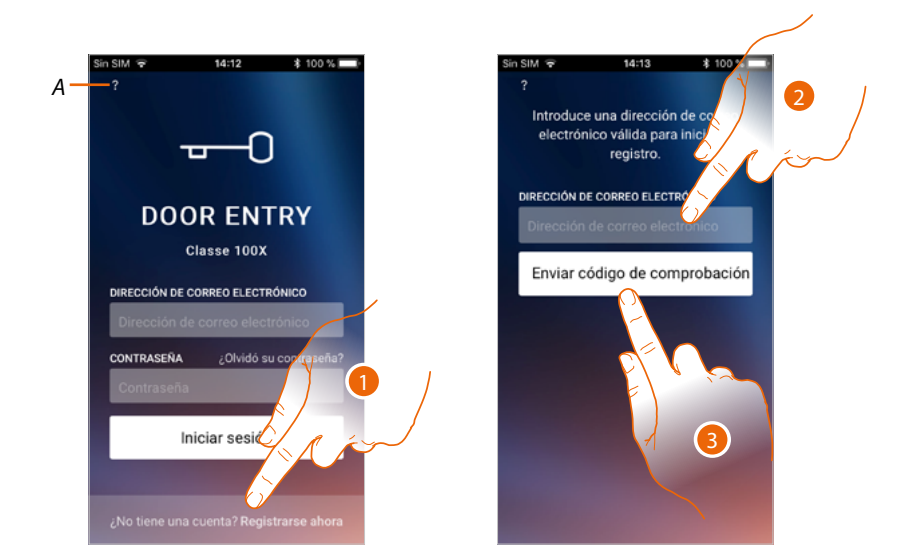

- *A Acceda a la sección [Ayuda](#page-65-0)*
- 1. Toque para registrarse y crear una cuenta
- 2. Introduzca la dirección de correo electrónico a la que el sistema enviará un código de comprobación
- 3. Toque para confirmar el envío del código de comprobación

Tras haber confirmado, el sistema envía los datos a la dirección de correo electrónico indicada durante la fase de registro (código de comprobación) para efectuar el primer acceso.

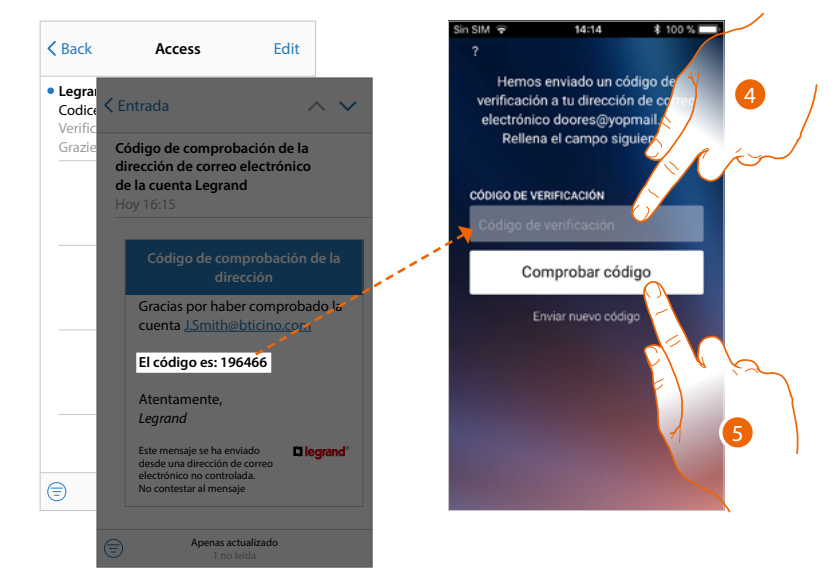

- 4. Introduzca el código de comprobación recibido por correo electrónico
- 5. Toque para confirmar

*Manual de uso y mantenimiento*

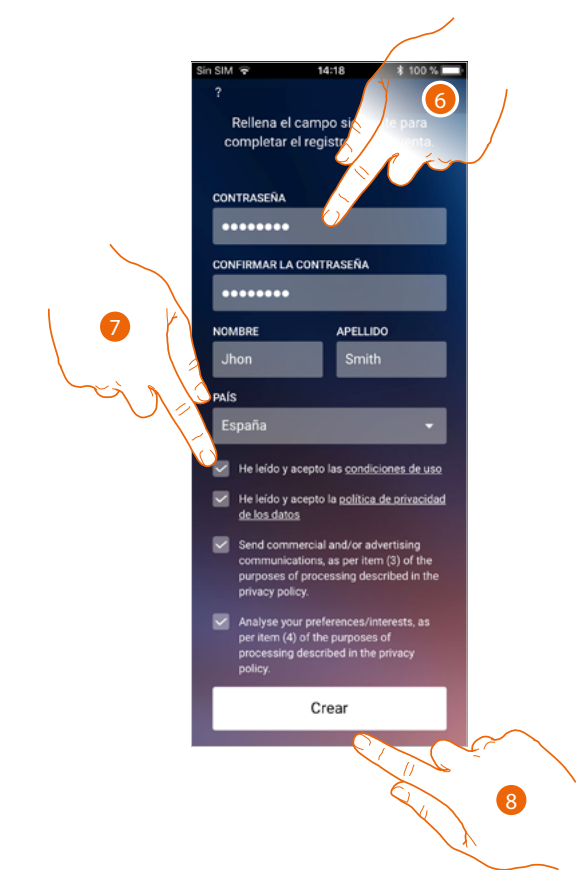

- 6. Introduzca una contraseña y cumplimente los campos con sus datos.
- 7. Marque la casilla para aceptar los términos y las condiciones de uso expresados en el texto asociado (obligatorio).
- 8. Toque para continuar.

 $\blacklozenge$ 

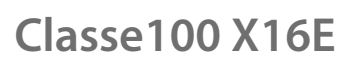

*Manual de uso y mantenimiento*

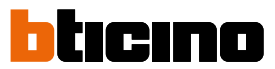

#### **Autenticación**

Tras haber efectuado el registro en el portal, introduzca la dirección de correo electrónico y la contraseña para autenticarse.

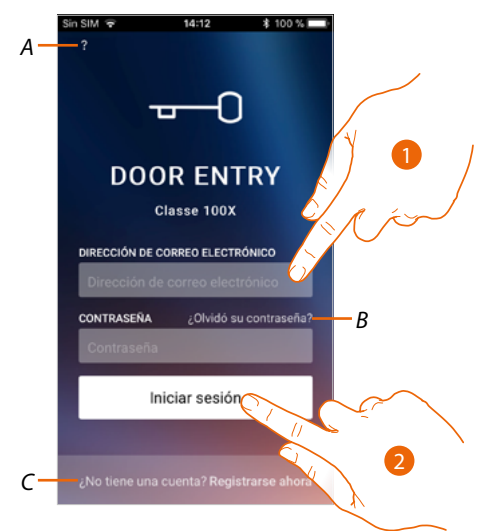

- *A Acceda a la sección [ayuda](#page-65-0)*
- *B Toque para iniciar el procedimiento de [recuperación contraseña](#page-64-0)*
- *C Toque para [crear una cuenta nueva](#page-61-0)*
- 1. Introduzca la dirección de correo electrónico y la contraseña.
- 2. Toque para acceder.

*Nota: después de tres intentos fallidos de acceso (contraseña incorrecta) en una hora, el sistema bloquea la cuenta 15 minutos.*

#### <span id="page-64-0"></span>**Contraseña olvidada**

En caso de haber olvidado la contraseña:

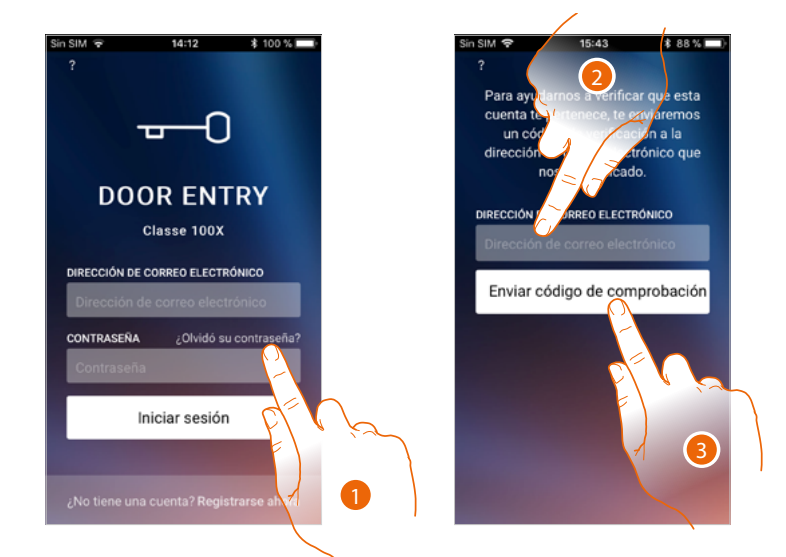

- 1. Toque para activar el procedimiento de recuperación contraseña.
- 2. Introduzca la dirección de correo electrónico a la que el sistema enviará un código de comprobación.
- 3. Toque para confirmar el envío del código de comprobación.

Tras haber confirmado, el sistema envía los datos a la dirección de correo electrónico indicada (código de comprobación) para efectuar el primer acceso.

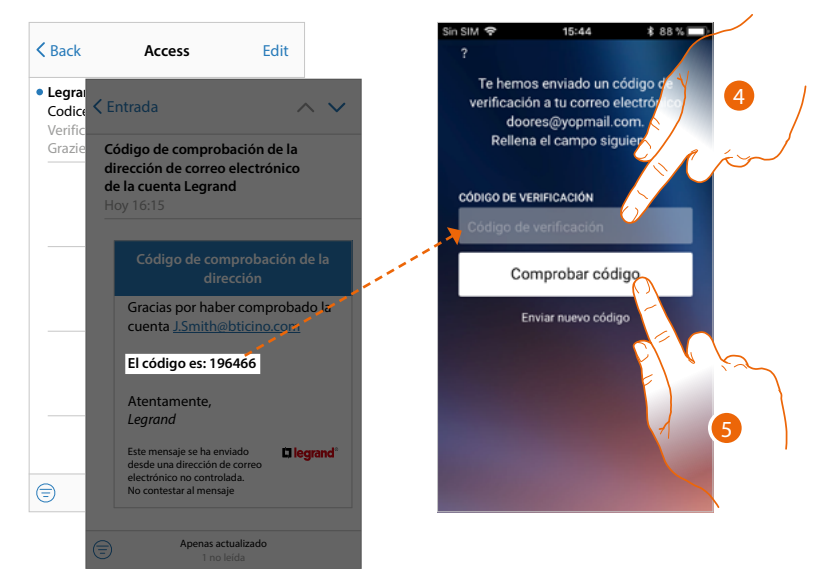

- 4. Introduzca el código de comprobación recibido por correo electrónico.
- 5. Toque para comprobar el código.

*Manual de uso y mantenimiento*

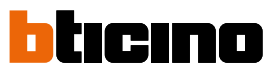

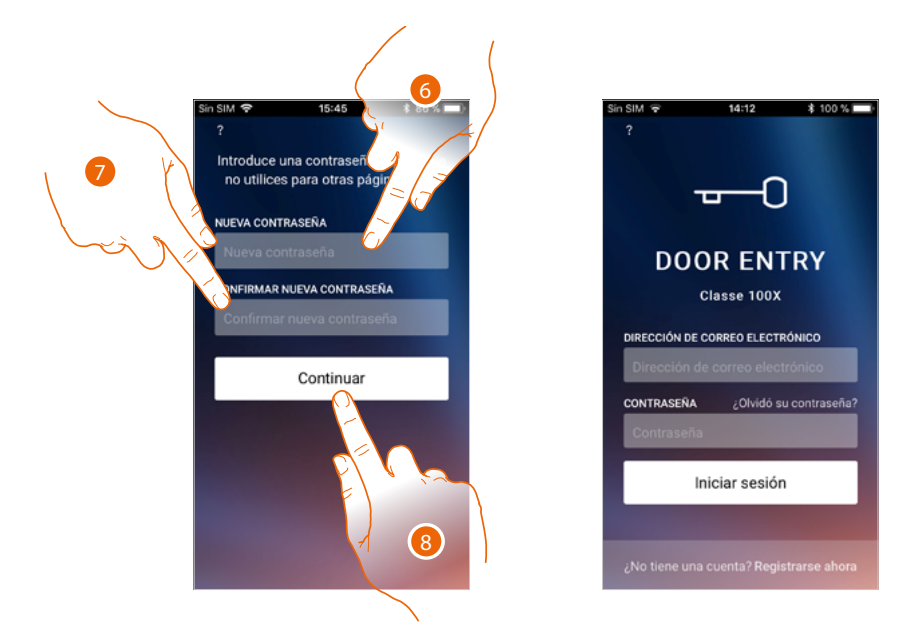

- 6. Introduzca la nueva contraseña.
	- Por razones de seguridad, introduzca una nueva contraseña con estas características: – longitud mínima 8 caracteres;
	- debe contener al menos una letra y un número;
	- debe ser distinta de las 5 últimas contraseñas usadas.
- 7. Introduzca de nuevo la contraseña.
- 8. Toque para confirmar, la Página de Inicio aparece para efectuar la autenticación.

#### <span id="page-65-0"></span>**Ayuda**

En esta sección puede visualizar las FAQ y enviar una señalización por un problema que ha detectado.

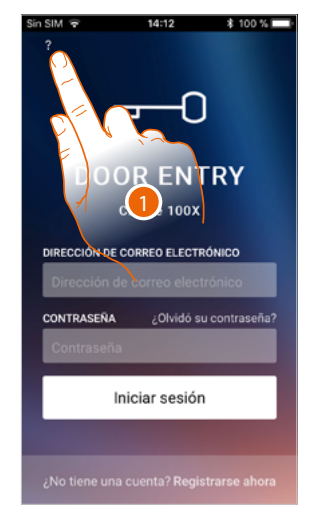

1. Toque para entrar en la sección AYUDA.

#### **FAQ**

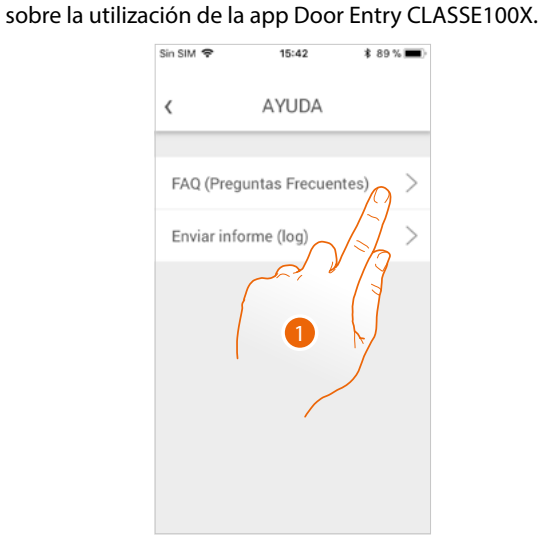

**Español (Esp** Door Entry ┯ or CLASSE100> Encuentra las respuestas a tus preguntas :Necesitas avuda?  $\circ$ Iniciar mi proyecto conectado iciór 2

- 1. Toque para entrar en la sección de las FAQ.
- 2. Seleccione el tema para el que quiere obtener aclaraciones.

#### **Envío log**

En esta sección puede enviar una señalización por un problema que ha detectado. *Nota: no recibirá una respuesta directa pero su incidencia será usada por los desarrolladores para mejorar el servicio.*

En esta sección, puede visualizar y buscar las respuestas a las preguntas más frecuentes (FAQ)

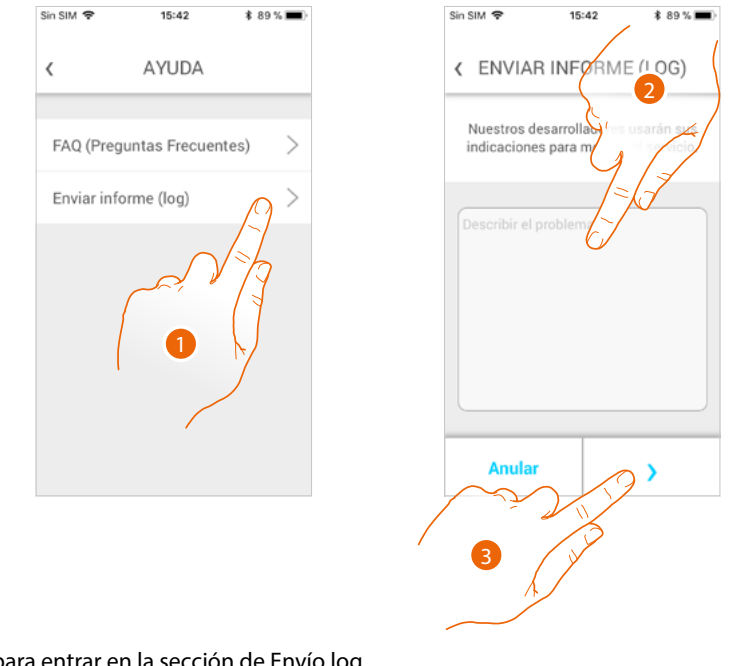

- 1. Toque para entrar en la sección de Envío log.
- 2. Escriba en el campo correspondiente el problema indicado.
- 3. Toque para enviar la señalización a la asistencia.

*Manual de uso y mantenimiento*

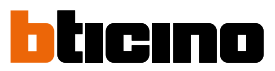

#### **Asociación del dispositivo**

Tras haberse registrado y efectuado la autenticación por primera vez (el primer smartphone), siga el tutorial mostrado para efectuar la asociación de su cuenta al Classe100 X16E. Esta operación, solamente se requiere para el primer acceso, y le permite conectar el Classe100 X16E a la red Wi-Fi de casa y activar la conexión entre los dos dispositivos. Asimismo puede invitar a otros usuarios para que usen las funciones conectadas del Classe100 X16E.

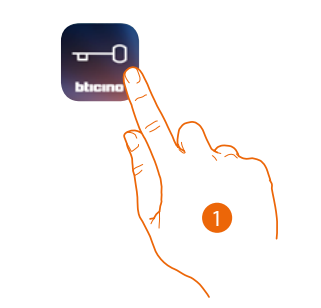

#### 1. Abra la App

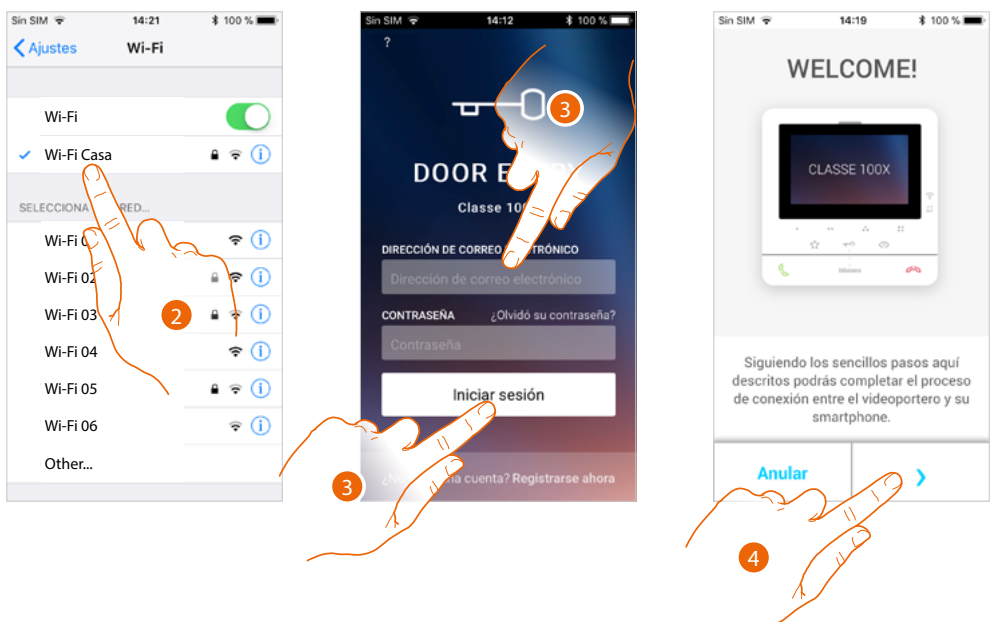

- 2. En primer lugar, debe conectar su smartphone a la red Wi-Fi de casa.
- 3. Realice la autenticación tras haberse registrado.
- 4. El smartphone no se encuentra asociado al C100X16E, por lo que aparece esta pantalla, toque para iniciar el procedimiento de asociación.

*Nota: si el procedimiento de asociación se interrumpe antes de completarse, se ha de restablecer el Classe100 X16E mediante el procedimiento correspondiente.*

*Manual de uso y mantenimiento*

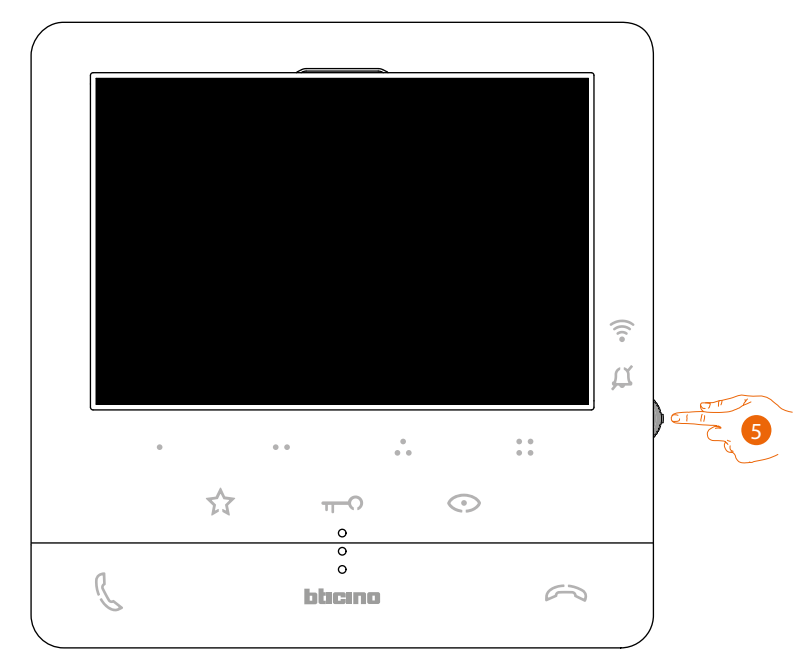

5. En stand-by, pulse el joystick para activar la pantalla.

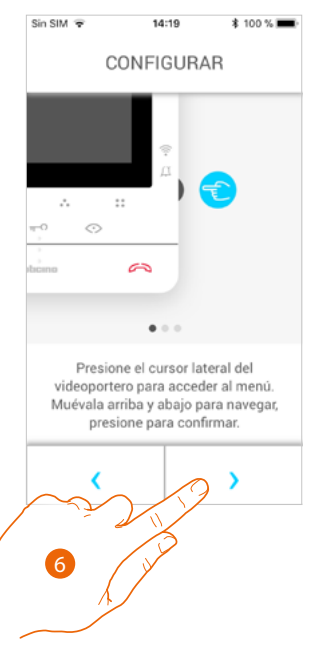

6. Toque para continuar.

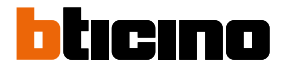

*Manual de uso y mantenimiento*

Z

**Classe100 X16E**

Esta pantalla aparece para indicarle que su Classe100 X16E no se ha asociado nunca y desaparece cuando el procedimiento se realice correctamente.

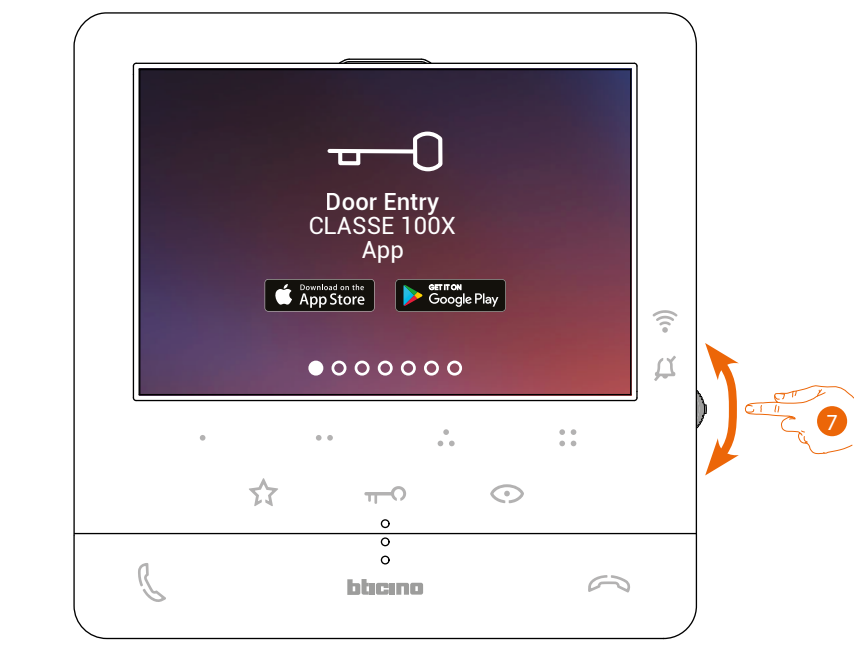

7. Accione el joystick hacia abajo para seleccionar la página Ajustes del Wi-Fi.

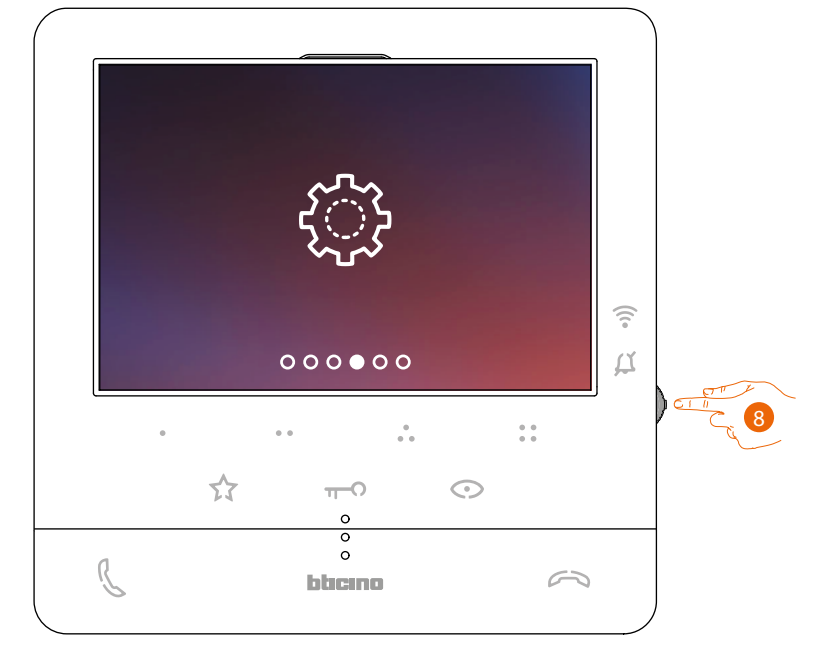

8. Pulse el joystick para entrar en la página.

*Manual de uso y mantenimiento*

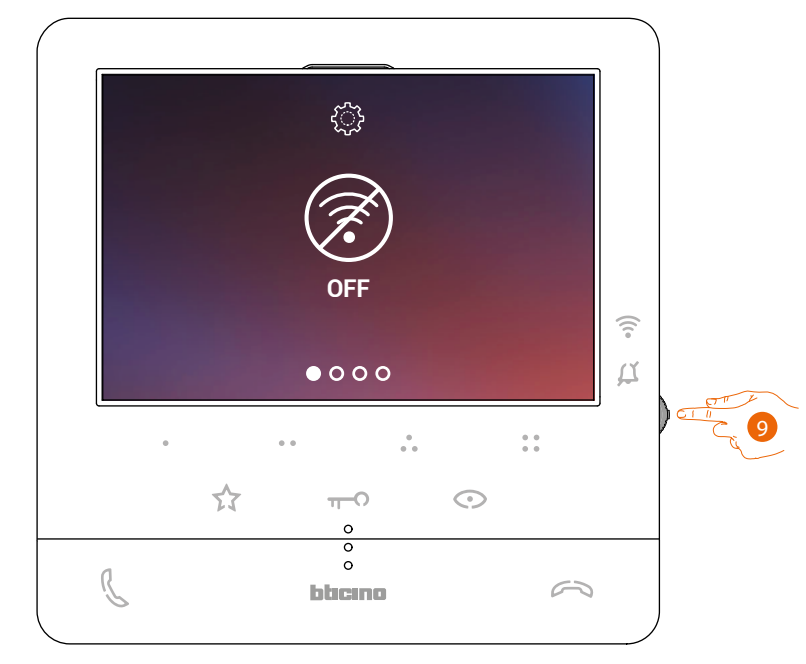

9. Toque para activar la red Wi-Fi temporal que crea su C100X16E. Aparece esta pantalla y, tras unos segundos, aparece un qrcode.

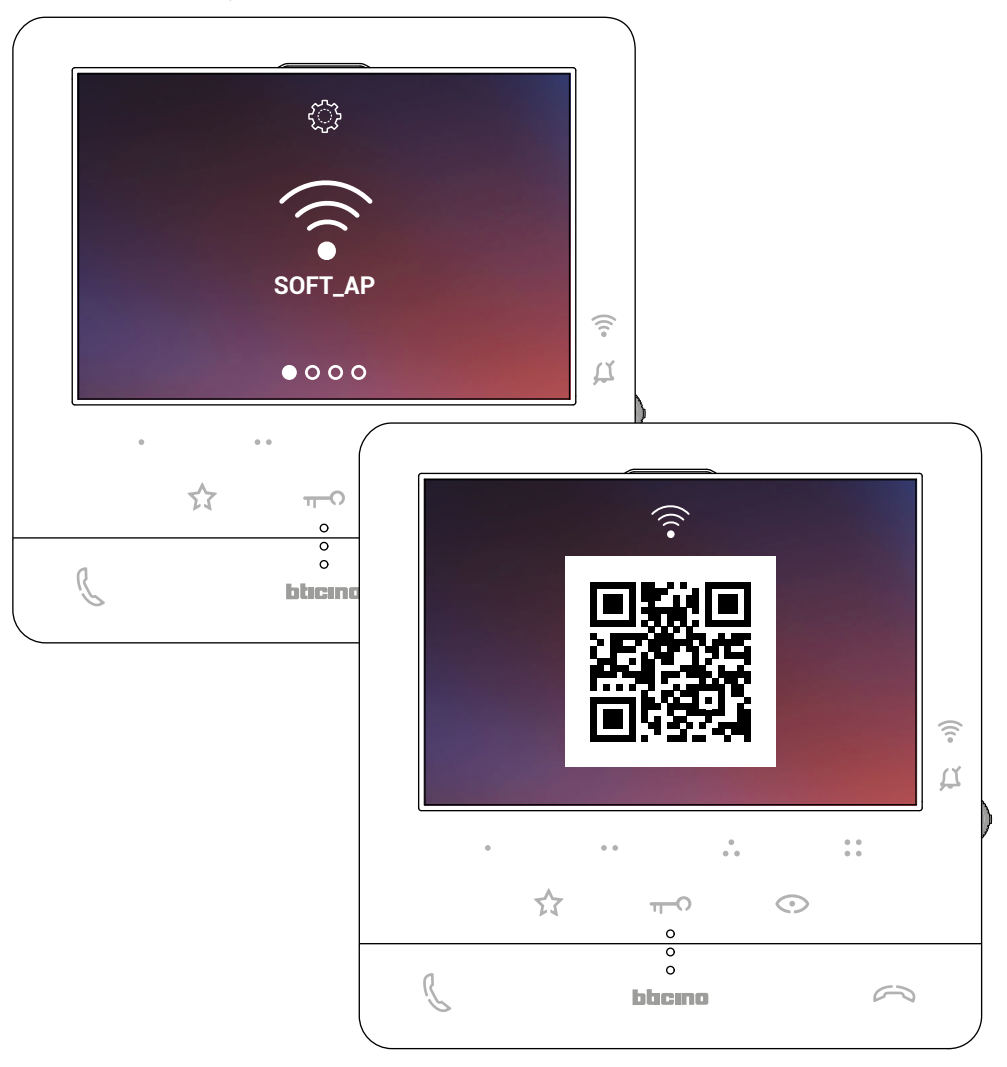

*Manual de uso y mantenimiento*

 $\blacklozenge$ 

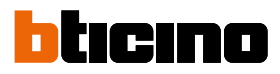

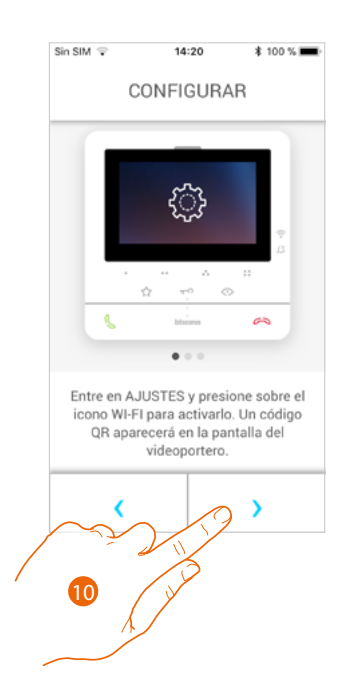

10. Toque para continuar.

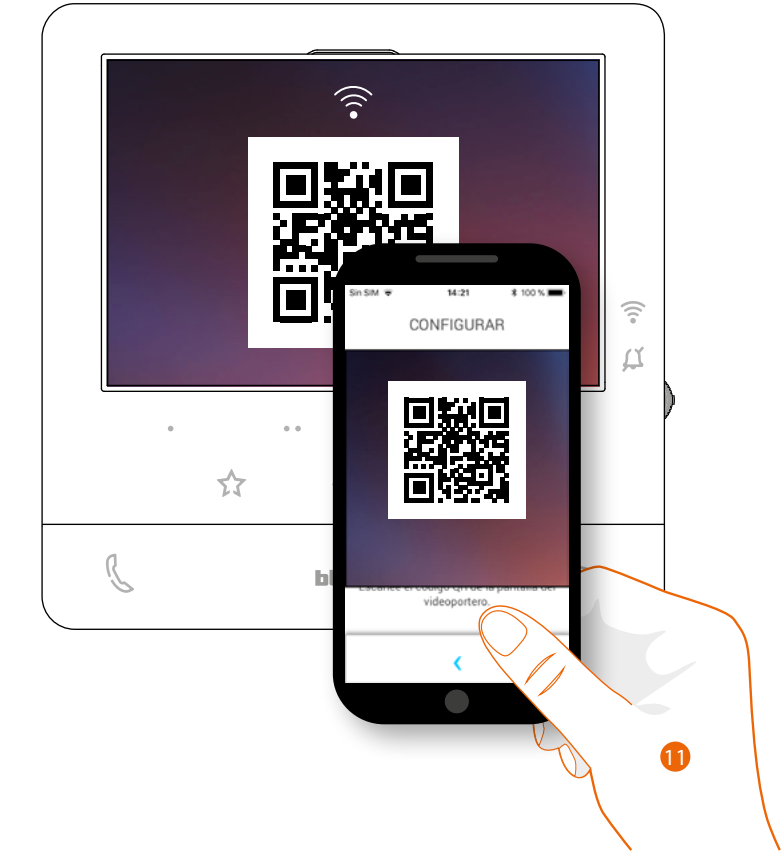

11. Enfoque el qrcode con el smartphone.
*Manual de uso y mantenimiento*

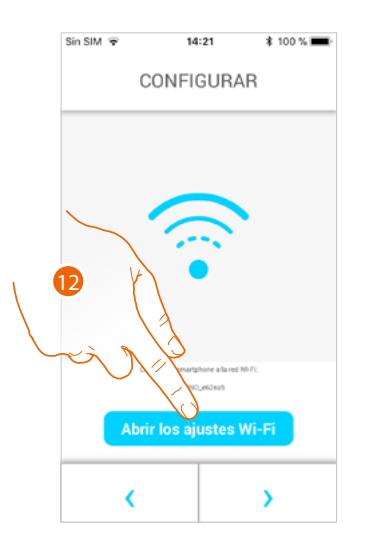

 $\triangleleft$ 

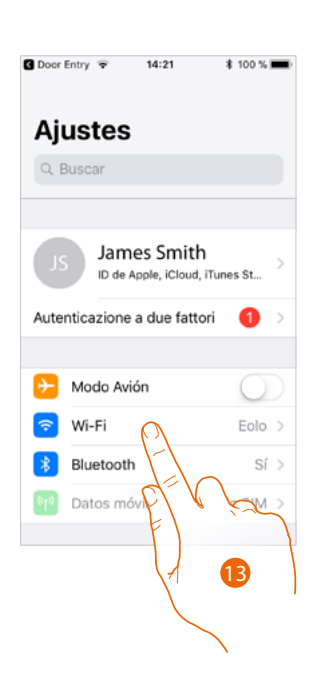

<span id="page-72-0"></span>12. Toque para abrir los ajustes de su móvil

13. Toque para abrir los ajustes de la red Wi-Fi

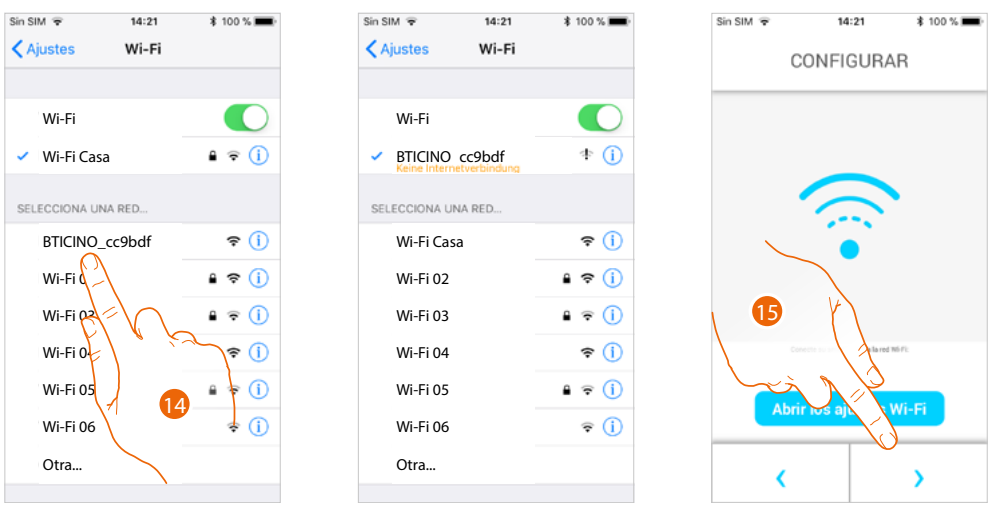

14. Seleccione la red temporal que crea su C100X16E para conectarse al smartphone (ej. "BTICINO\_cc9bdf").

*Nota: este procedimiento puede variar en función de smartphone utilizado.*

15. Ahora su C100X16E está conectado a la red temporal (*A*), toque para continuar

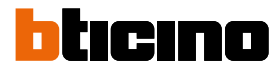

*Manual de uso y mantenimiento*

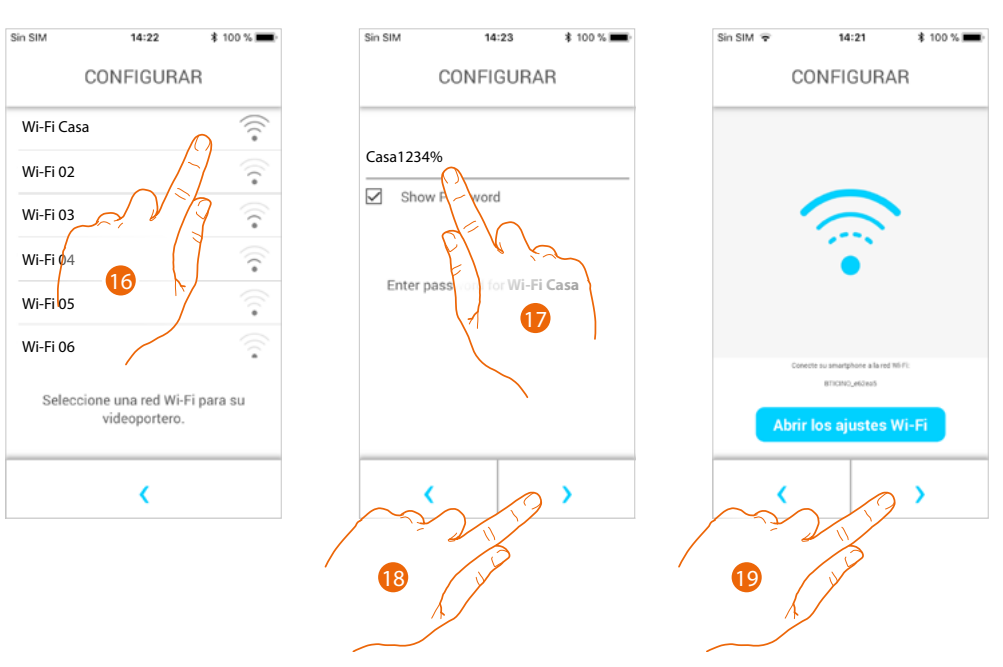

- 16. Seleccione ahora la red Wi-Fi de casa a la que quiere conectar el C100X16E
- 17. Introduzca la contraseña de la red Wi-Fi de casa
- 18. Toque para confirmar
- 19. Toque para continuar

Ahora empieza el cruce de datos entre el C100X16E y el smartphone; este procedimiento podría durar unos minutos.

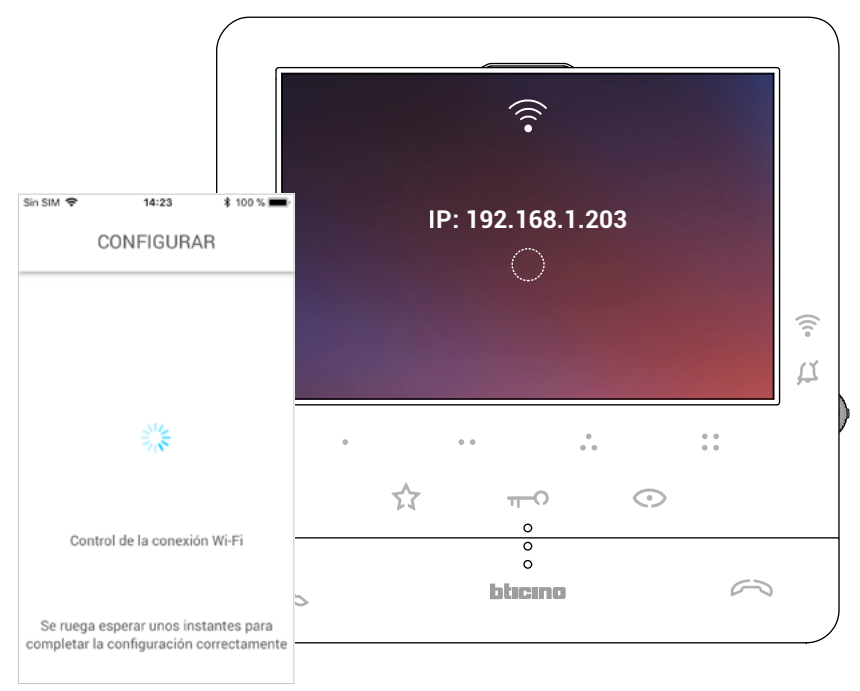

*Manual de uso y mantenimiento*

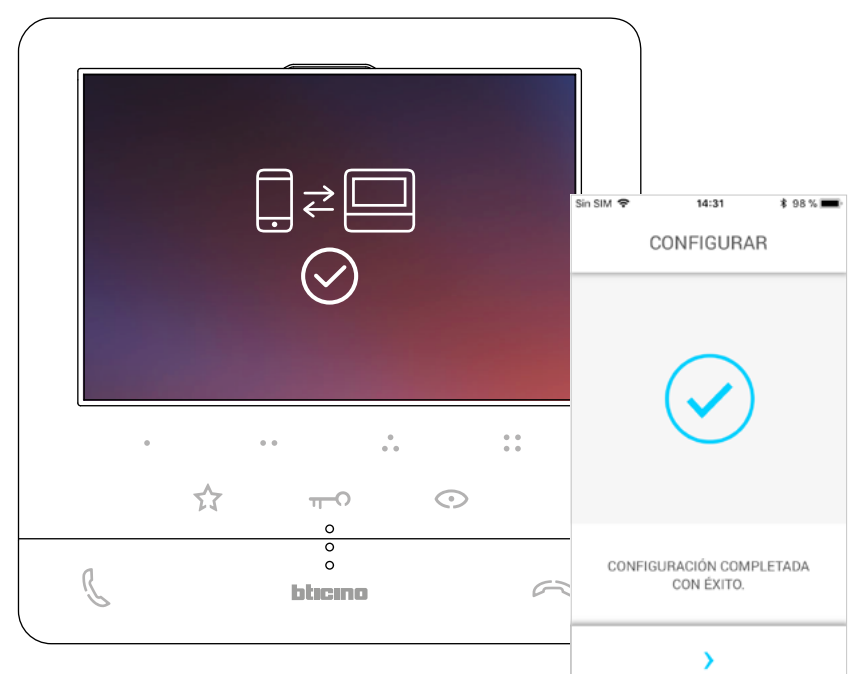

Cuando finaliza la asociación, las pantallas de confirmación aparecen

Ahora el Classe100 X16E está conectado a la red Wi-Fi de casa

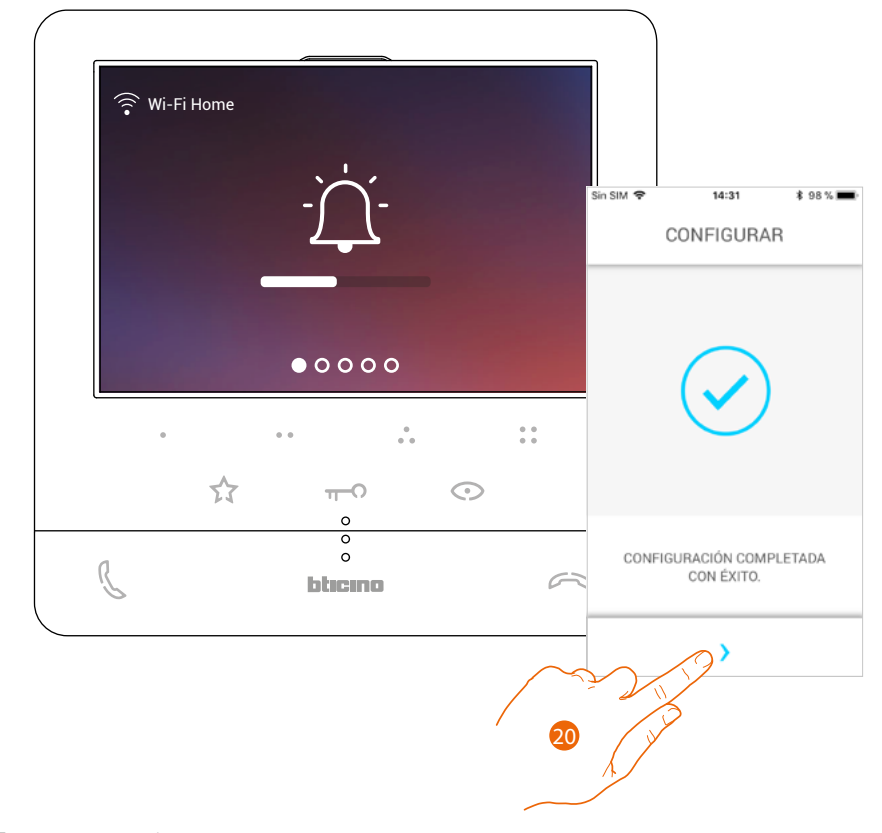

20. Toque para continuar

*Nota: la desactivación de la conexión Wi-Fi del Classe100 X16E o el reset de la red Wi-Fi, para cambiar la contraseña, pueden realizarse fácilmente en el menú de específico [Ajustes del Wi-Fi](#page-50-0).*

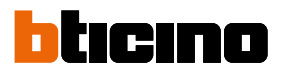

*Manual de uso y mantenimiento*

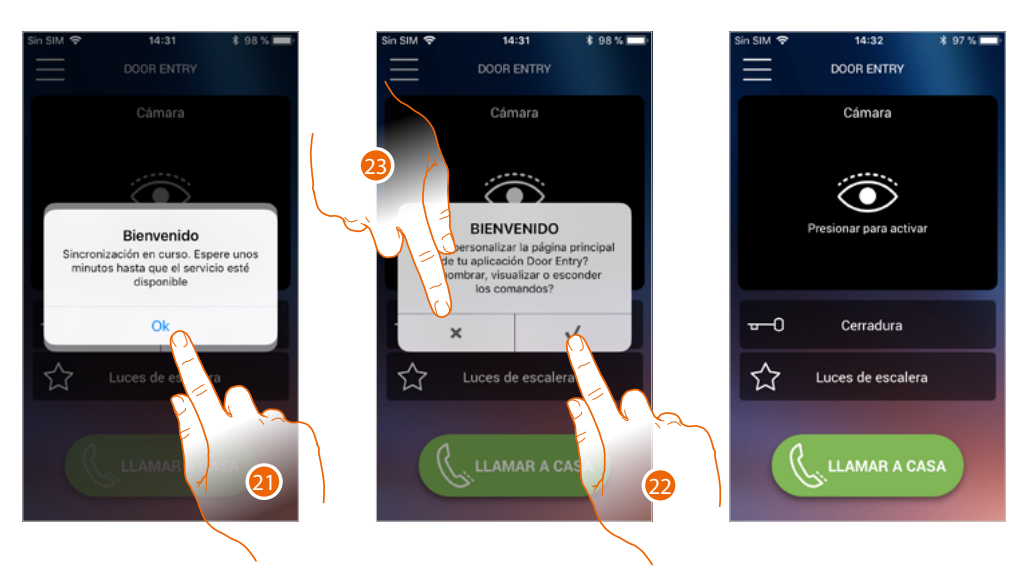

- 21. Toque para continuar.
- 22. Toque para personalizar inmediatamente la Página de inicio (véase **[Personalizar la Página de](#page-93-0)  [inicio](#page-93-0)**).
- O

 $\blacklozenge$ 

23. Toque para hacerlo después, aparece la **[Página de inicio](#page-76-0)**.

### <span id="page-76-0"></span>**Página de inicio**

La Página de inicio de la app Door Entry CLASSE100X se puede **[personalizar](#page-93-0)** en función de sus exigencias.

Tras haberse **[autenticado](#page-63-0)**, en esta página puede interactuar con su Classe100 X16E y con el sistema de videoportero.

Asimismo puede efectuar varios ajustes en el menú desplegable.

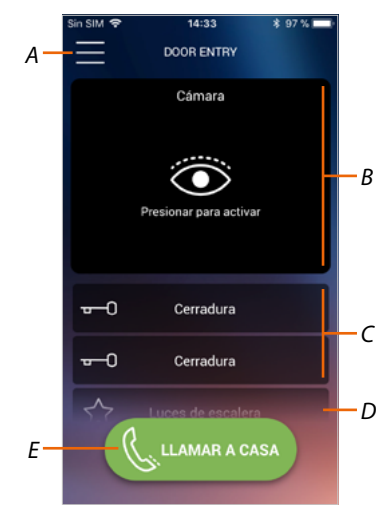

- *A Menú desplegable.*
- *B Selección y visualización telecámaras o Placas Exteriores.*
- *C Activación cerraduras.*
- *D Activación luces escaleras.*
- *E Llamar su Classe100 X16E.*

*Nota: El funcionamiento de la APP DOOR ENTRY con la pantalla apagada (fondo) podría resultar perjudicado por las aplicaciones instaladas en el smartphone que:*

*– optimizan el uso de la batería y el ahorro energético;*

*– protegen el smartphone (antivirus o programas similares).*

*Nota: el aspecto de la Página de inicio y de las funciones disponibles depende:*

- *de los dispositivos instalados en su sistema;*
- *de la configuración de su Classe100 X16E;*
- *de cómo ha personalizado la Página de inicio de su app Door Entry CLASSE100X.*

Z

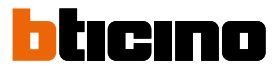

### **Visualizar telecámaras o Placas Exteriores**

Esta función le permite visualizar las telecámaras y las placas exteriores configuradas por su instalador (véase **[Configuración](#page-24-0)**).

PAsimismo, puede ver las telecámaras NETATMO asociadas como se ha explicado en la sección **[Telecámaras Netatmo](#page-114-0)**

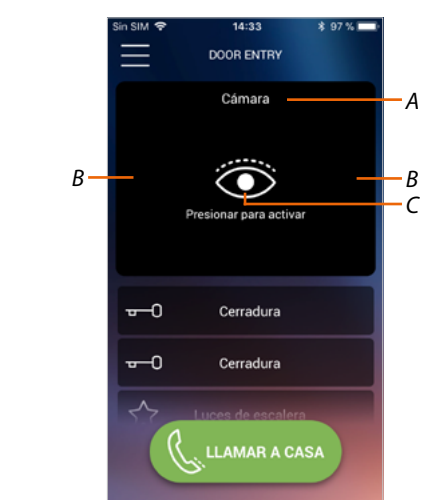

- *A Nombre de la telecámara o Placa Exterior.*
- *B Recorra las telecámaras o las Placas Exteriores.*
- *C Visualice la telecámara o la Placa Exterior. –Telecámaras NETATMO*

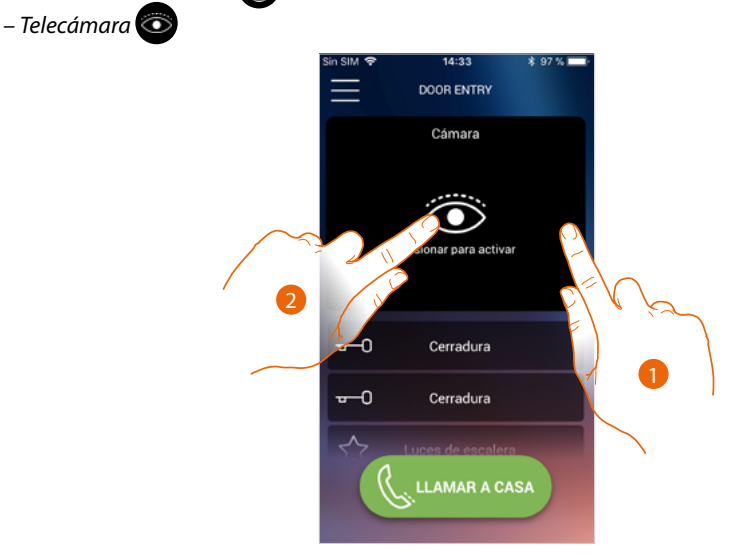

- 1. Seleccione la telecámara o la placa exterior elegida.
- 2. Toque para visualizarlo.

### **Classe100 X16E** *Manual de uso y mantenimiento*

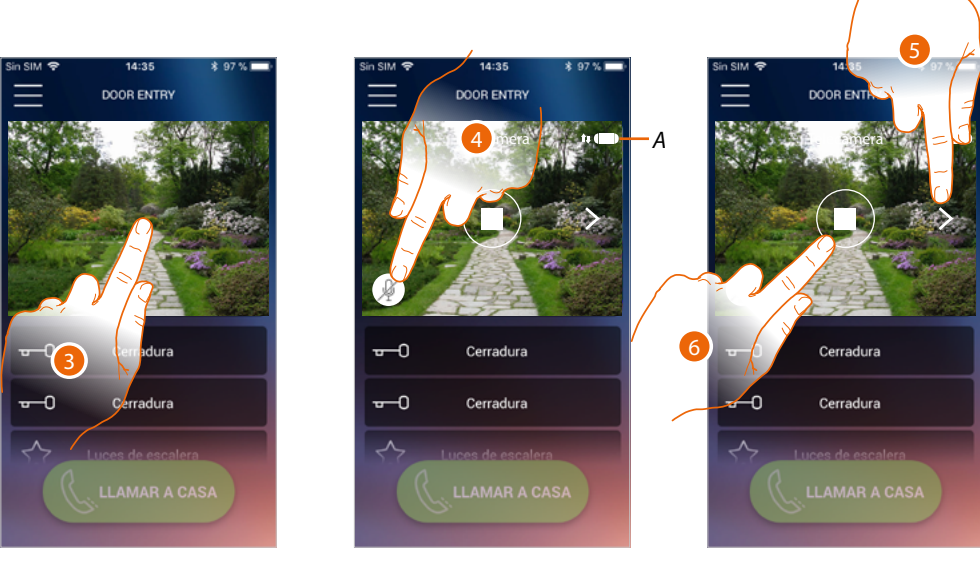

- 3. Toque para ver los botones de gestión
- *A Indicador calidad de la llamada: indica si las condiciones son suficientes (Nube, Wi-Fi y conexión 3G/4G) para la comunicación.*

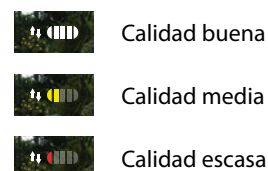

- 4. Toque para activar el micrófono y comunicar con la placa exterior.
- 5. Toque para efectuar visualizaciones cíclicas en la telecámara sucesiva.

*Nota:las telecámaras NETATMO no presentan la función de visualizaciones cíclicas y, por consiguiente, no se visualizarán.*

*Para ver una telecámara Netatmo, consulte el párrafo [Telecámaras Netatmo](#page-114-0)*

6. Toque para interrumpir la grabación

*Manual de uso y mantenimiento*

tıcıno

Esta función le permite abrir las cerraduras de las placas exteriores configuradas en el dispositivo por su instalador.

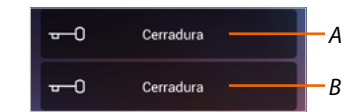

*A Cerradura Placa Exterior asociada.*

#### *B Otras cerraduras.*

**Apri serrature**

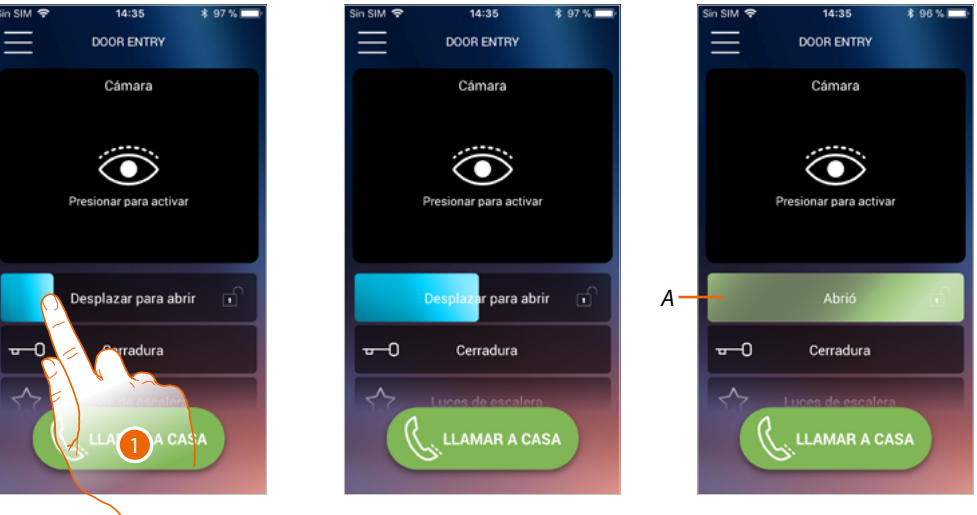

- 1. Arrastre hacia la derecha para activar la cerradura.
- *A Cuando se pone de color verde, la cerradura se activa; si permanece de color rojo, el mando no se ha efectuado correctamente.*

Luces de escalera

*A*

### **Luces escalera**

Use esta función para encender la luz de las escaleras.

ಬ

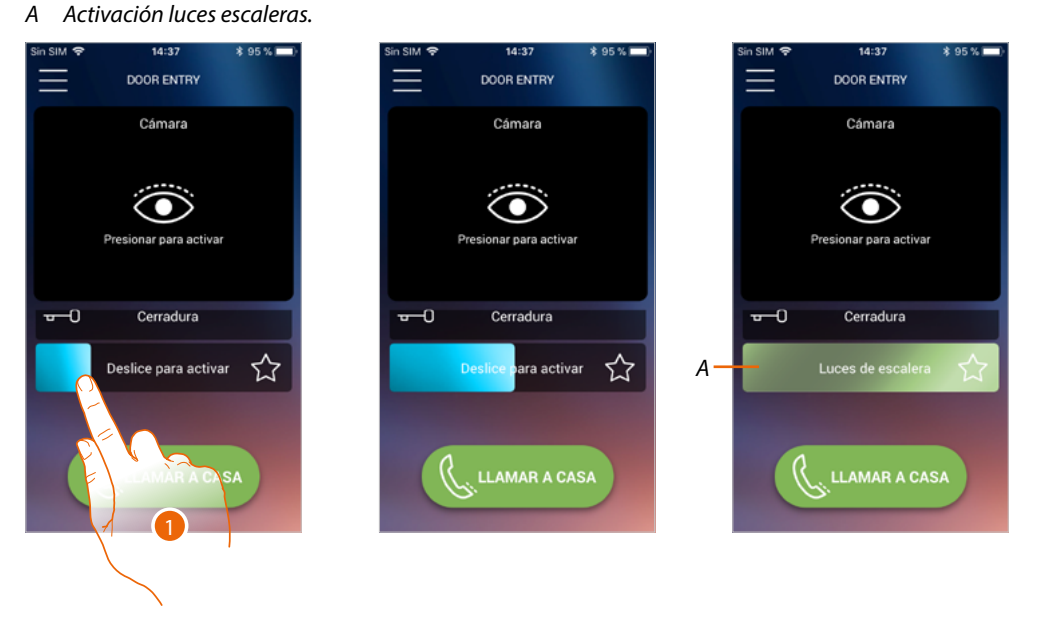

- 1. Arrastre hacia la derecha para encender la luz de las escaleras.
- *A Cuando se pone de color verde, se ha encendido la luz; si permanece de color rojo, el mando no se ha efectuado correctamente.*

#### **Recibir una llamada de videoportero**

Mediante esta función puede recibir las llamadas procedentes de la placa exterior.

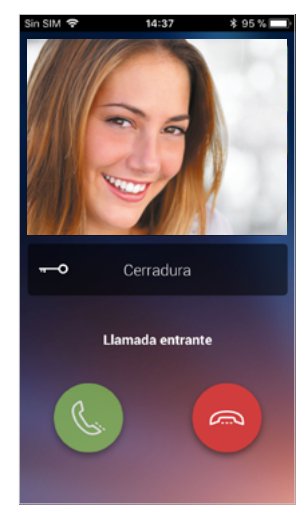

Con el smartphone en stand-by, tras una llamada de una placa exterior:

- en Android, aparece la imagen grabada con los iconos para la gestión de la llamada\*;
- en iOS, aparece la notificación de la llamada;
- en ambos sistemas llega una notificación push.

*\*Los tres primeros smartphones, que reciben la llamada, ven directamente la imagen de vídeo antes de responder y los otros solamente después de responder. La respuesta de un smartphone excluye todos los otros.*

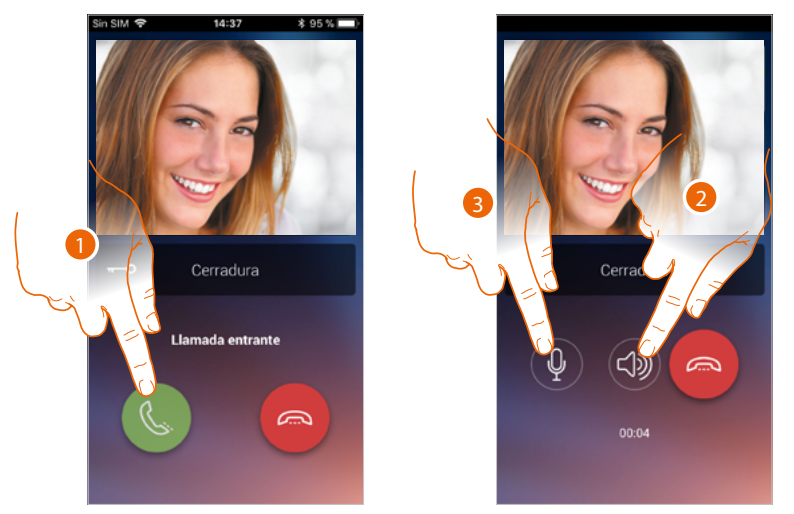

- 1. Toque para activar el audio y responder; el audio de la llamada se difunde en automático en el modo manos libres.
- 2. Toque para pasar del modo manos libres al modo teléfono.
- 3. Toque si quiere poner el micrófono en silencio.

 $\blacklozenge$ 

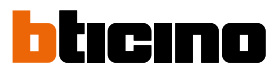

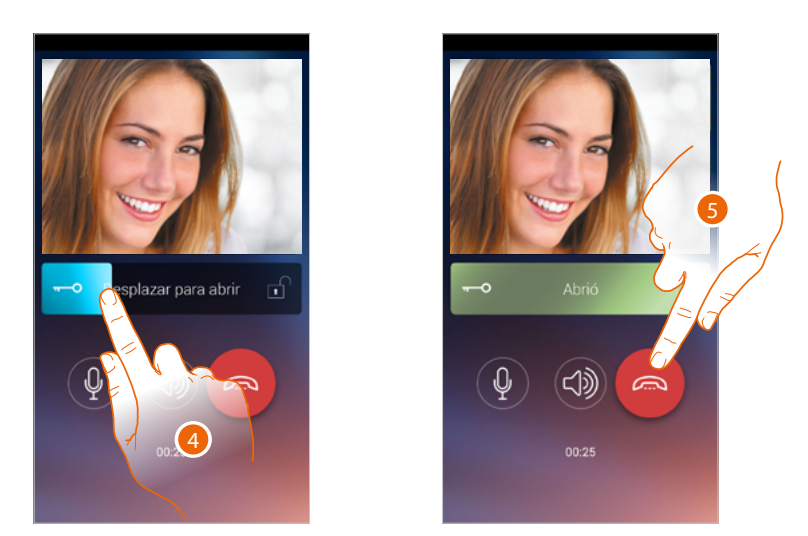

- 4. Asimismo puede abrir la cerradura de la placa exterior de donde procede la llamada, arrastrando el interruptor, cuando se pone verde la cerradura se ha activado; si permanece de color rojo, el mando no se ha efectuado correctamente.
- 5. Toque para cerrar la llamada.

Si ha instalado una telecámara NETATMO Welcome y ésta ha detectado una presencia en su casa, con la función del reconocimiento facial, cuando reciba una llamada procedente de la placa exterior, o efectúe un autoencendido, la app Door Entry CLASSE100X podrá mostrarle si hay alguien en su vivienda o si no hay nadie (función "En casa" de la app Security de NETATMO), que pueda gestionar la llamada recibida ahora.

*Nota: esta función está disponible solamente cuando se ha activado en la app Security de NETATMO la monitorización y ha efectuado en el Classe100 X16E [la habilitación de las telecámaras NETATMO](#page-114-0).*

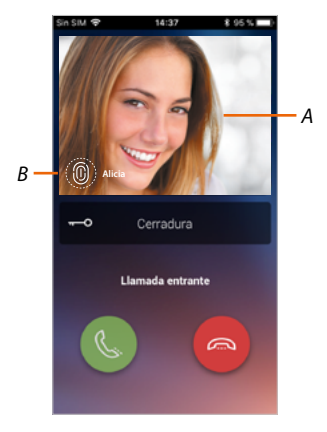

*A. Visualización de la imagen de la placa exterior*

*B. Nombre de las personas detectadas en casa por la telecámara NETATMO Welcome*

*Nota: si la telecámara detecta personas desconocidas, se visualiza el número de éstas*

La app Door Entry CLASSE100X muestra si hay alguien en su vivienda para gestionar la llamada recibida de la placa exterior, comunicando con la función "En casa" de la app Security de NETATMO. Cuando la telecámara NETATMO Welcome detecta una cara conocida, la introduce en la sección "En casa".

Cuando transcurre un tiempo determinado (personalizable con la app Security de NETATMO) en el que la telecámara ya no detecta la cara, dicha cara se traslada a la sección "Fuera".

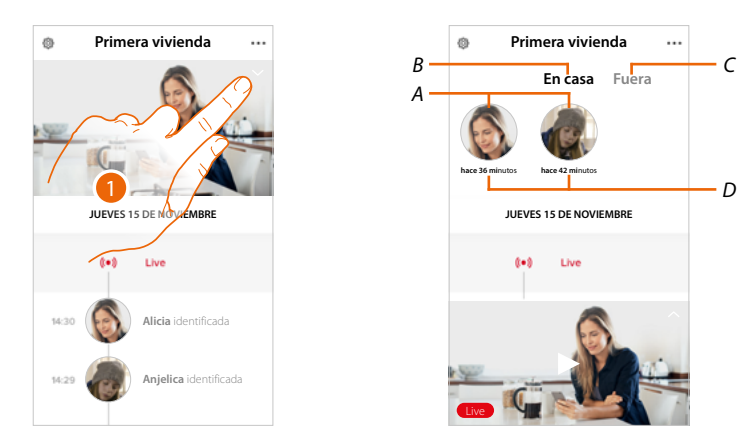

- 1. Toque para visualizar qué persona se encuentra en la sección "En casa".
- *A. Personas presentes en la sección "En casa".*
- *B. Sección "En casa"*
- *C. Sección "Fuera"*
- *D. Indicación del tiempo transcurrido desde la última detección de la cara*

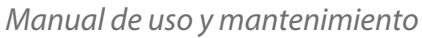

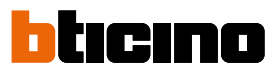

Cuando la app Security de NETATMO detecta una cara conocida, la introduce siempre en la sección "En casa". Cuando durante un tiempo determinado (mínimo 1 h y máximo 12h), la telecámara no detecta la cara, dicha cara se traslada a automáticamente a la sección "Fuera".

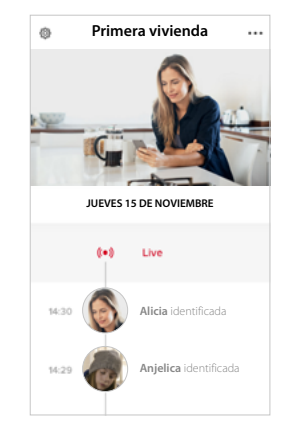

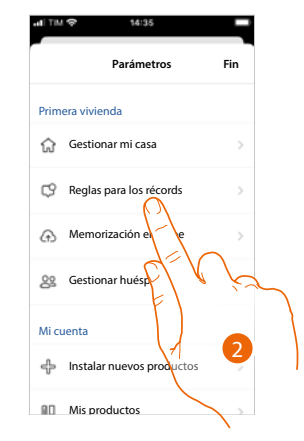

- 1. Toque para abrir el menú de los ajustes.
- 2. Toque para definir las reglas de las grabaciones

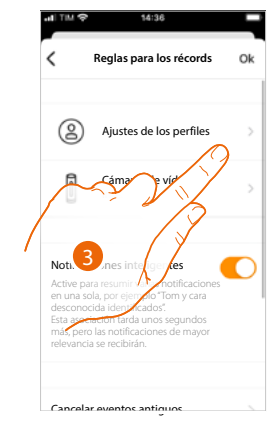

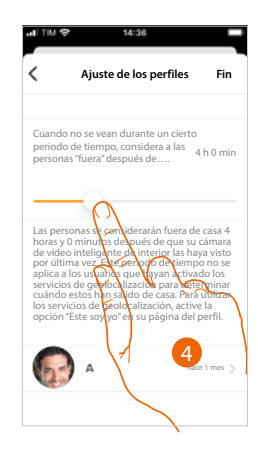

- 3. Toque para configurar las reglas para los perfiles
- 4. Toque para personalizar el tiempo al final del que la cara es trasladada a la sección "Fuera".

Asimismo, puede trasladar manualmente una cara de la sección «Fuera»a la sección "En casa".

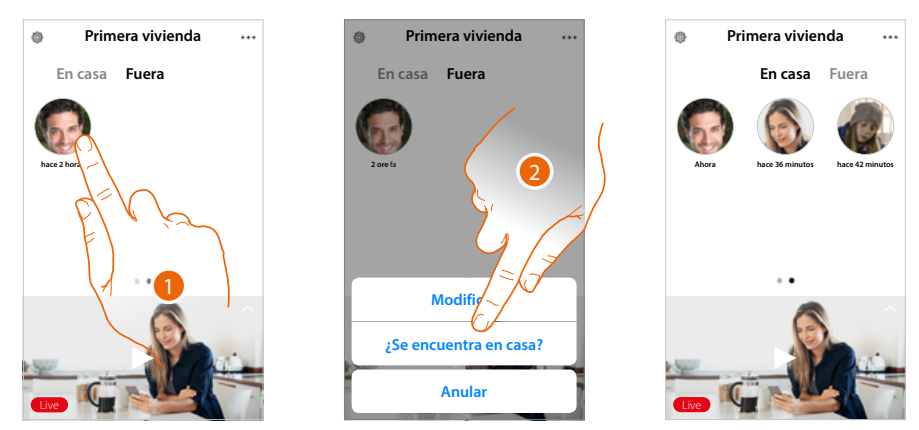

- 1. Toque sin soltar la cara de la persona que quiere trasladar a la sección "En casa".
- 2. Toque para trasladarla "En casa".

### **Classe100 X16E** *Manual de uso y mantenimiento*

### **Llamar a casa: Llamar su Classe100 X16E**

Esta función le permite comunicar con su Classe100 X16E.

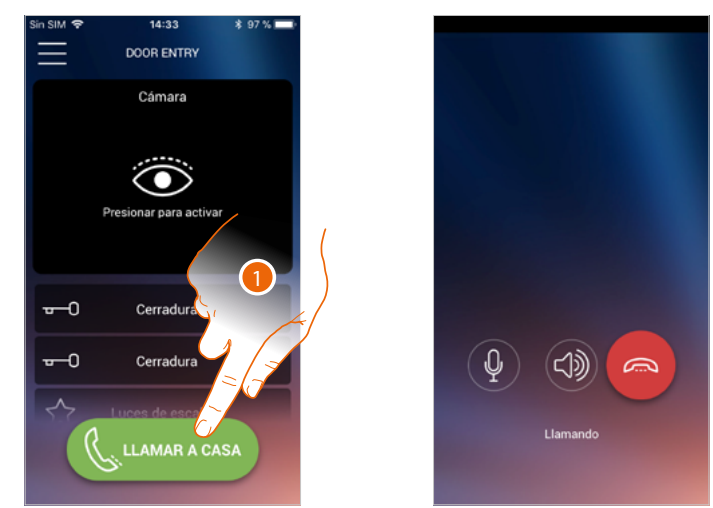

1. Toque para llamar el Classe100 X16E.

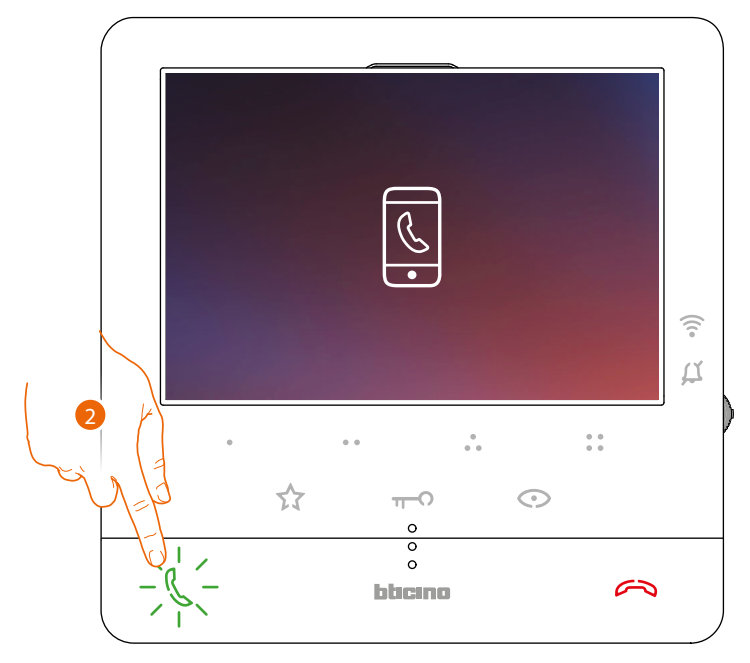

2. Cuando la persona llamada responde con el Classe100 X16E, se activa la comunicación audio.

*Manual de uso y mantenimiento*

 $\blacklozenge$ 

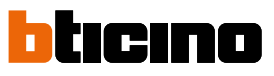

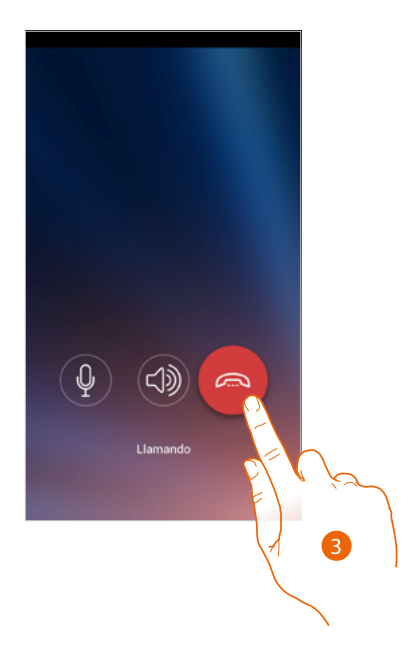

3. Toque para cerrar la llamada

*C*

 $\overline{\left( \right. }%$ 

℃

#### **Menù**

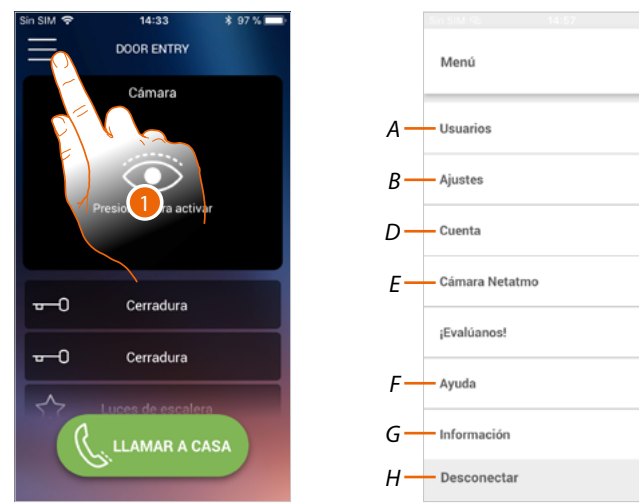

Este menú desplegable le permite gestionar a los usuarios asociados, personalizar la Página de inicio, configurar la conexión Wi-Fi, resetear y actualizar su Classe 100 X16E.

- 1. Toque para abrir el menú desplegable
- *A Abra la sección Usuarios.*
- *B Abra la sección Ajustes.*
- *C Cierre el menú desplegable.*
- *D Abra la sección Cuenta.*
- *E Telecámaras netatmo*
- *F Abrir la página de las FAQ y Envío log.*
- *G Abra una pantalla con información sobre la APP (versión etc.).*
- *H Efectúe el logout.*

*Manual de uso y mantenimiento*

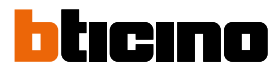

### **Usuarios**

 $\blacklozenge$ 

En esta sección puede:

- visualizar a los usuarios asociados y los dispositivos con los que interactuar con su Classe100 X16E;
- desasociar a los usuarios o los dispositivos;
- invitar a otros usuarios y asociar sus cuentas a su Classe100 X16E; de esta forma podrán usar las funciones conectadas del Classe100 X16E.

Si desasocia al usuario principal (\*), debe indicar quién le sustituirá. El usuario principal es el primero que ha realizado la asociación, puede desasociar todas las cuentas, mientras que los restantes usuarios pueden desasociar solamente a sí mismos.

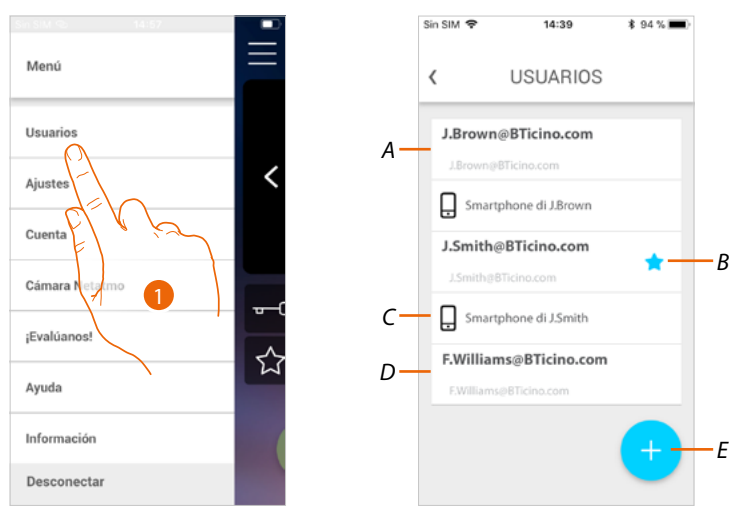

- 1. Toque para abrir la sección usuarios
- *A Usuario invitado y asociado.*
- *B Usuario principal.*
- *C Smartphone asociado al usuario.*
- *D Usuario invitado pero sin asociar.*
- *E Inicie procedimiento para invitar a otro usuario.*

#### **Invitar**

Con este procedimiento puede invitar a otros usuarios a usar las funciones de su Classe100 X16E; de esta forma podrán usar las funciones conectadas del Classe100 X16E.

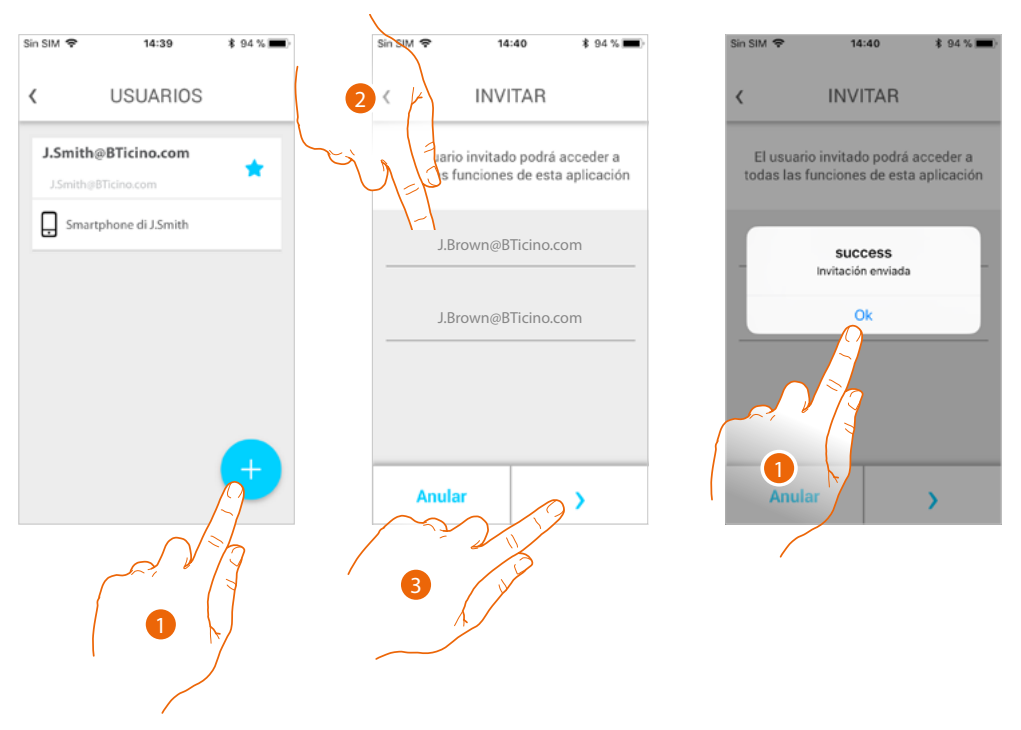

- 1. Toque para invitar a otro usuario.
- 2. Escriba el correo electrónico del usuario asociado y confirme.
- 3. Toque para confirmar la invitación.
- 4. Invitación enviada, toque para cerrar.

El usuario invitado recibirá un mensaje de correo electrónico con la invitación de controlar su sistema.

Si el usuario invitado **ya posee una cuenta** Legrand, automáticamente queda autorizado para acceder al sistema después de autenticarse y, viceversa, si **no posee una cuenta** Legrand, aparece en la lista de los invitados (*A*).

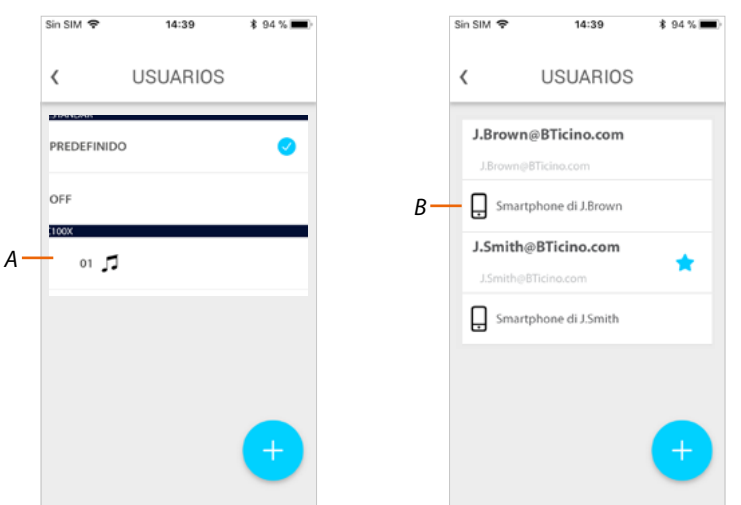

Después de realizar el registro y la autenticación, se asocia al sistema y en la lista aparecen también los dispositivos asociados a su cuenta (*B*).

### tıcıno n

*Manual de uso y mantenimiento*

### **Desasociar un smartphone**

K

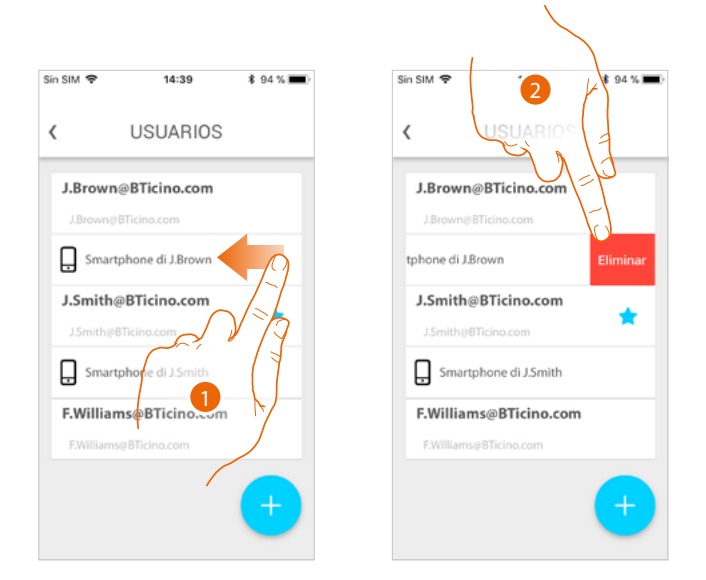

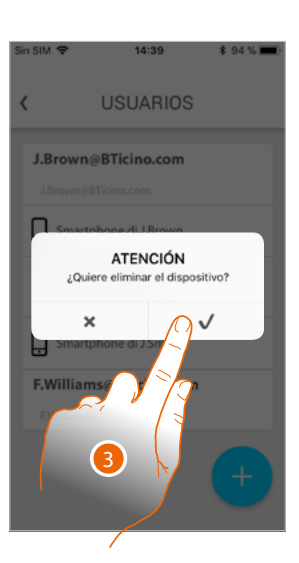

- 1. Deslice el dedo para desasociar un smartphone.
- 2. Toque para continuar.
- 3. Toque para confirmar

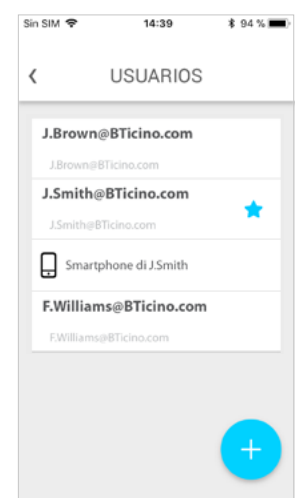

Ahora el usuario ya no podrá gestionar el sistema con ese smartphone.

Para asociar de nuevo el smartphone, solamente hay que efectuar de nuevo **[la autenticación](#page-63-0)**.

#### **Desasociar a un usuario**

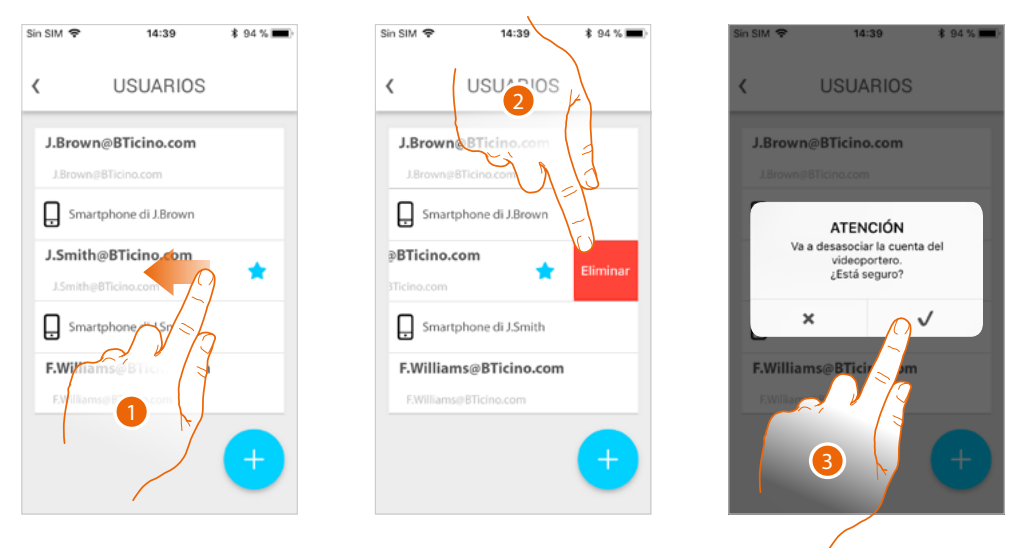

- 1. Deslice el dedo para desasociar a un usuario y todos los dispositivos conectados a este.
- 2. Toque para continuar.
- 3. Toque para confirmar

Cuando se trate del usuario principal, debe indicar al usuario que le sustituirá.

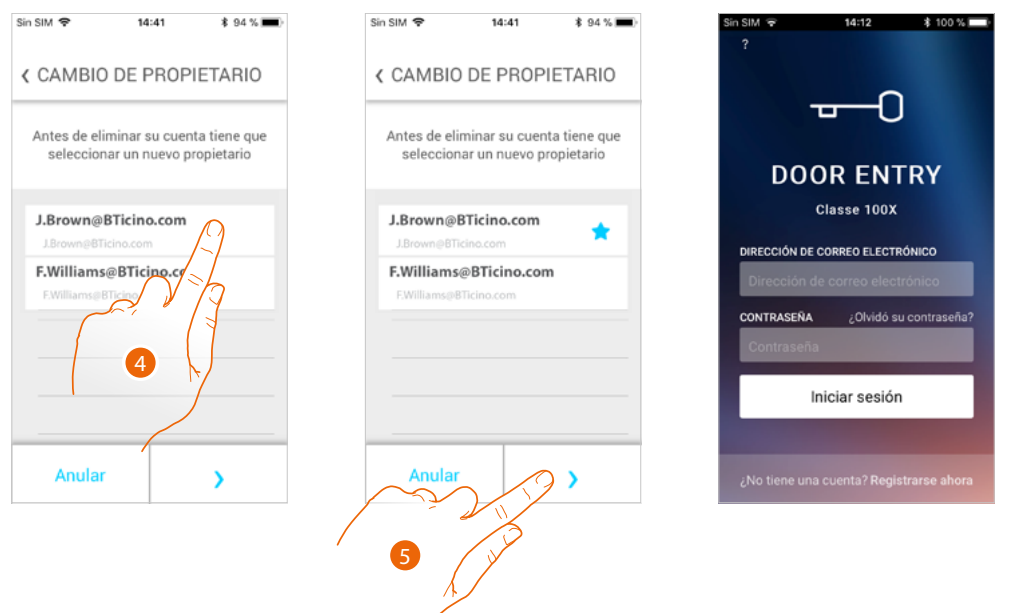

4. Toque para indicar al nuevo usuario principal.

5. Toque para confirmar, será dirigido a la Página de Inicio

Ahora el usuario principal se ha desasociado, para gestionar de nuevo el sistema, hay que invitarle de nuevo.

*Atención: cuando quede solamente un usuario por asociar, el sistema le propondrá un tutorial para efectuar el reset del dispositivo*

*Manual de uso y mantenimiento*

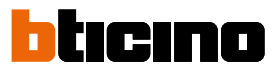

### **Ajustes**

z

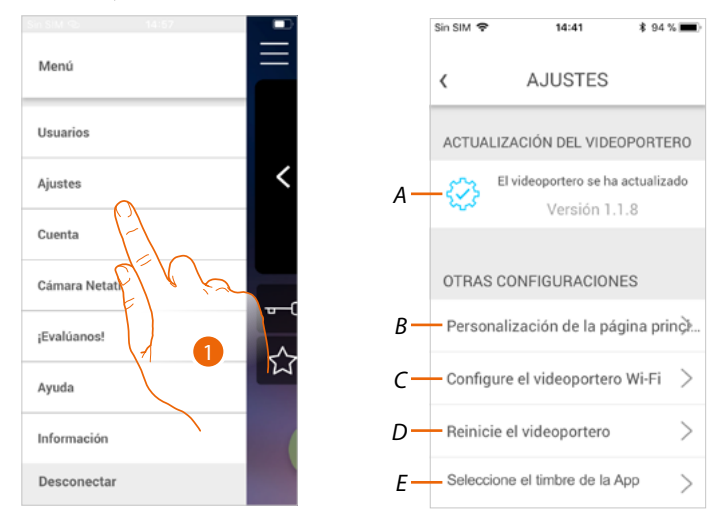

En esta sección, puede actualizar el firmware, personalizar la Página de inicio, configurar la conexión Wi-Fi, resetear y actualizar su Classe100 X16E.

- 1. Toque para abrir la sección ajustes.
- *A Realice el procedimiento de [actualización del firmware](#page-92-0) del Classe100 X16E.*
- *B [Personalizar la Página de inicio](#page-93-0).*
- *C Realice el procedimiento para [configurar la conexión Wi-Fi del Classe100 X16E](#page-94-0).*
- *D Realice el procedimiento para [resetear el Classe100 X16E](#page-99-0).*
- *E Abra la página para seleccionar los [timbres de la App](#page-104-0).*

 $\mathcal{P}$ 

<span id="page-92-0"></span>**Actualización del firmware del Classe100 X16E (solamente si conectado a la misma red Wi-Fi que el Classe100 X16E)**

Cuando se expida un nuevo firmware, recibirá una notificación en el smartphone y una alerta para indicarle la disponibilidad de una actualización; o cuando acceda a esta sección puede actualizar el firmware de su Classe 100 X16E.

Al entrar en la sección, si hay actualizaciones, se visualiza un botón para instalarlas; sino aparece la versión presente en el Classe100 X16E.

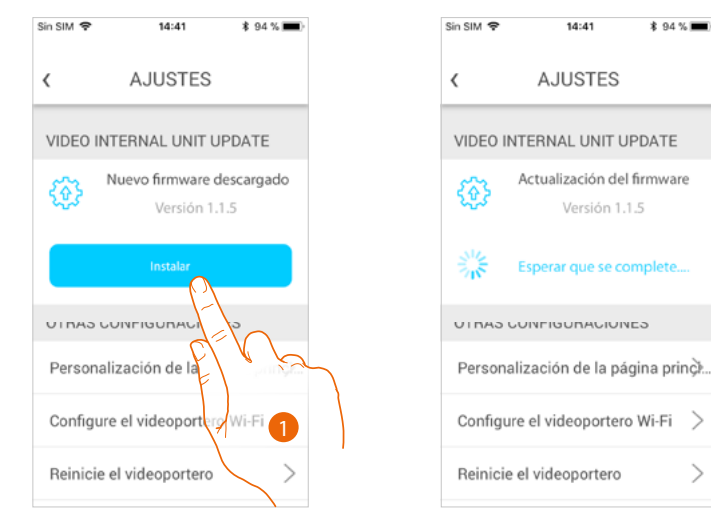

1. Toque para instalarla.

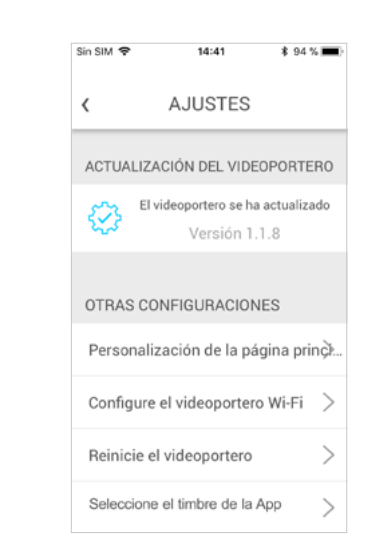

Al final de la instalación puede visualizar la versión del firmware instalada en su Classe100 X16E.

*Manual de uso y mantenimiento*

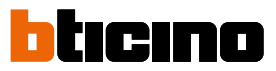

#### <span id="page-93-0"></span>**Personalizar la Página de inicio**

En esta sección puede cambiar el nombre de los objetos Placa exterior/Telecámara y Cerradura, presentes en la Página de inicio.

Asimismo, puede cambiar el nombre y visualizar el objeto Luces escaleras y los objetos correspondientes a las teclas programables de su Classe100 X16E.

*Nota: El número y el tipo de objetos disponibles para la personalización dependen de cómo su instalador haya configurado el Classe100 X16E (véase [Programación de las teclas programables](#page-25-0)).*

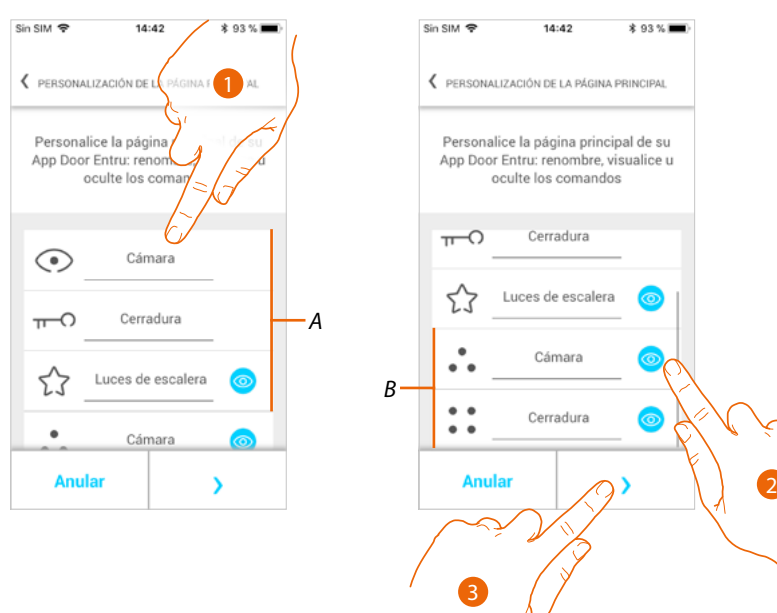

- 1. Toque para cambiar el nombre del objeto.
- 2. Toque para ver el objeto en la Página de inicio.
- 3. Toque para aplicar el ajuste y regresar a la Página de Inicio.
- *A Objetos de videoporteros.*
- *B Teclas programables.*

#### <span id="page-94-0"></span>**Configurar Wi-Fi videoportero**

En esta sección puede configurar la conexión Wi-Fi de su Classe100 X16E a la red Wi-Fi de casa. Puede usar este procedimiento para:

- reconfigurar la conexión hacia otra red (ej. sustitución del router)
- reconfigurar la conexión hacia la rede de casa cambiando la contrseña (ej. nueva contraseña de red).

Al entrar en la sección, se visualiza un tutorial para guiarle en el procedimiento

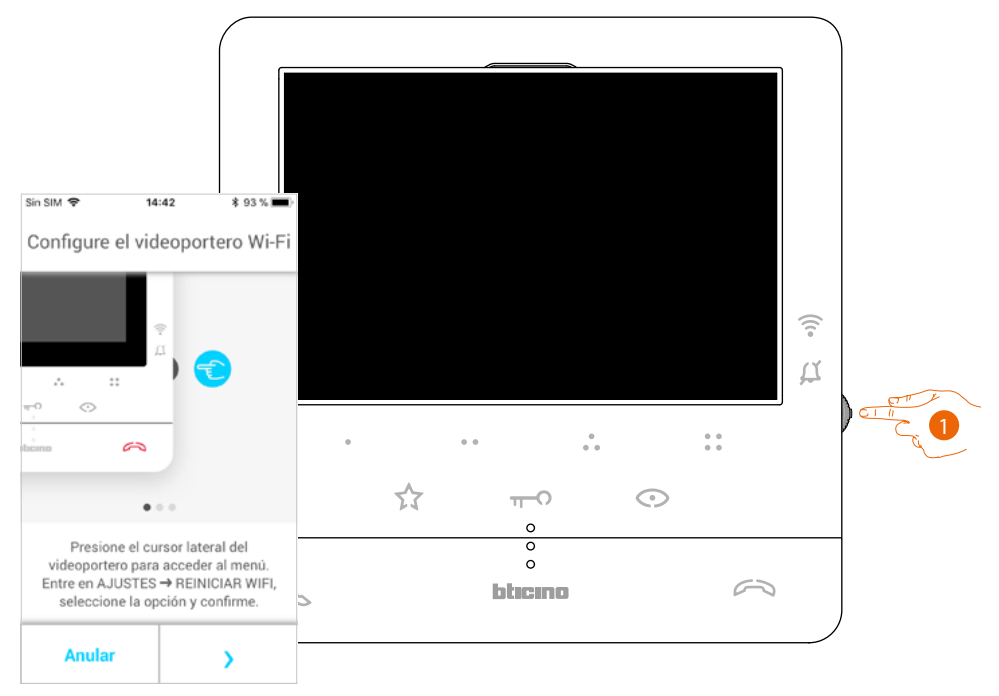

1. En stand-by, pulse el joystick para activar la pantalla.

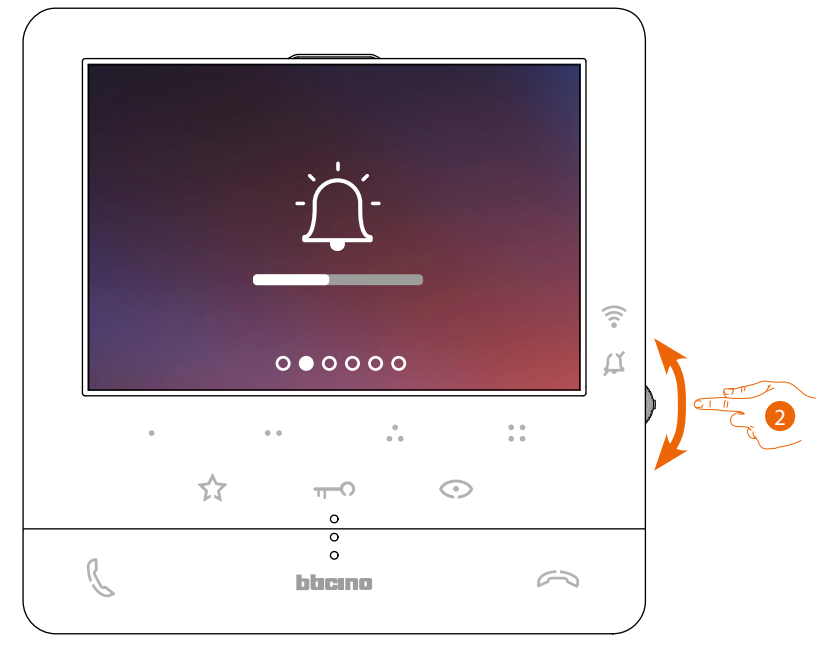

2. Accione el joystick para seleccionar la página Ajustes.

*Manual de uso y mantenimiento*

 $\blacklozenge$ 

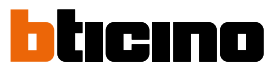

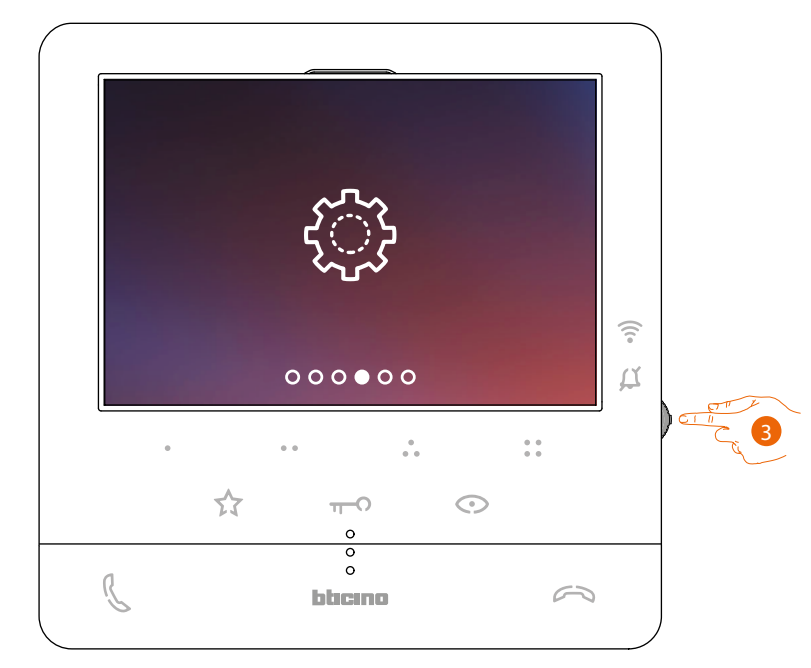

3. Pulse el joystick para entrar en la página.

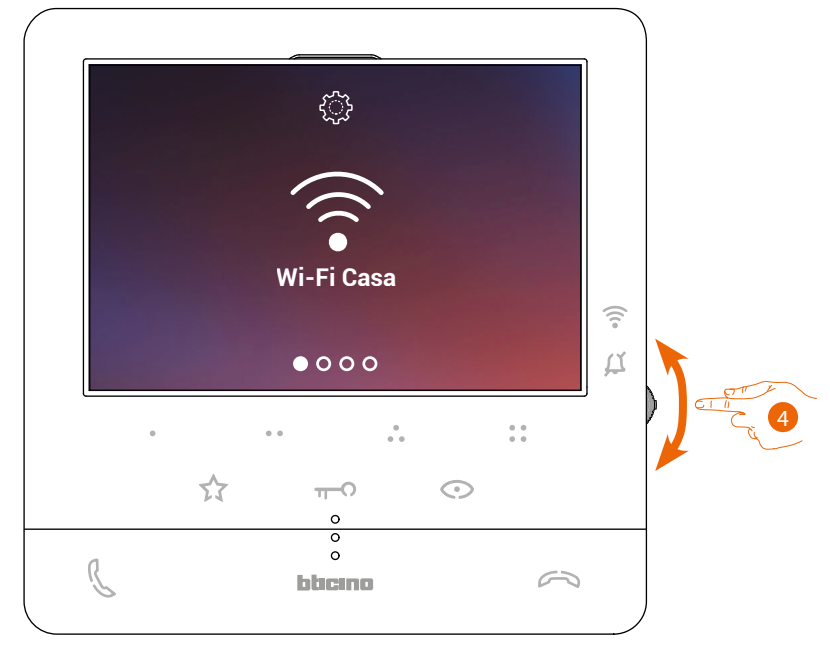

4. Accione el joystick para seleccionar la página de Reset.

*Manual de uso y mantenimiento*

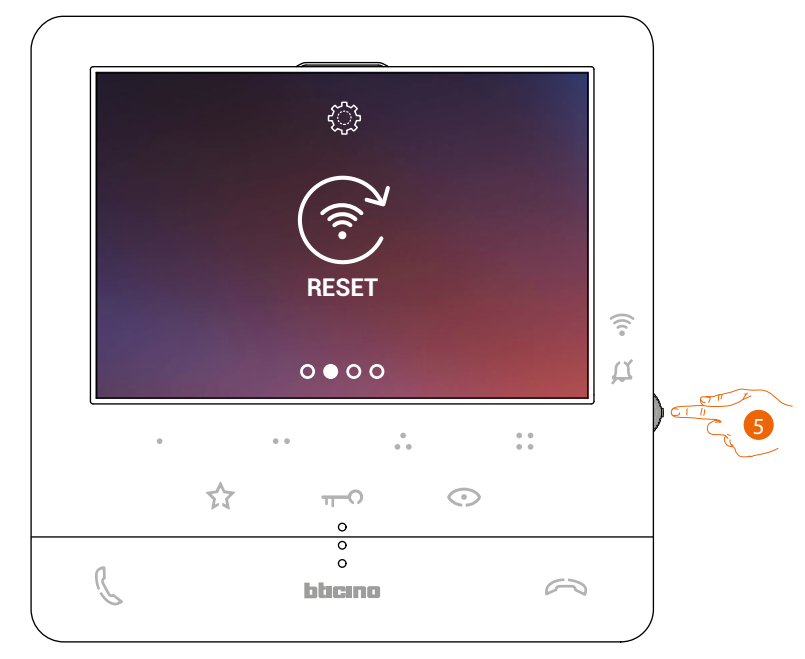

◢

5. Pulse el joystick para resetear la red Wi-Fi y conectar el Classe100 X16E a otra red o a la misma red modificando la contraseña..

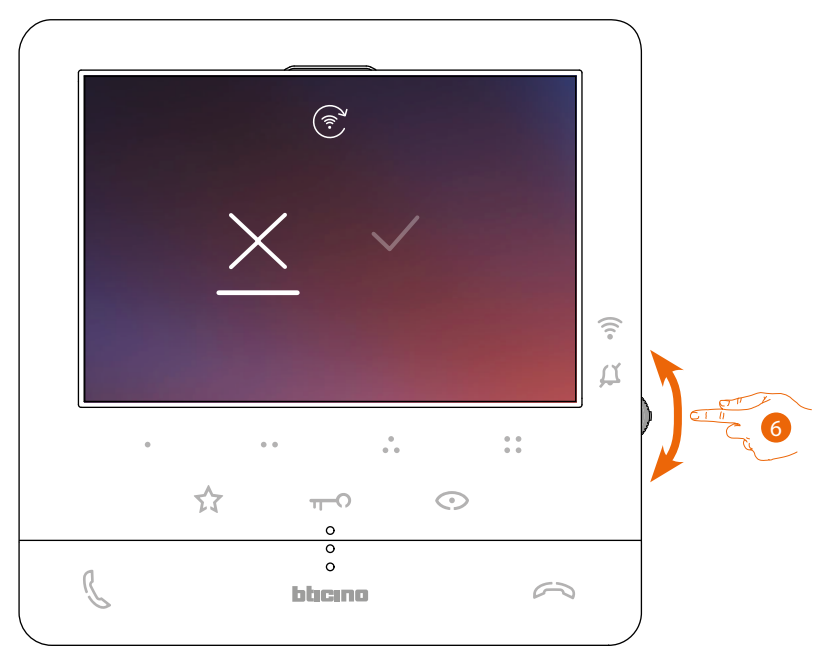

6. Accione el joystick hacia abajo para seleccionar el icono de confirmación.

*Manual de uso y mantenimiento*

 $\blacklozenge$ 

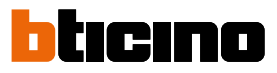

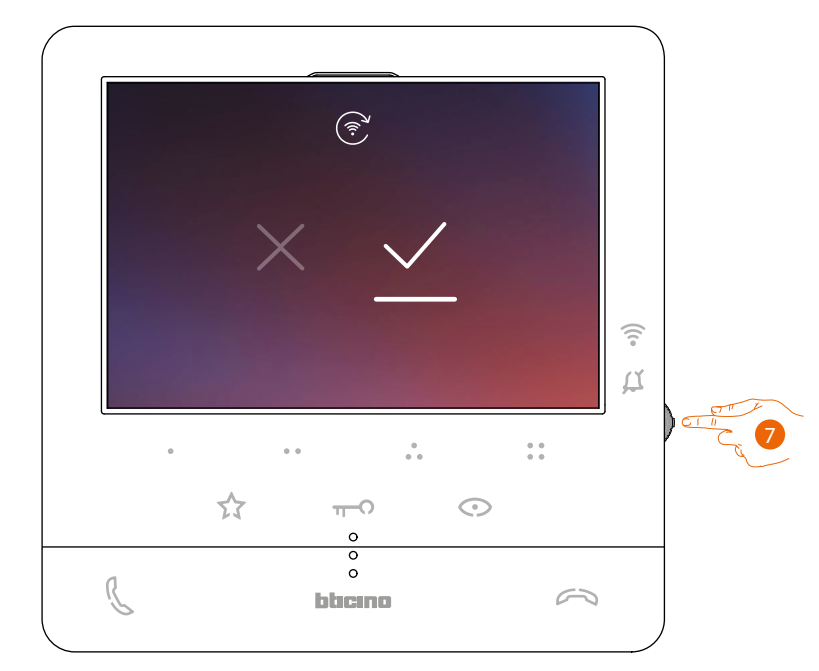

7. Pulse el joystick para confirmar.

Ahora el dispositivo no está conectado a la red Wi-Fi y la página muestra el QR-code para crear una nueva conexión

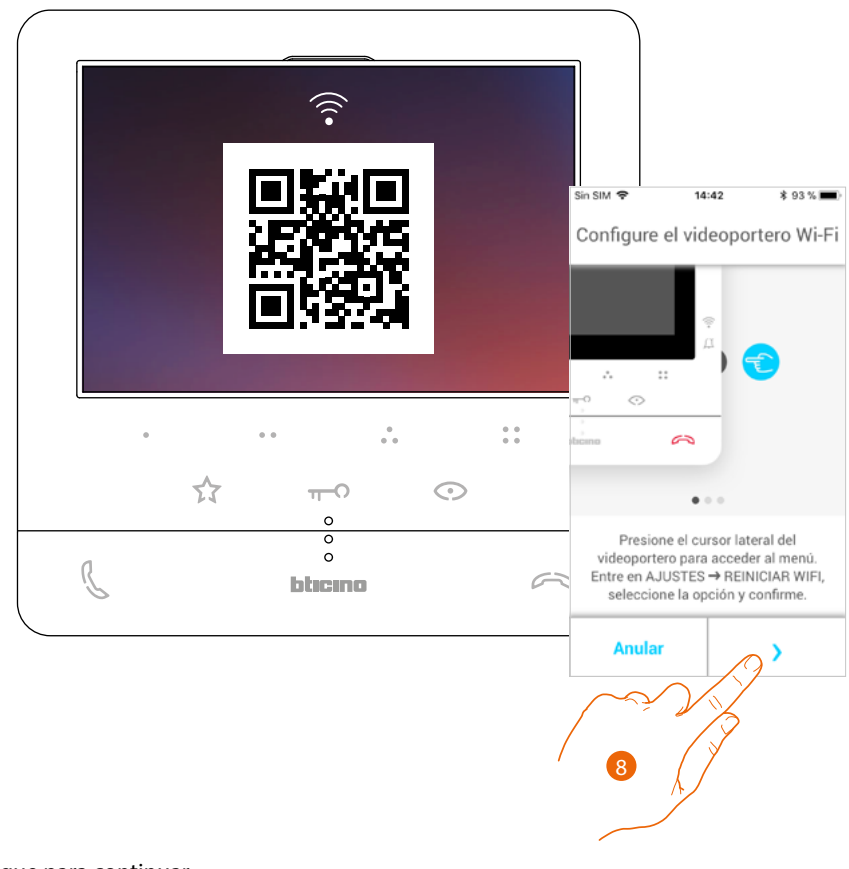

8. Toque para continuar.

### **Classe100 X16E** *Manual de uso y mantenimiento*

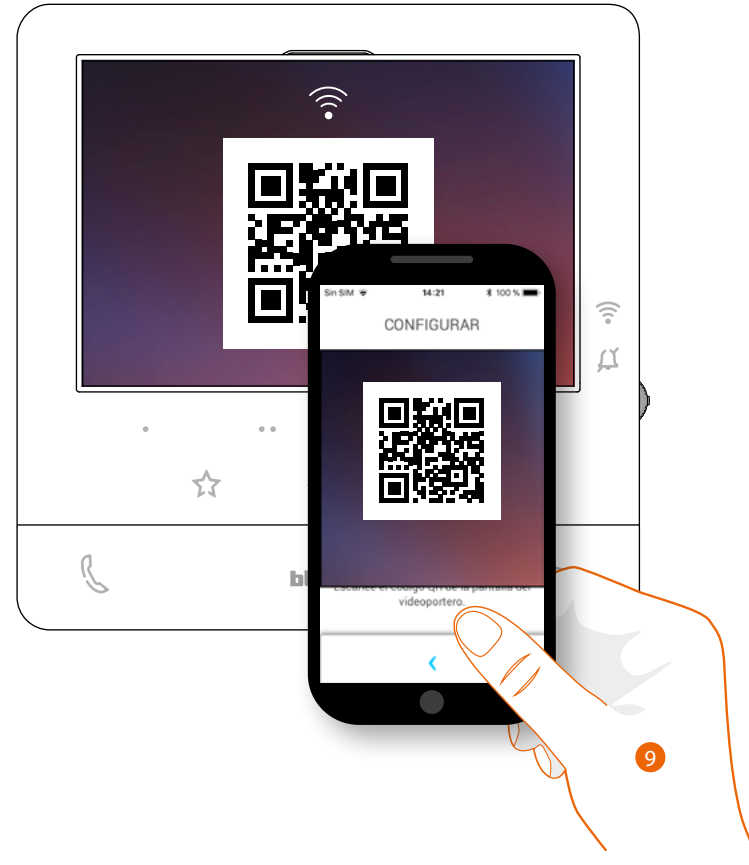

 $\triangleleft$ 

9. Enfoque el QR-code con el smartphone y siga el procedimiento como se indica en el párrafo **[Asociación del dispositivo en el punto 12](#page-72-0)**.

*Manual de uso y mantenimiento*

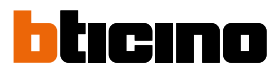

#### <span id="page-99-0"></span>**Resetear el videoportero**

Esta sección le permite efectuar el reset del Classe100 X16E, al final del procedimiento:

- todas las cuentas (asociación de la cuenta con el Classe100 X16E) se eliminarán;
- se eliminará la conexión del Classe100 X16E a la red Wi-Fi;
- se eliminarán las personalizaciones en la Página de inicio ajustadas por la app;
- la configuración del sistema se mantendrá para el funcionamiento correcto del Classe100 X16E.

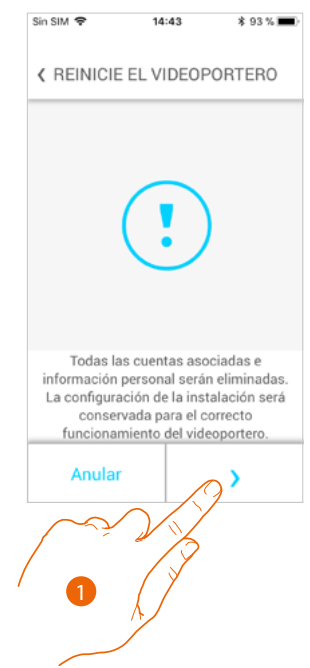

- 1. Toque para iniciar el procedimiento.
- Se visualiza un tutorial para guiarle en el procedimiento

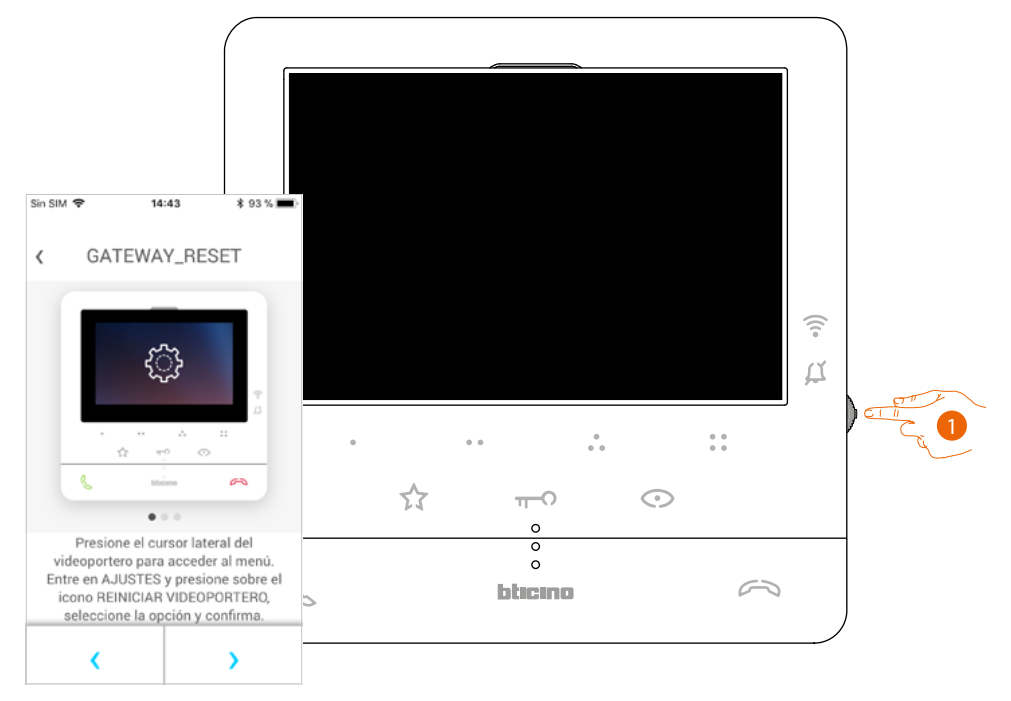

1. En stand-by, pulse el joystick para activar la pantalla.

*Manual de uso y mantenimiento*

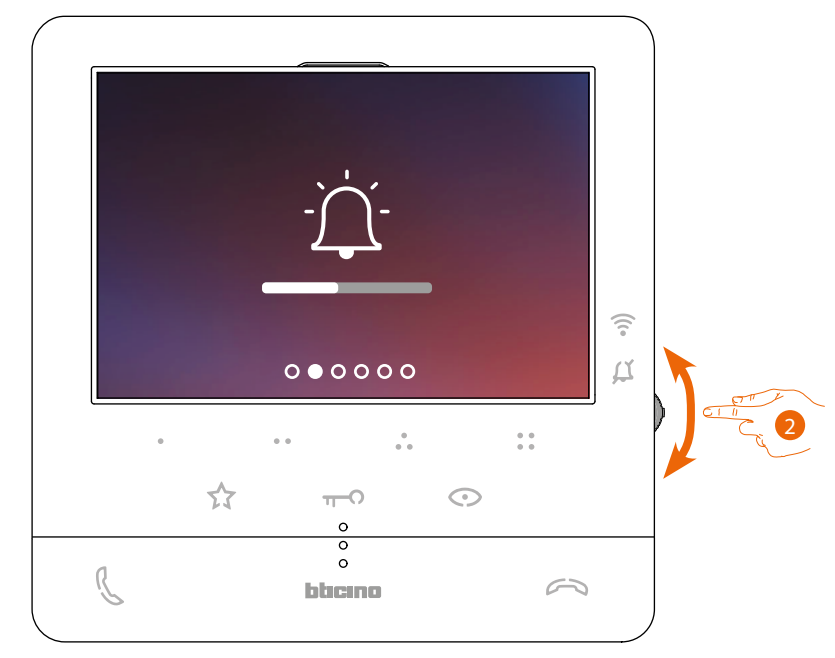

2. Accione el joystick para seleccionar la página Ajustes.

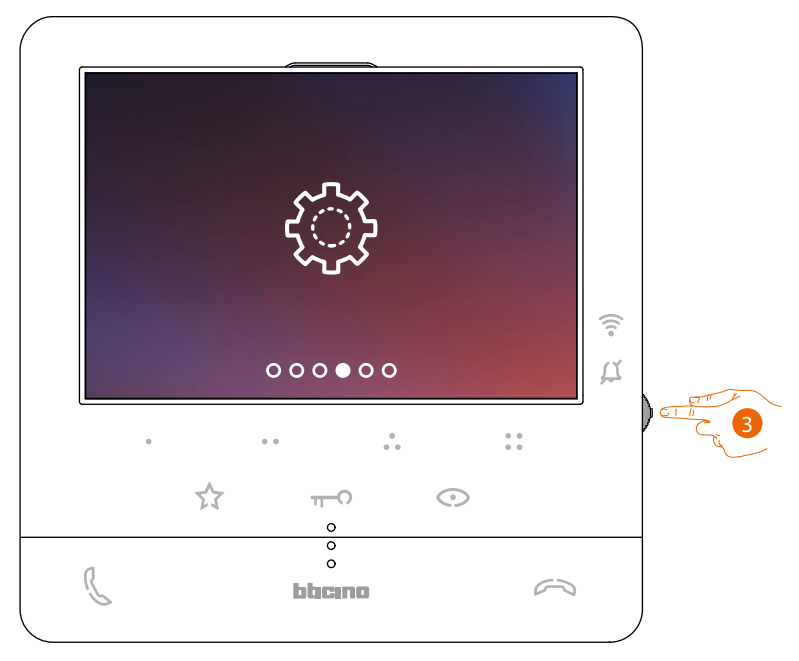

3. Pulse el joystick para entrar en la página.

*Manual de uso y mantenimiento*

 $\blacklozenge$ 

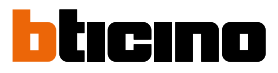

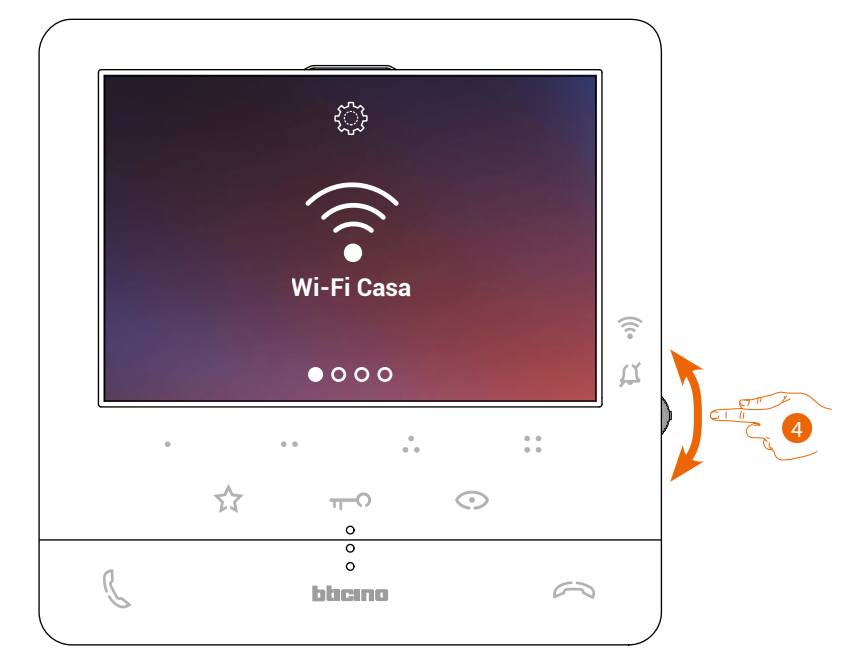

4. Accione el joystick para seleccionar la página de Reset del dispositivo.

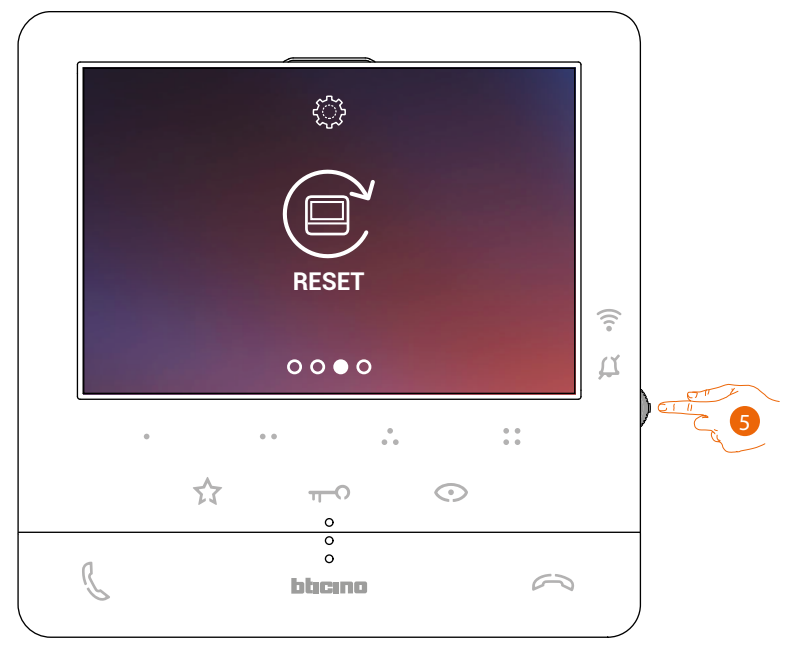

5. Pulse el joystick para resetear el Classe100 X16E

*Manual de uso y mantenimiento*

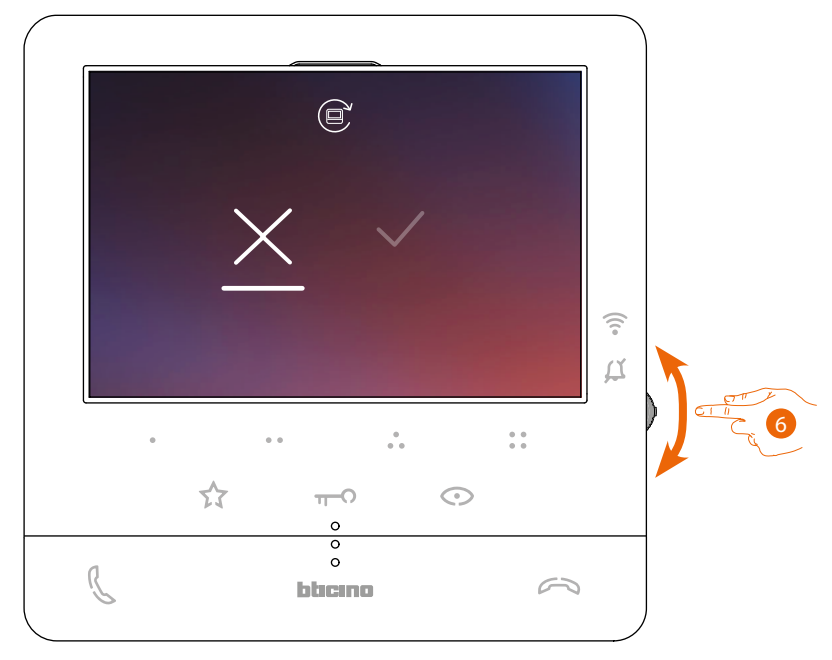

6.Accione el joystick hacia abajo para seleccionar el icono de confirmación.

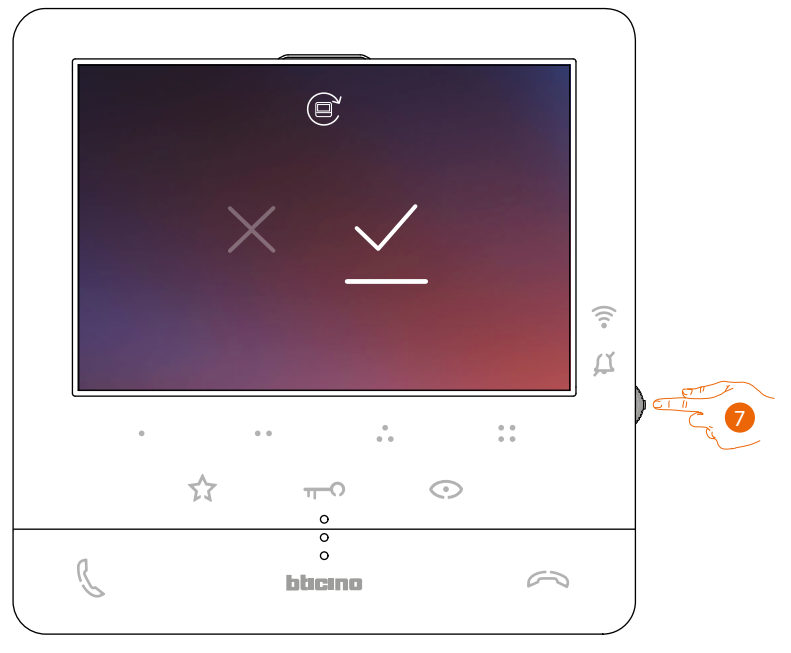

7. Pulse el joystick para confirmar.

 $\blacklozenge$ 

*Manual de uso y mantenimiento*

 $\blacklozenge$ 

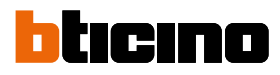

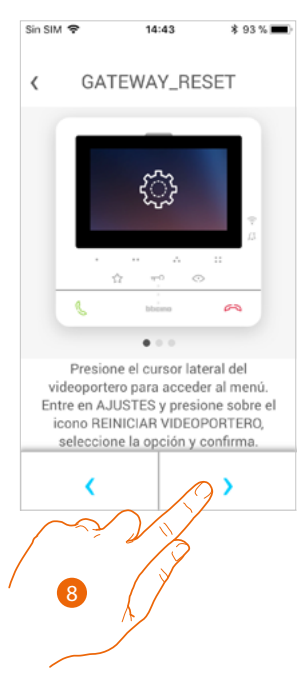

8. Presione para ejecutar el reset.

Al final del procedimiento, aparece la página de autenticación.

Puede utilizar su Classe100 X16E con las funciones, que no requieren la **[asociación](#page-67-0)** con la app Door Entry CLASSE100X.

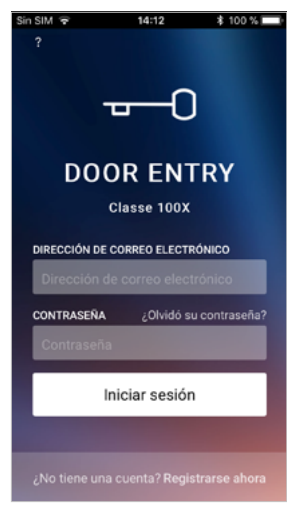

#### <span id="page-104-0"></span>**Seleccione el timbre de la App**

◢

En esta sección, puede seleccionar el timbre para asociarlo con la app Door Entry CLASSE100X.

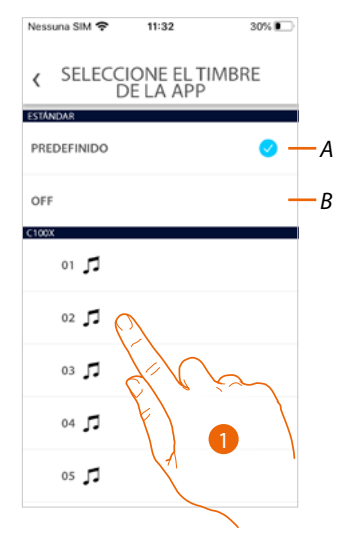

- *A Configure el Timbre predefinido que corresponde al activado en su smartphone*
- *B Desactiva el timbre*
- 1. Toque para seleccionar el timbre entre los disponibles en el Classe100 X16E

*Manual de uso y mantenimiento*

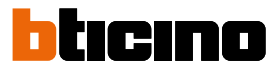

#### **Cuenta**

La cuenta es común para todas las apps de los dispositivos conectados Legrand/BTicino

*Nota:las modificaciones aportadas a los parámetros de esta sección se indicarán en todos los dispositivos con app instaladas que usan la cuenta Legrand..*

En esta sección puede ver y modificar los datos su cuenta y/o eliminarla. Asimismo, puede gestionar las aplicaciones asociadas.

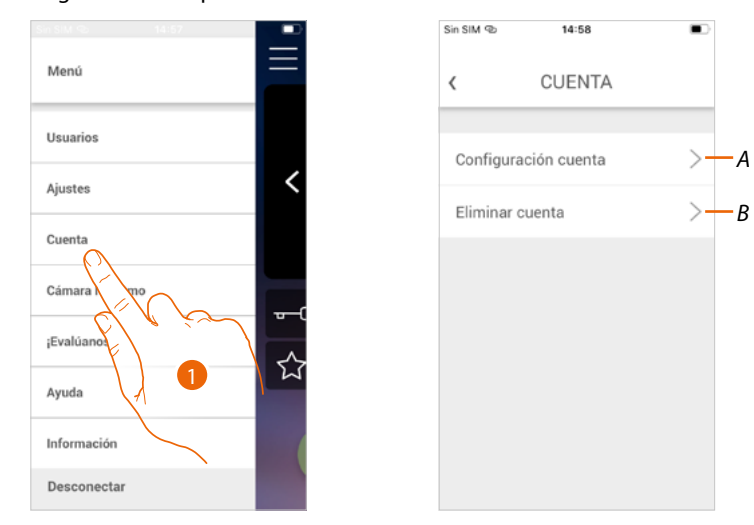

- 1. Toque para abrir la sección Configuración cuenta.
- *A Abra la sección [Configuración](#page-105-0)*
- *B [Eliminar cuenta](#page-113-0)*

#### <span id="page-105-0"></span>**Configuración cuenta**

En esta sección puede modificar los varios parámetros relativos a su cuenta Legrand.

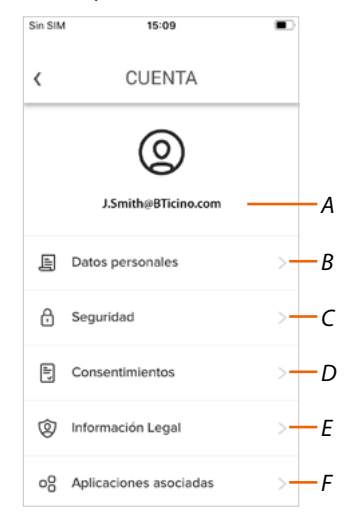

- *A Login/dirección de correo electrónico de la cuenta*
- *B isualice/modifique varios [datos de registro](#page-106-0) de su cuenta Legrand*
- *C Modifique algunos [parámetros relativos a la seguridad](#page-107-0) de su cuenta, tales como la contraseña y la desconexión de todos los dispositivos*
- *D Gestione sus [consentimientos](#page-111-0) para las comunicaciones y otros relativos a sus datos personales*
- *E Visualice los [Términos y condiciones de los contratos](#page-111-1) relativos a las apps Legrand que está utilizando*
- *F Gestione las [aplicaciones asociadas](#page-112-0) a las que está conectada su cuenta (ej. Google Home etc)*

#### <span id="page-106-0"></span>*Datos personales*

IEn esta sección puede modificar algunos datos de la cuenta que, actualmente, gestiona el dispositivo o sustituirla por otra cuenta Legrand registrada

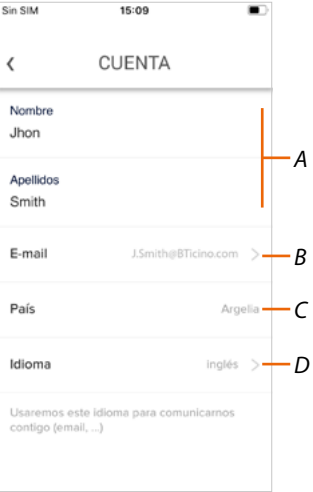

- *A Nombre/Apellidos de la cuenta, toque para modificar luego toque el botón*
- *B País de residencia*
- *C Cuenta corriente*
- *D Idioma de comunicación*

*Correo electrónico (cambio de cuenta gestión dispositivo)*

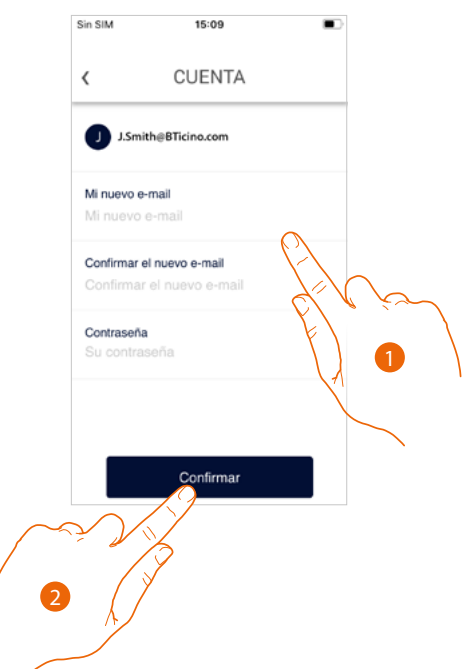

- 1. Introduzca las credenciales (correo electrónico y contraseña) de la nueva cuenta Legrad registrada, que quiere ver para gestionar el dispositivo
- 2. Toque para confirmar

*Manual de uso y mantenimiento*

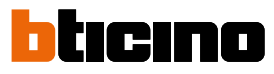

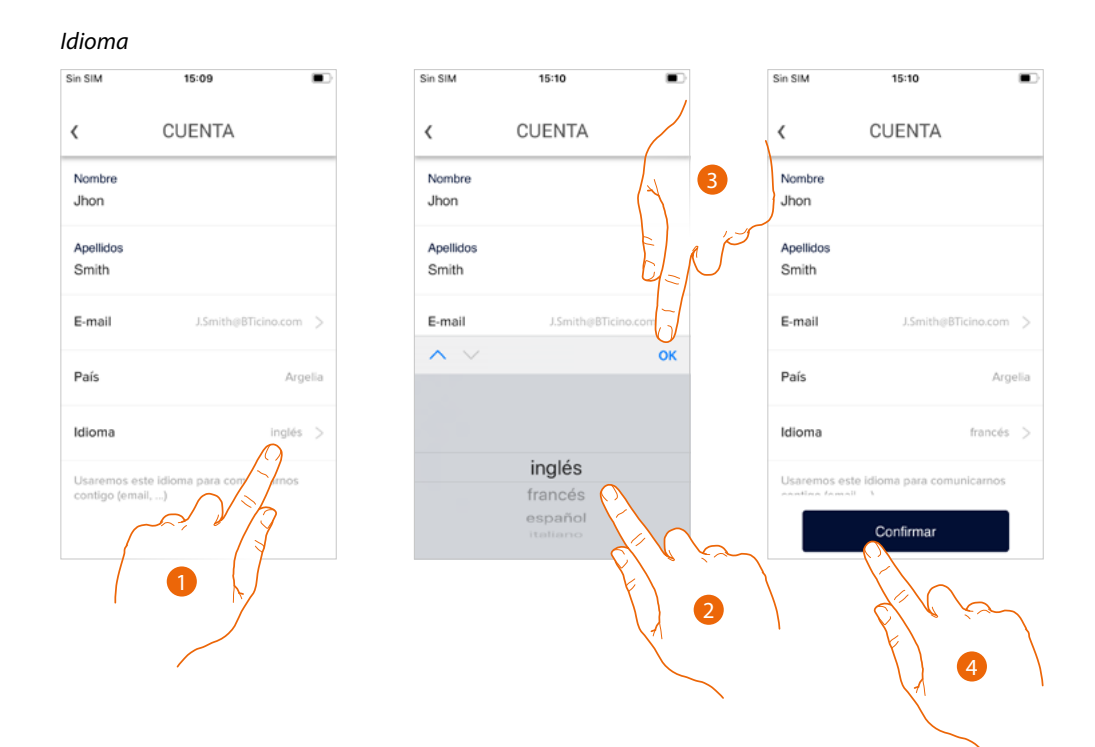

- 1. Toque para modificar el idioma con el que la app le envía comunicaciones, tales como mensajes de correo electrónico, etc.
- 2. Seleccione el idioma
- 3. Toque para acabar
- 4. Toque para confirmar

#### <span id="page-107-0"></span>*Seguridad*

En esta sección puede modificar la contraseña de su cuenta y desconectarla de todos los dispositivos.

La desconexión de su cuenta de todos los dispositivos resulta útil en caso de pérdida o robo de estos..

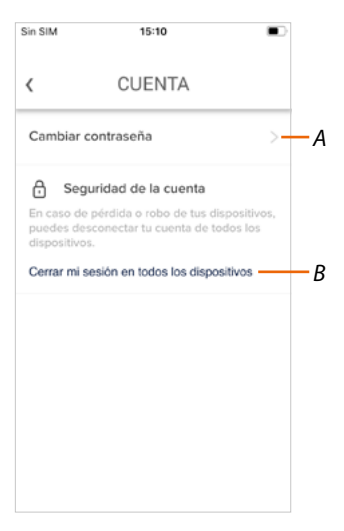

- *A Realice el procedimiento para modificar la contraseña*
- *B Desconecte de todos los dispositivos*
*Manual de uso y mantenimiento*

#### *Cambiar contraseña*

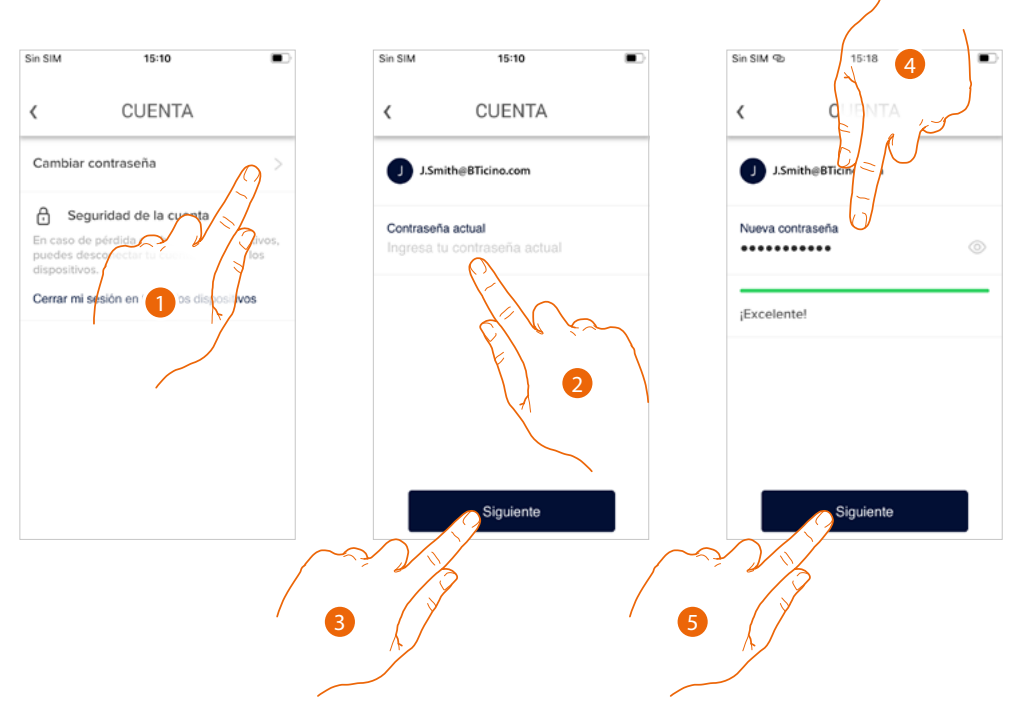

- 1. Toque para modificar la contraseña
- 2. Introduzca la contraseña corriente
- 3. Toque para continuar
- 4. Introduzca la nueva contraseña que ha de cumplir los siguientes requisitos:
	- al menos 8 caracteres;
	- al menos una letra minúscula (ej. a);
	- al menos una letra mayúscula (ej. A);
	- al menos un número (ej. 1);
	- al menos un carácter especial (ej. \$);
- 5. Toque para confirmar

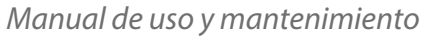

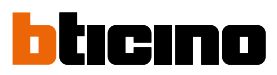

*Desconectar de todos los dispositivos*

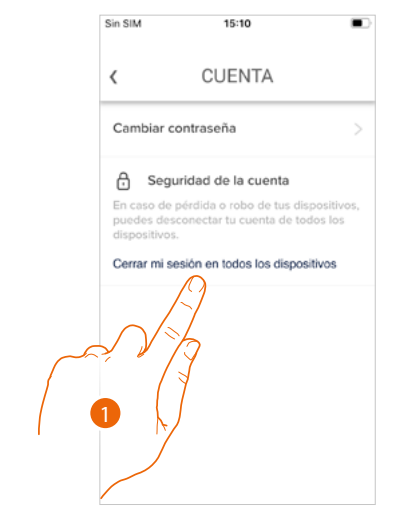

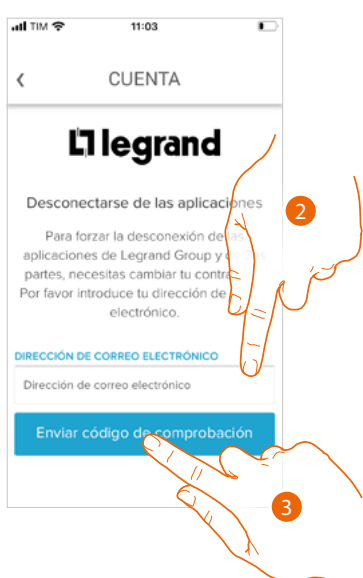

- 1. Toque para activar el procedimiento. Para desconectar su cuenta de todos los dispositivos, ha de modificar la contraseña activa.
- 2. Introduzca la dirección de correo electrónico a la que el sistema enviará un código de comprobación
- 3. Toque para confirmar el envío del código de comprobación

Tras haber confirmado, el sistema envía un código de comprobación a la dirección de correo electrónico

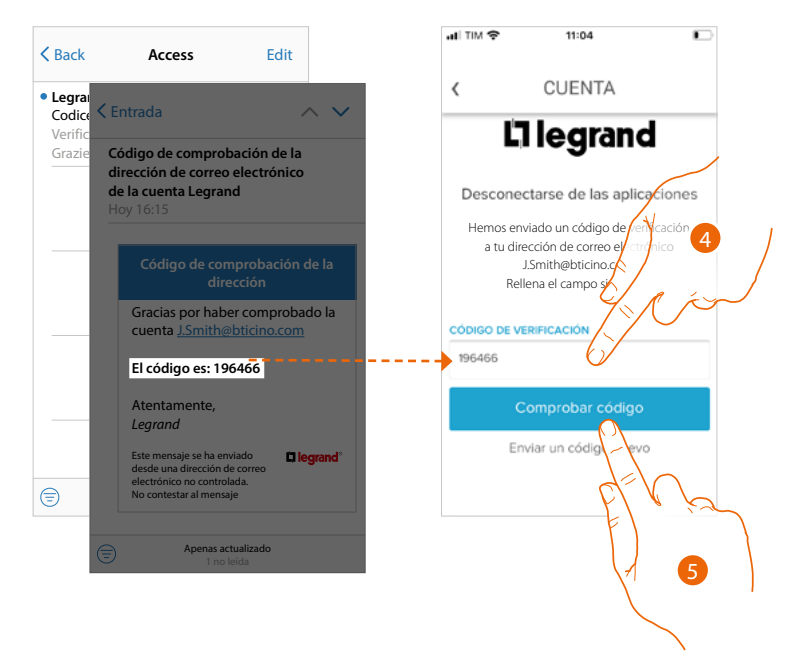

- 4. Introduzca el código de comprobación recibido por correo electrónico
- 5. Toque para confirmar

*Manual de uso y mantenimiento*

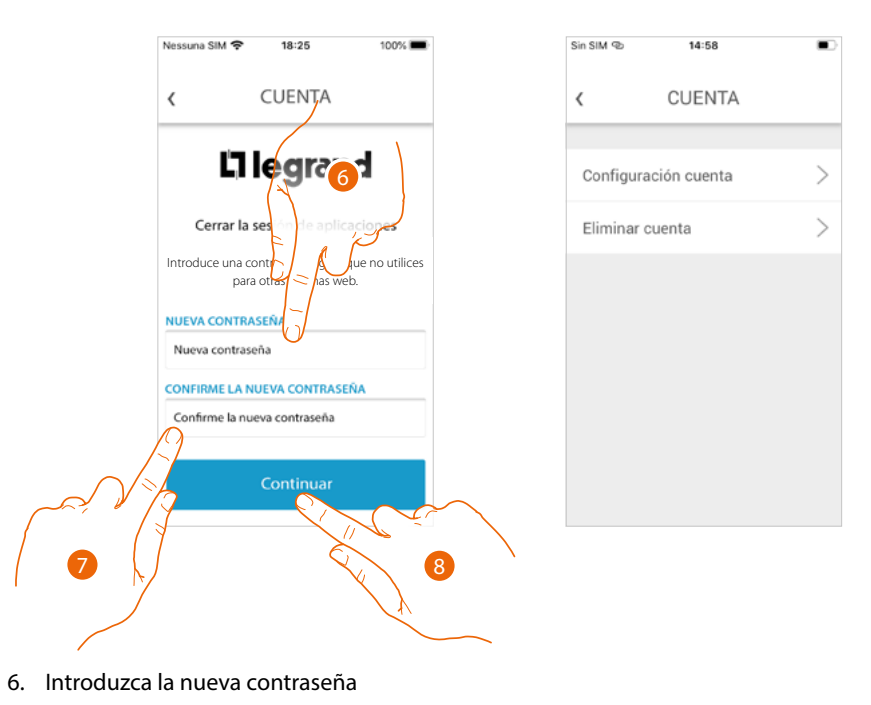

7. Introdúzcala de nuevo para confirmar

8. Toque para continuar

 $\blacklozenge$ 

Ahora su cuenta se ha desconectado de todos los dispositivos a los que estaba asociada.

*Manual de uso y mantenimiento*

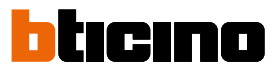

#### *Autorizaciones*

En esta sección puede habilitar la recepción de comunicaciones de Legrand y compartir datos de utilización de la app.

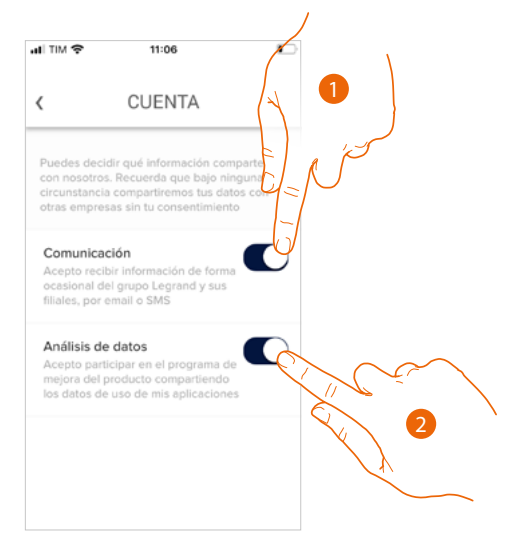

- 1. Toque para habilitar las comunicaciones
- 2. Toque para habilitar compartir los datos.

#### *Información legal*

En esta sección puede ver, para cada app a la que está asociada su cuenta Legrand, los términos y condiciones de utilización y la información legal sobre la privacidad.

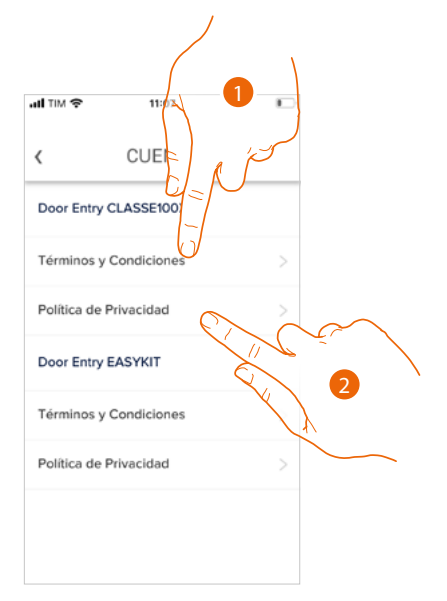

- 1. Toque para visualizar Términos y condiciones
- 2. Toque para visualizar la información legal sobre la privacidad

#### *Aplicaciones asociadas*

En esta sección puede visualizar a todos los terceros a los que ha concedido los derechos para poder operar en sus dispositivos conectados. (ej. Homekit, Google home etc)

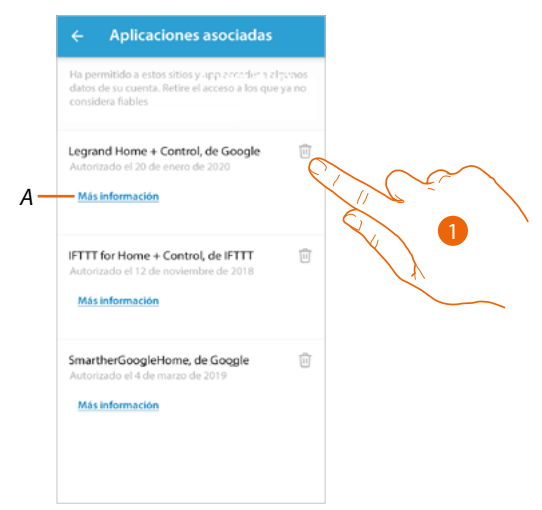

- 1. Toque para retirar el acceso a sitios o a apps a algunos datos de su cuenta
- *A Visualice más información sobre el acceso a su sistema por parte de las aplicaciones asociadas.*

#### *Manual de uso y mantenimiento*

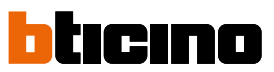

#### **Eliminar cuenta**

En esta sección puede eliminar su cuenta Legrand definitivamente y, por consiguiente, ya no podrá utilizar las aplicaciones a las que estaba asociada.

*Nota: al eliminar la cuenta, perderá también todos los datos asociados a las aplicaciones.*

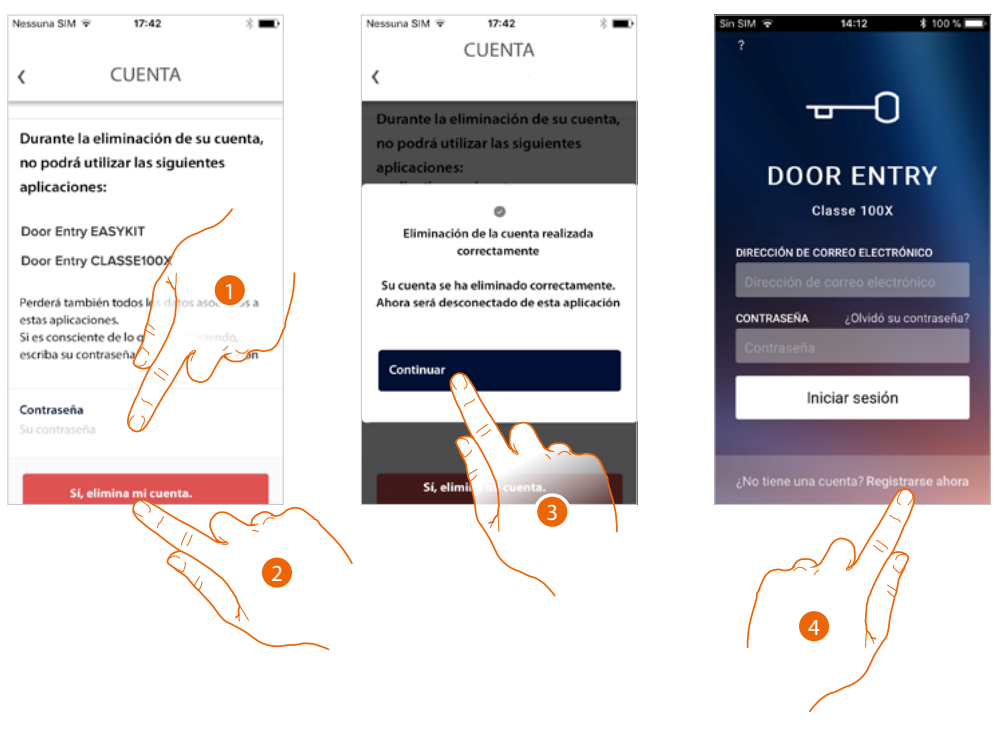

- 1. Introducir la contraseña
- 2. Toque para eliminar la cuenta.
- 3. Toque para confirmar
- 4. Al final del procedimiento, aparece la página de autenticación, donde se puede iniciar un nuevo registro.

### **Classe100 X16E** *Manual de uso y mantenimiento*

<span id="page-114-0"></span>**TelecámarasNETATMO**

En esta sección puede conectar a la app Door Entry CLASSE100X, las telecámaras Netatmo presente en su sistema

De este modo, podrá ver las telecámaras en **[el dispositivo](#page-37-0)** y en *[la app](#page-114-0)* y aprovechar la **[función](#page-82-0)  [Presencia](#page-82-0)** del sistema de control Netatmo.

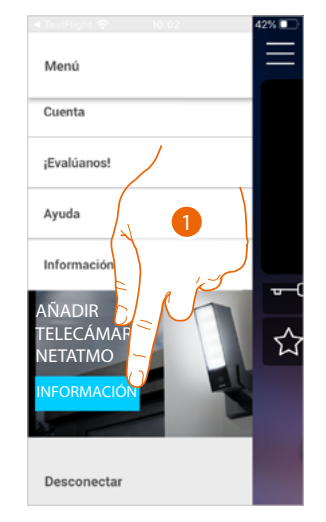

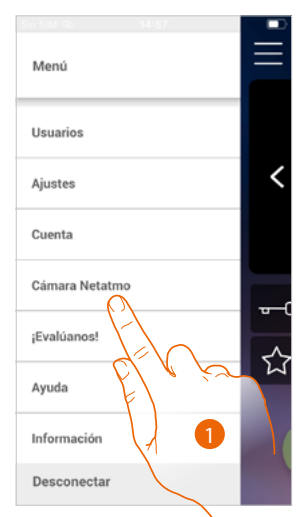

Cuando abra por primera vez la app, aparece un banner que le permite iniciar el procedimiento para conectar una telecámara Netatmo a la app Door Entry CLASSE100X. Posteriormente, el banner desaparece y es sustituido por una opción del menú

1. Toque para añadir una telecámara

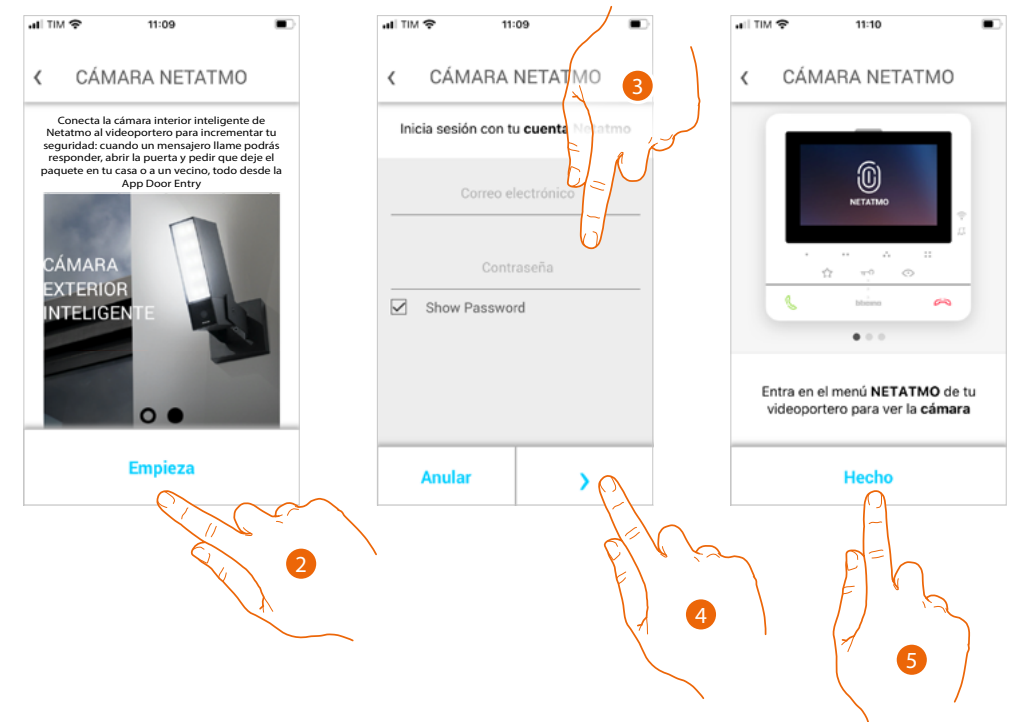

La pantalla muestra las telecámaras de la oferta Netatmo

- 2. Toque para iniciar el procedimiento
- 3. Introduzca las credenciales de su cuenta NETATMO
- 4. Toque para continuar
- 5. Toque para confirmar, ahora con el dispositivo puede ver las telecámaras Netatmo

tıcıno

*Manual de uso y mantenimiento*

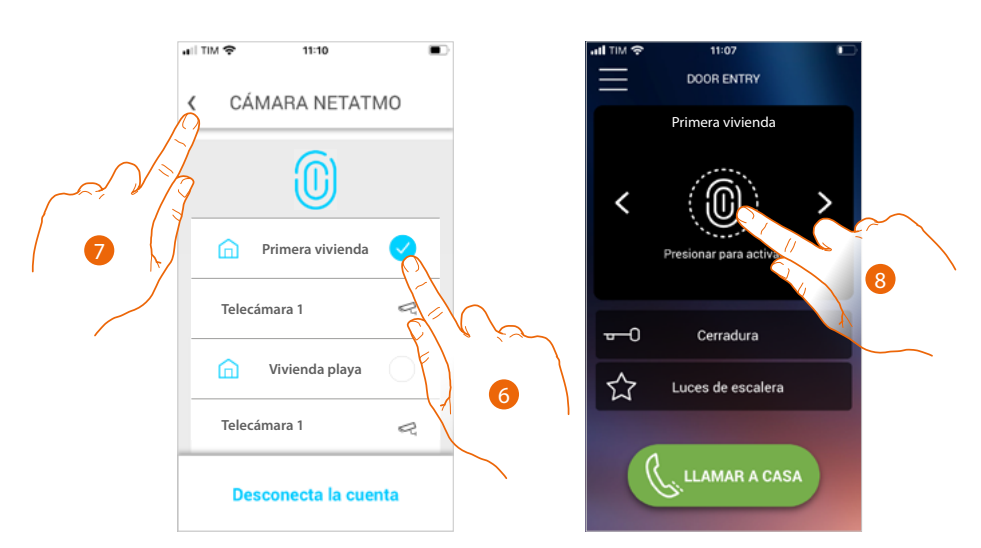

- 6. Seleccione la casa donde quiere visualizar las telecámaras en la página de inicio
- 7. Toque para continuar
- 8. En la página de inicio, puede visualizar también las telecámaras Netatmo de la casa seleccionada con anterioridad.

Cuando visualice una telecámara de 2 hilos o Netatmo, está disponible la función, "Presencia", que le permite saber quién está dentro de la vivienda.

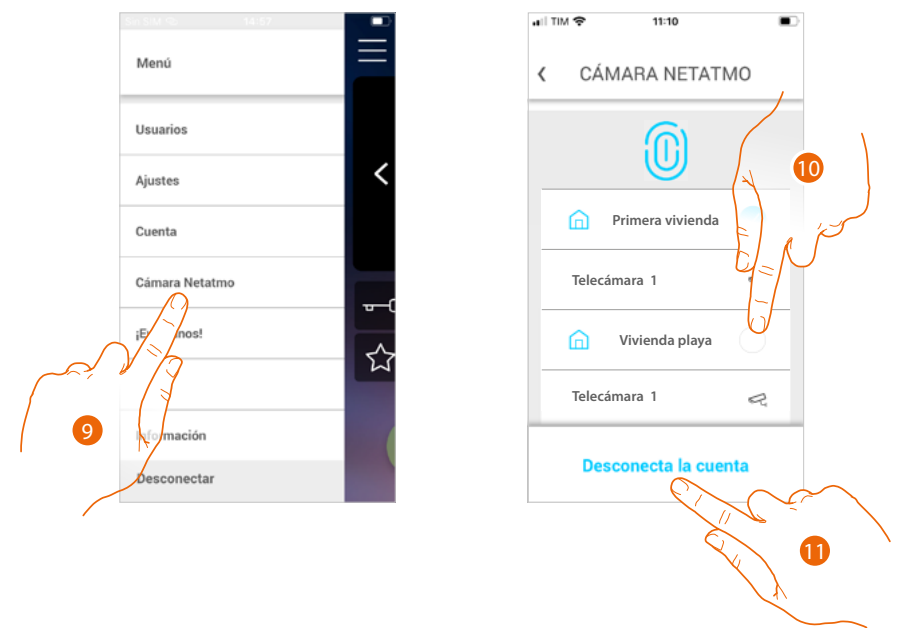

Después de haber efectuado la primera asociación, al tocar la opción Telecámaras Netatmo en el menú desplegable, aparece la página de gestión

9. Toque para visualizar la página

La página muestra las cosas donde están instaladas las telecámaras Netatmo

- 10. . toque para modificar la casa donde quiere ver las telecámaras
- 11. toque para desconectar la cuenta Netatmo, la app regresa a la condición del punto 1, repita el procedimiento para conectar las telecámaras

**BTicino SpA Viale Borri, 231 21100 Varese www.bticino.com**